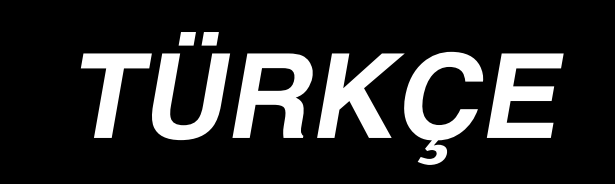

# **LBH-1790 KULLANIM KILAVUZU**

## **İÇİNDEKİLER**

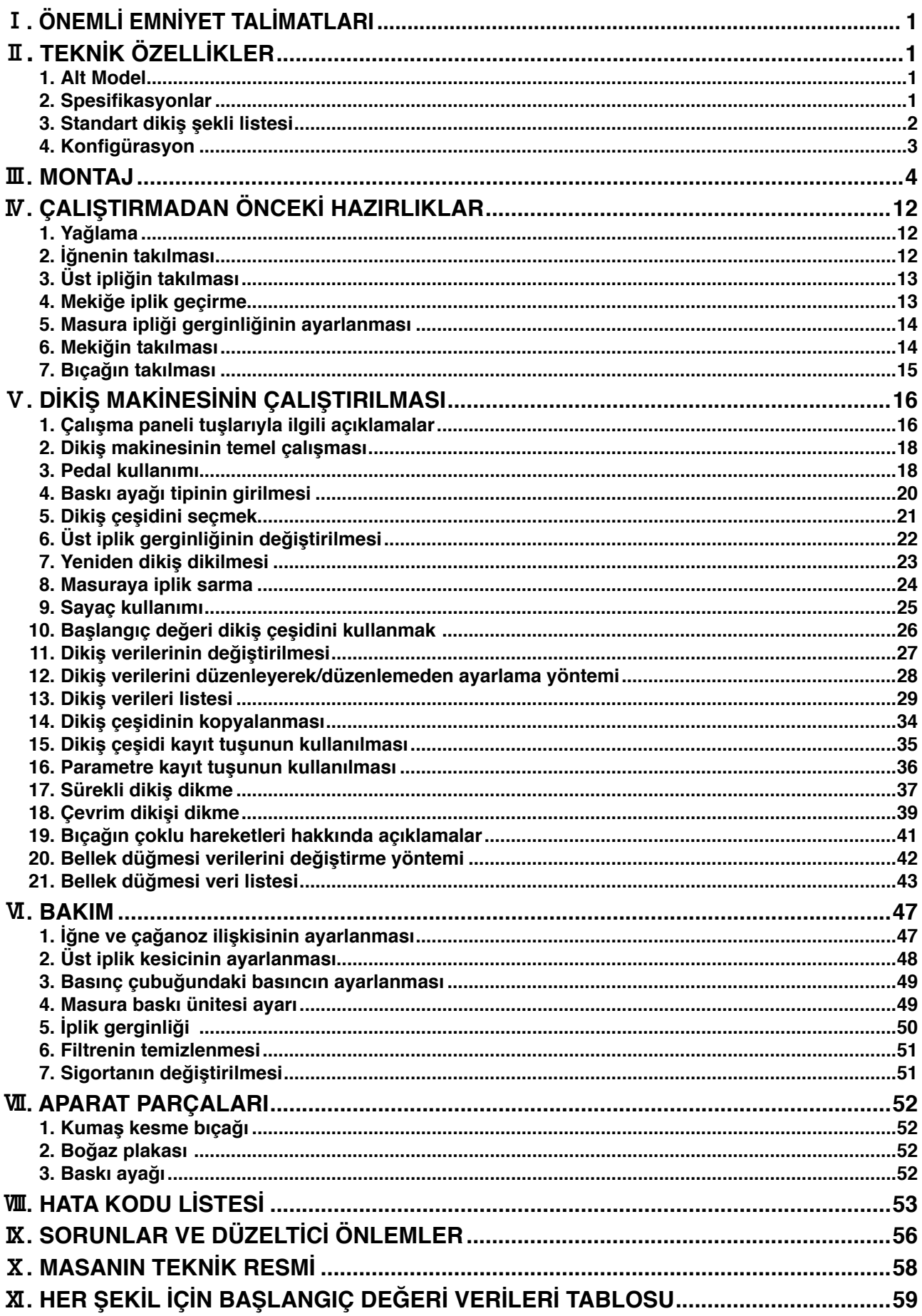

### <span id="page-2-0"></span>!**. ÖNEMLİ EMNİYET TALİMATLARI**

- 1) Yağ deposuna uygun şekilde yağ koyulmadıkça, makineyi kesinlikle çalıştırmayın.
- 2) Günün sonunda çağanoz ve alt iplik kesme bıçağının tozunu mutlaka alıp kalan yağ miktarını kontrol edin.
- 3) Makine çalışmaya başladıktan sonra, çalıştırma pedalını mutlaka başlangıç konumuna getirin.
- 4) Makinedeki emniyet şalteri, makine kafası yatık konumdayken makinenin çalışmasına engel olur. Dikiş makinesini çalıştırırken, makine kafasını yerine uygun şekilde yerleştirdikten sonra güç şalterini AÇIK konuma getirin.

### @**. TEKNİK ÖZELLİKLER**

### **1. Alt Model**

Bilgisayar kontrollü, yüksek hızlı, mekik dikiş ilik makinesi LBH-1790 için aşağıdaki alt modeller bulunmaktadır.

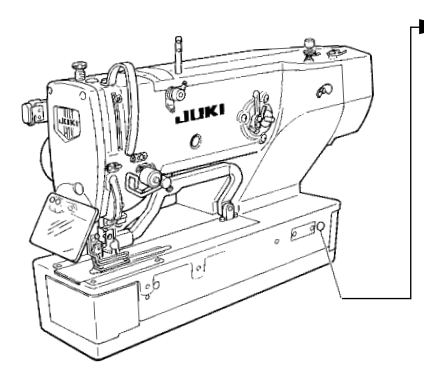

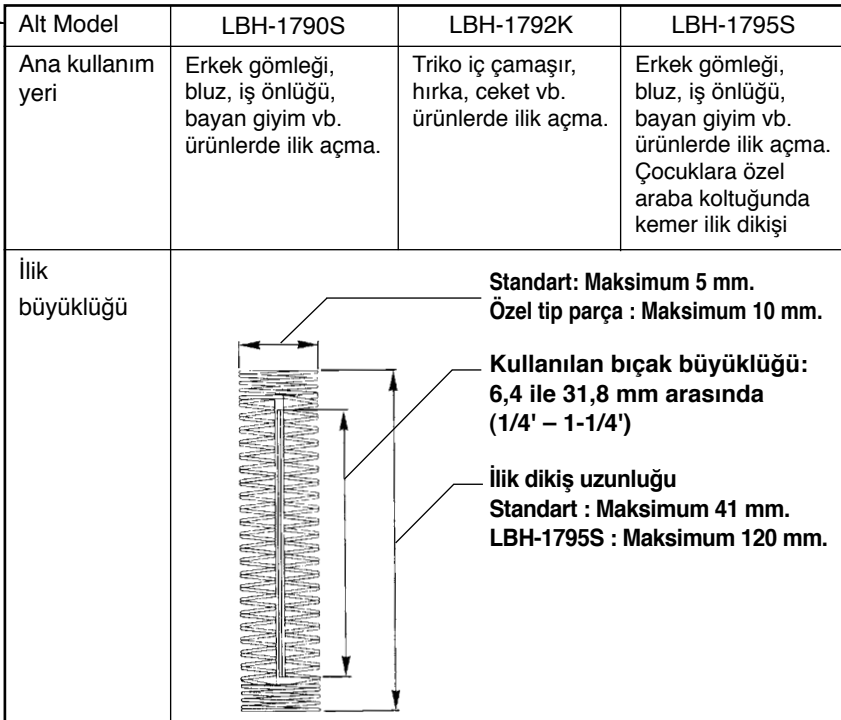

### **2. Spesifikasyonlar**

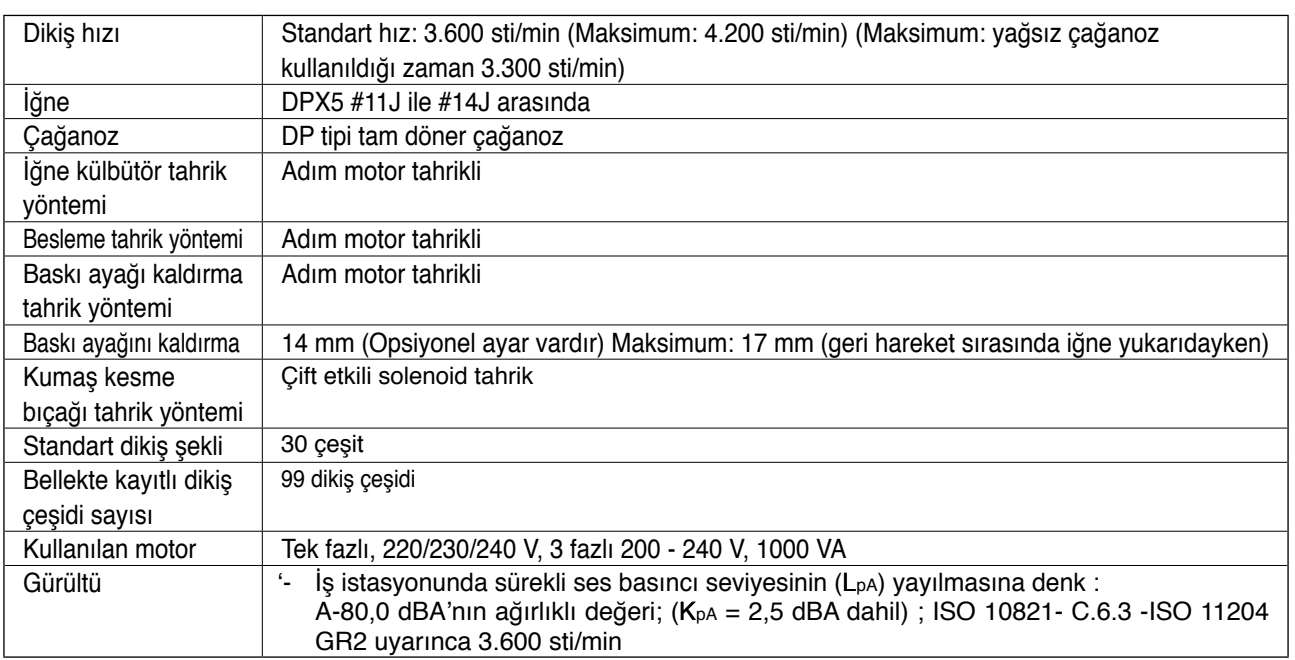

### <span id="page-3-0"></span>**3. Standart dikiş şekli listesi**

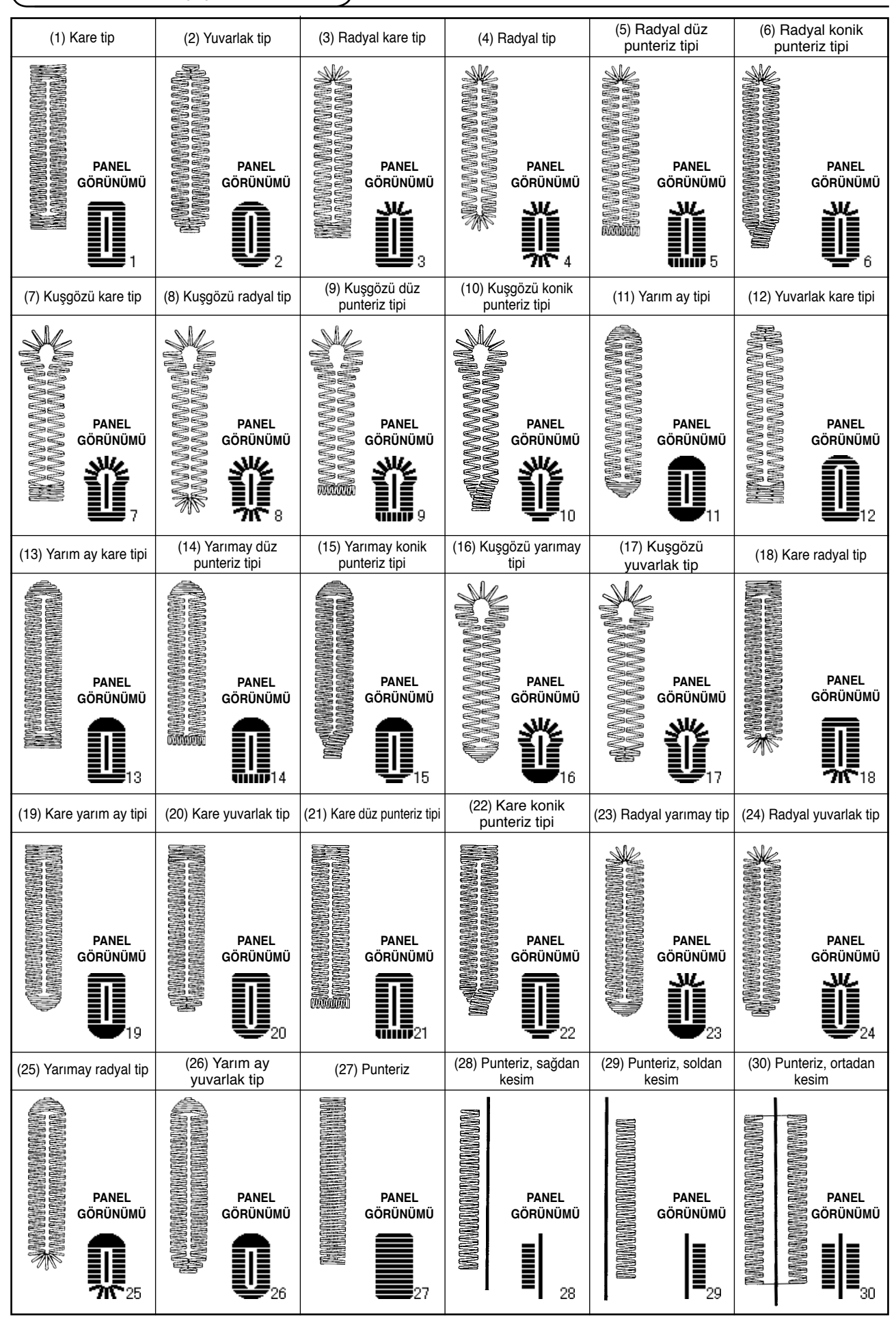

### <span id="page-4-0"></span>**4. Konfigürasyon**

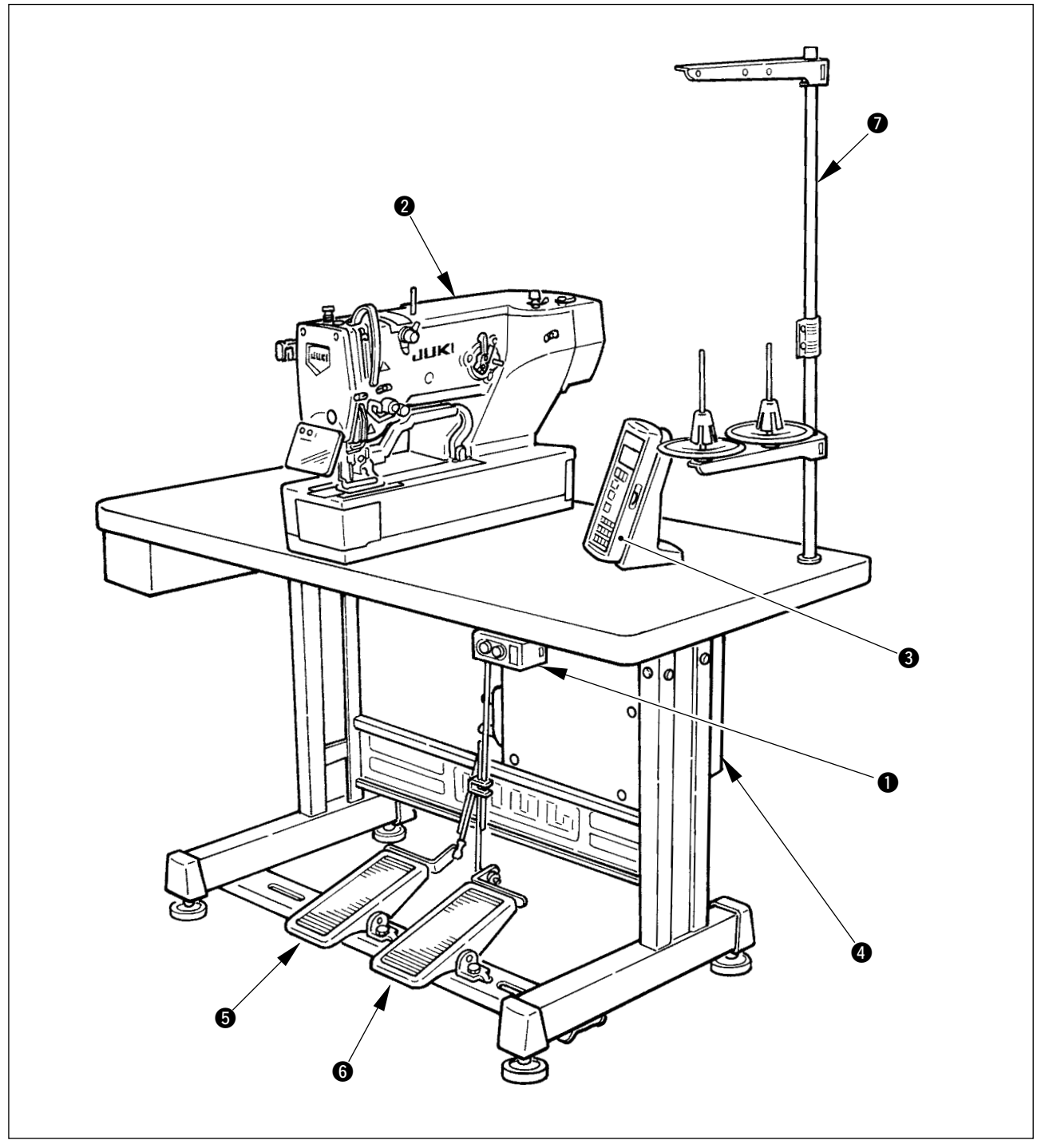

LBH-1790 aşağıdaki parçalardan oluşmaktadır.

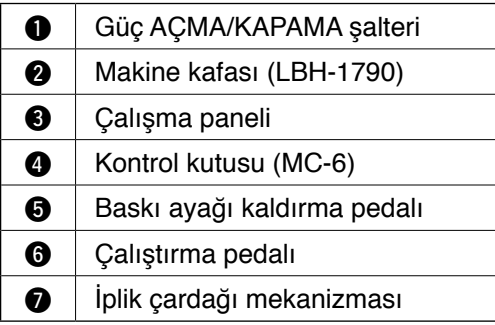

### <span id="page-5-0"></span> $\text{I\!I\!I}$ . MONTAJ

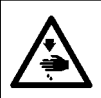

**UYARI : Dikiş makinesinin düşmesi nedeniyle olabilecek kazaları önlemek için, makineyi iki ya da daha fazla kişi taşımalıdır.**

### **(1) Masanın kurulması**

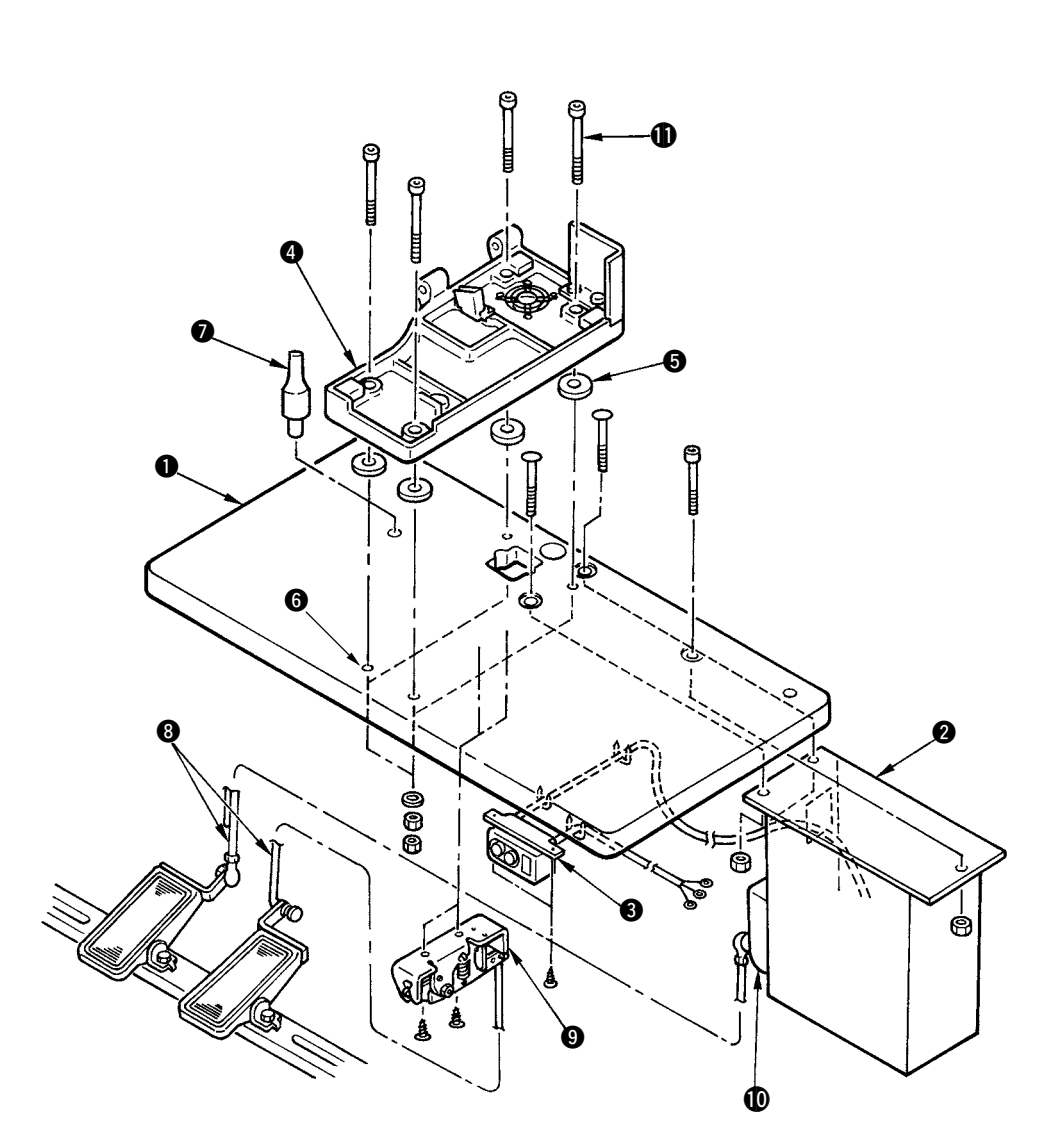

- 1) Kontrol panelini 2 ve güç şalterini 3 masaya 1 sabitleyin.
- 2) Güç şalterinin 3 elektrik kablolarını sabitleyin.
- 3) Dikiş makinesi kafasının yuvasına ait dört tespit vidasını **1** yuvaya @ takın.
- 4) Yuvayı sabitlemek için, lastik contaları **6** deliklere <sup>6</sup> (4 adet) yerleştirip yuvayı <sup>6</sup> sabitleyin.
- 5) Kafa destek çubuğunu @ masaya @ sabitleyin.
- 6) Dikiş makinesi ana ünitesini yatağa @ yerleştirdikten sonra, pedalı (sağ taraf) pedal şalterine ... pedalı (sol taraf) pedal sensörüne  $\textcircled{1}$ . aksesuar olarak temin edilen bağlantı çubuklarıyla  $\textcircled{3}$  sırayla bağlayın.

**Pedalların konumunu ayarlarken, bağlantı çubuklarının** 8 **ve kontrol panelinin** 2 **birbiriyle temas etmemesini sağlayın.**

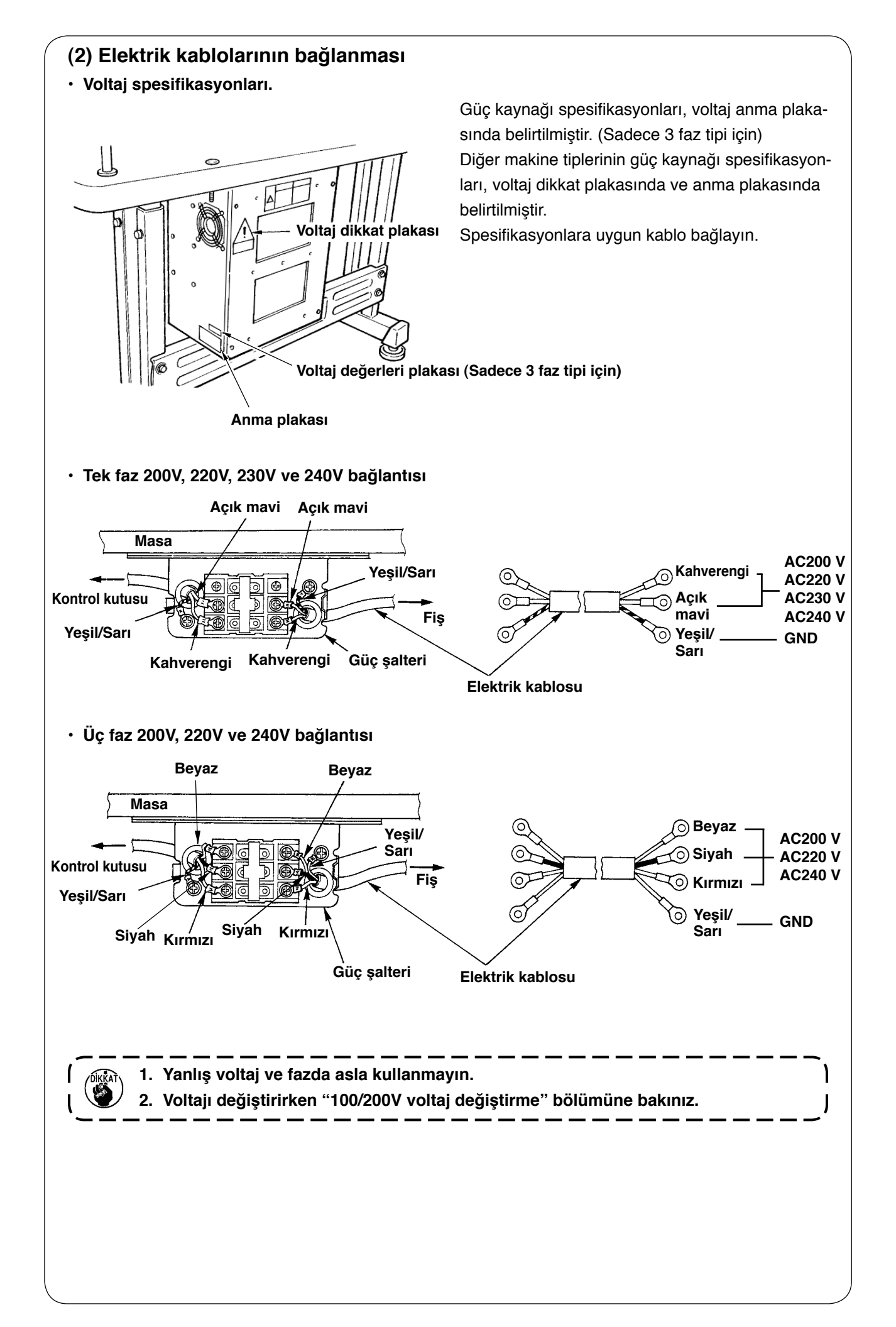

### **(3) 100/200V voltaj değiştirme**

#### **UYARI :**

**Elektrik şoku ya da dikiş makinesinin aniden çalışarak yaralanmalara sebep vermemesi için, bir sonraki çalışmaya gücü KAPALI konuma getirip 5 dakika ya da daha fazla bekledikten sonra devam edin. Alışık olmadığınız bir işi yaparken ya da elektrik şoku nedeniyle oluşacak kazaları önlemek için, elektrikli parçalar üzerinde ayar yaparken uzman bir elektrikçi ya da satıcılarımızın bir teknisyenini çağırın.**

FLT baskılı devre kartına monte edilmiş olan voltaj değişim konektörünü değiştirerek, 100V tek fazı 120V/3 faz ve 200V voltajı 240V olarak uyarlamak mümkündür.

#### **(Dikkat) Değiştirme işlemi hatalı yapılırsa kontrol kutusu bozulur. Dikkatli olun.**

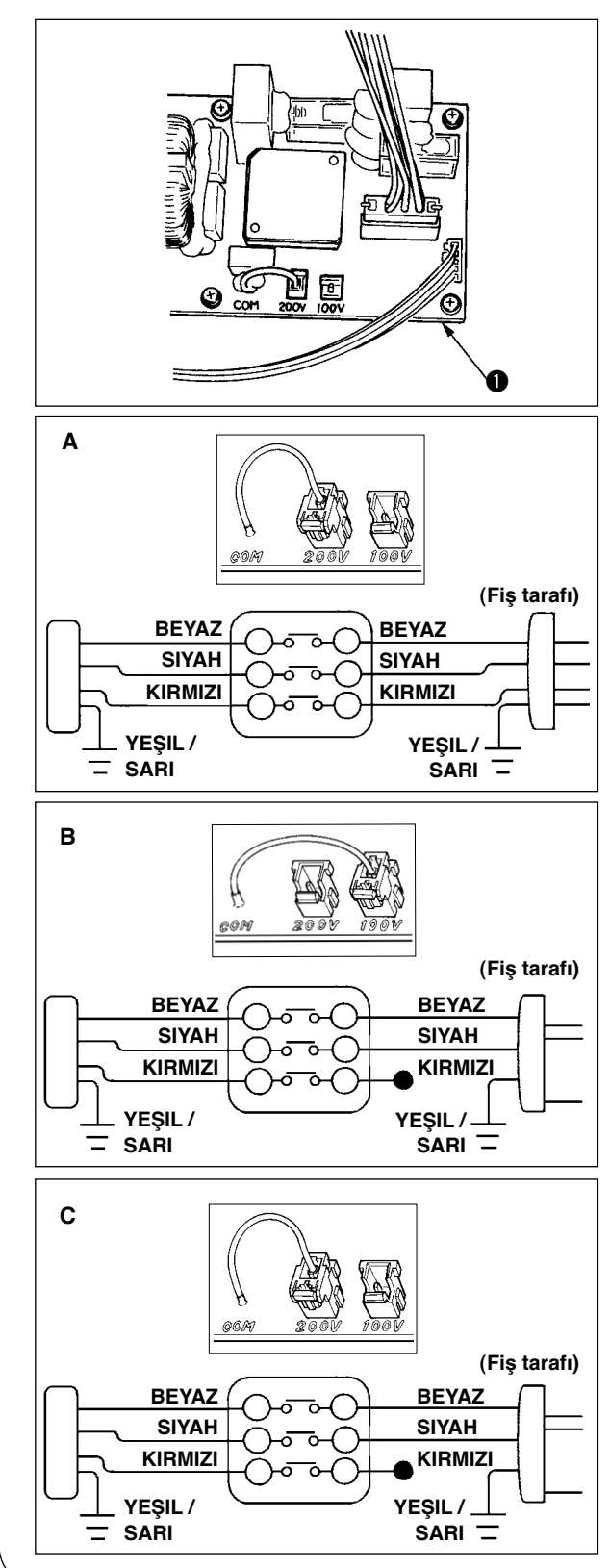

Değişim konektörünü değiştirme prosedürü

- 1. Dikiş makinesinin durduğunu kontrol ettikten sonra, güç şalterini kullanarak güç kaynağını KAPALI konuma getirin.
- 2. Güç şalterinin KAPALI olduğunu kontrol ettikten sonra, elektrik kablosunu prizden çekin. Ardından beş dakika ya da biraz daha uzun süre bekleyin.
- 3. Ön kapağı çıkarın.
- 4. Kontrol kutusunun arka kapağını tespit eden dört vidayı çıkarın ve arka kapağı yavaşça açın.

#### **A. 3 faz 200V/240V kullanılması halinde**

- Değişim konektörünün değiştirilmesi Kontrol kutusunun Kutu Tarafında bulunan FLT baskılı devre kartının  $\bigcirc$  100/200V değişim konektörünü 200V değerine bağlayın.
- AC giriş kablosunun krimplenmiş terminalini şekilde görüldüğü gibi elektrik fişine takın.

#### **B. Tek faz 100V/120V kullanılması halinde**

- Değişim konektörünün değiştirilmesi Kontrol kutusunun Kutu Tarafında bulunan FLT baskılı devre kartının 100/200V değişim konektörünü 100V değerine bağlayın.
- AC giriş kablosunun krimplenmiş terminalini şekilde görüldüğü gibi elektrik fişine takın.
- **(Dikkat) Yalıtım kablosu ya da benzeri malzeme kullanılmamış olan kırmızı terminali güvenli bir şekilde yalıtın. (Yeterli yalıtım yapılmazsa elektrik şoku ya da kaçak akım tehlikesi vardır.)**
- **C. Tek faz 200V/240V kullanılması halinde.**
- Değişim konektörünün değiştirilmesi Kontrol kutusunun Kutu Tarafında bulunan FLT baskılı devre kartının 1 100/200V değişim konektörünü 200V değerine bağlayın.
- AC giriş kablosunun krimplenmiş terminalini şekilde görüldüğü gibi elektrik fişine takın.
- **(Dikkat) Yalıtım kablosu ya da benzeri malzeme kullanılmamış olan kırmızı terminali güvenli bir şekilde yalıtın. (Yeterli yalıtım yapılmazsa elektrik şoku ya da kaçak akım tehlikesi vardır.)**
- 5. Arka kapağı kapamadan önce, değişimin hatasız şekilde yapıldığını kontrol edin.
- 6. Kablonun arka kapak ile kontrol kutusu ana ünitesi arasına sıkışmamasına dikkat edin. Arka kapağı alt tarafından bastırarak kapatın ve dört vidayı sıkın.

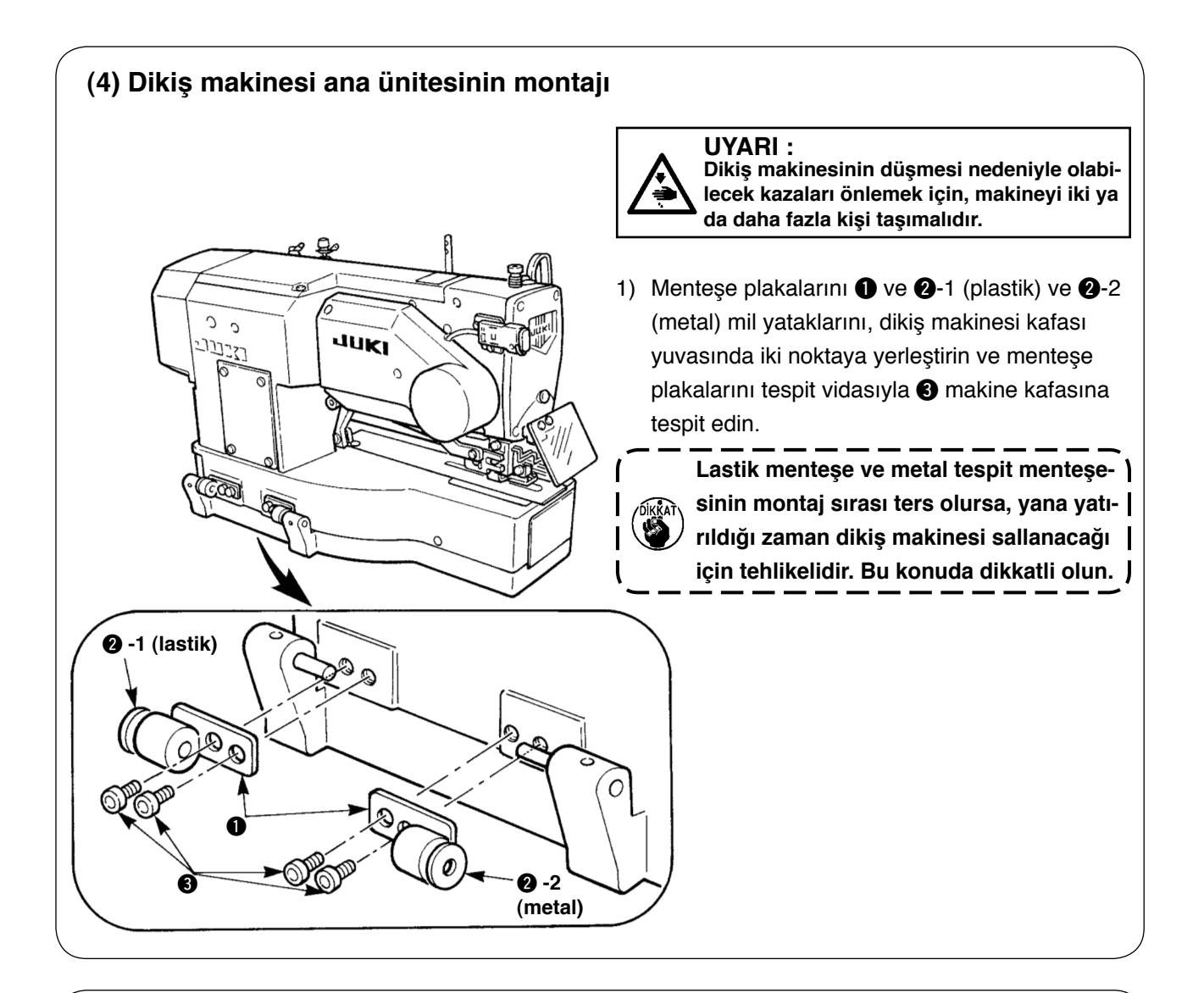

### **(5) Dikiş makinesi kafasının yatırılması**

#### **UYARI :**

**Dikiş makinesi kafasını yatırırken/kaldırırken, parmaklarınız makineye sıkışmayacak şekilde çalışın. Ayrıca dikiş makinesinin aniden çalışması nedeniyle ortaya çıkabilecek kazaları önlemek için, çalışmaya başlamadan önce gücü KAPALI konuma getirin.** 

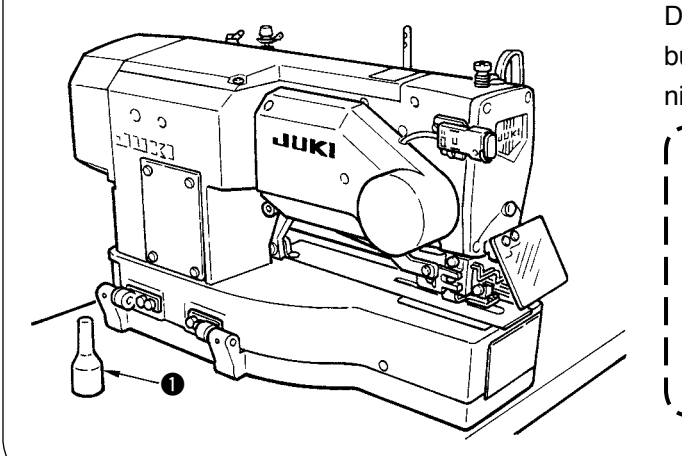

Dikiş makinesi kafasını yatırırken, kafa destek çubuğu  $\bigcirc$  kafayla temas edene kadar dikiş makinesini yavaşça yatırın.

- **1. Dikiş makinesini yatırmadan önce, dikiş makinesi kafası destek çubuğunun**  1 **masanın üzerine yerleştirildiğini DIKKAT kontrol edin.**
	- **2. Düşmeye karşı koruma için, dikiş makinesinin kafasını mutlaka düz bir yerde yatırın.**

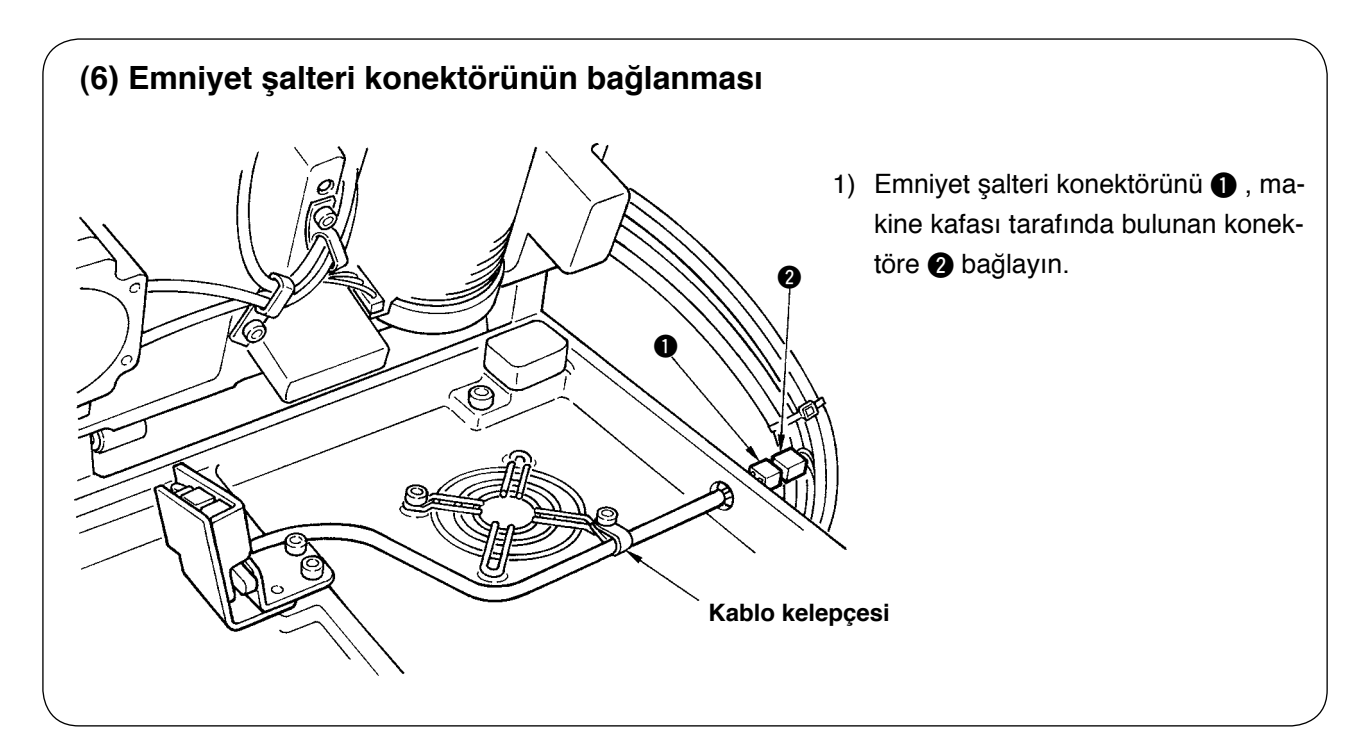

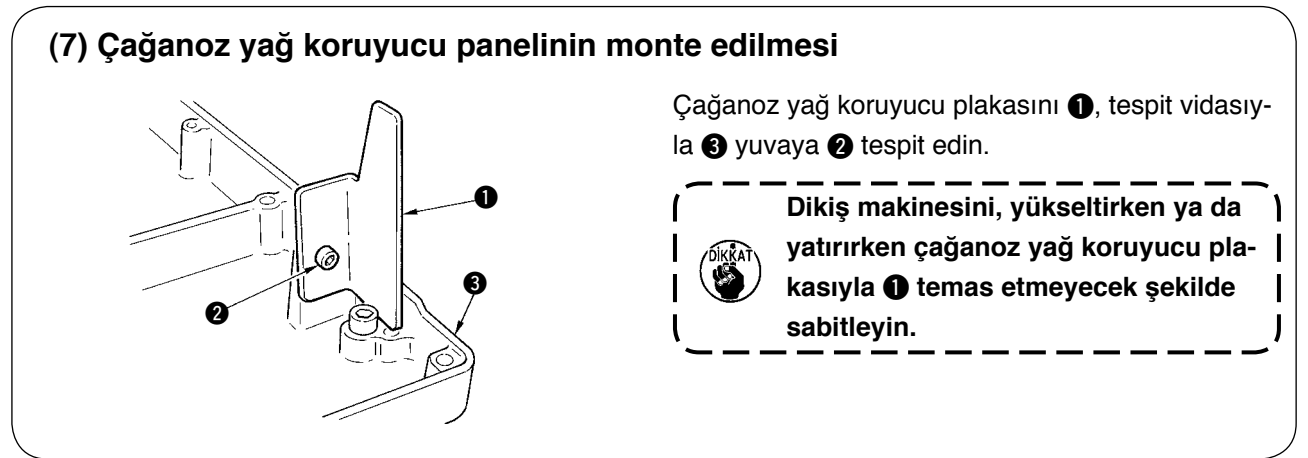

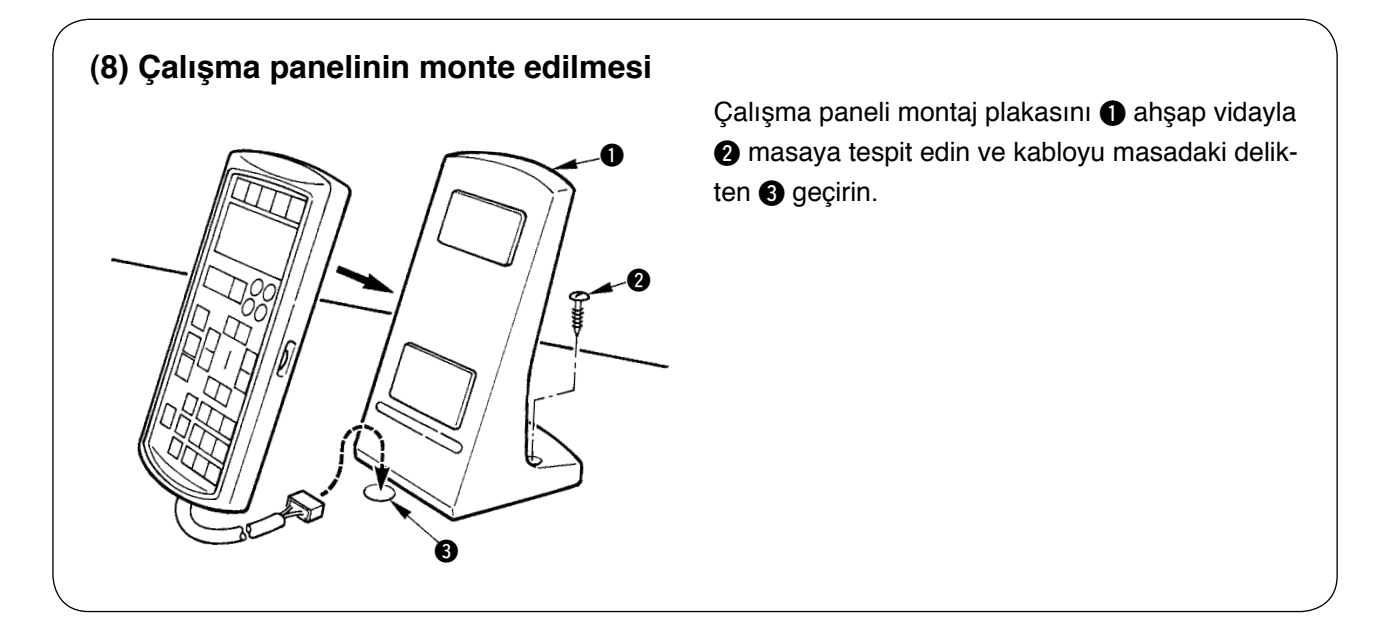

### **(9) Kabloların bağlanması**

Kabloları aşağıdaki şekildeki gibi bağlayın.

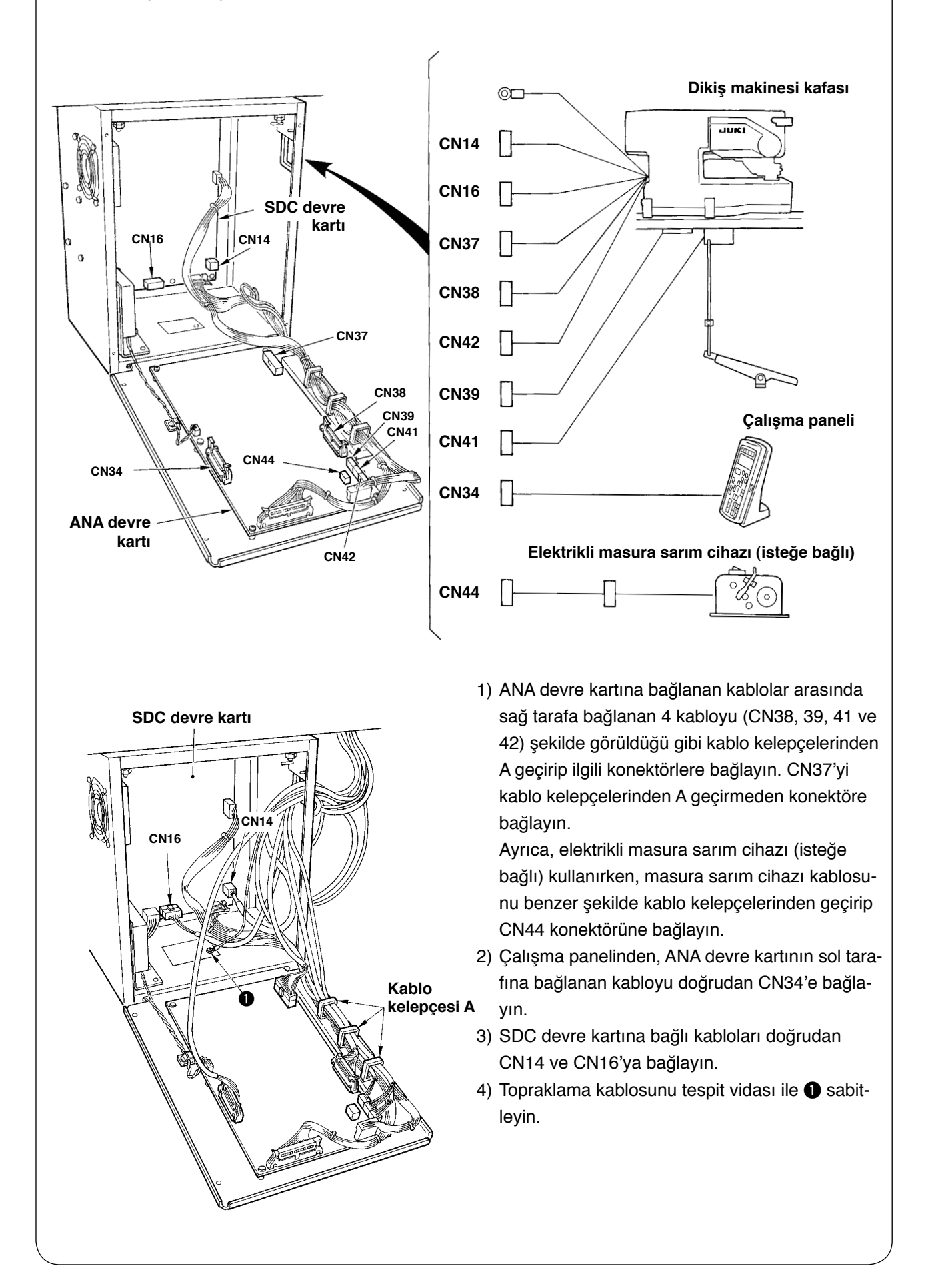

### **(10) Kablo denetimi**

- 1) Dikiş makinesini yavaşça yatırıp, kabloların kuvvet altında çekmeye maruz kalmadığını kontrol edin.
- 2) Kabloları kablo yerleştirme plakasıyla  $\bullet$  şekilde görüldüğü gibi sabitleyin.

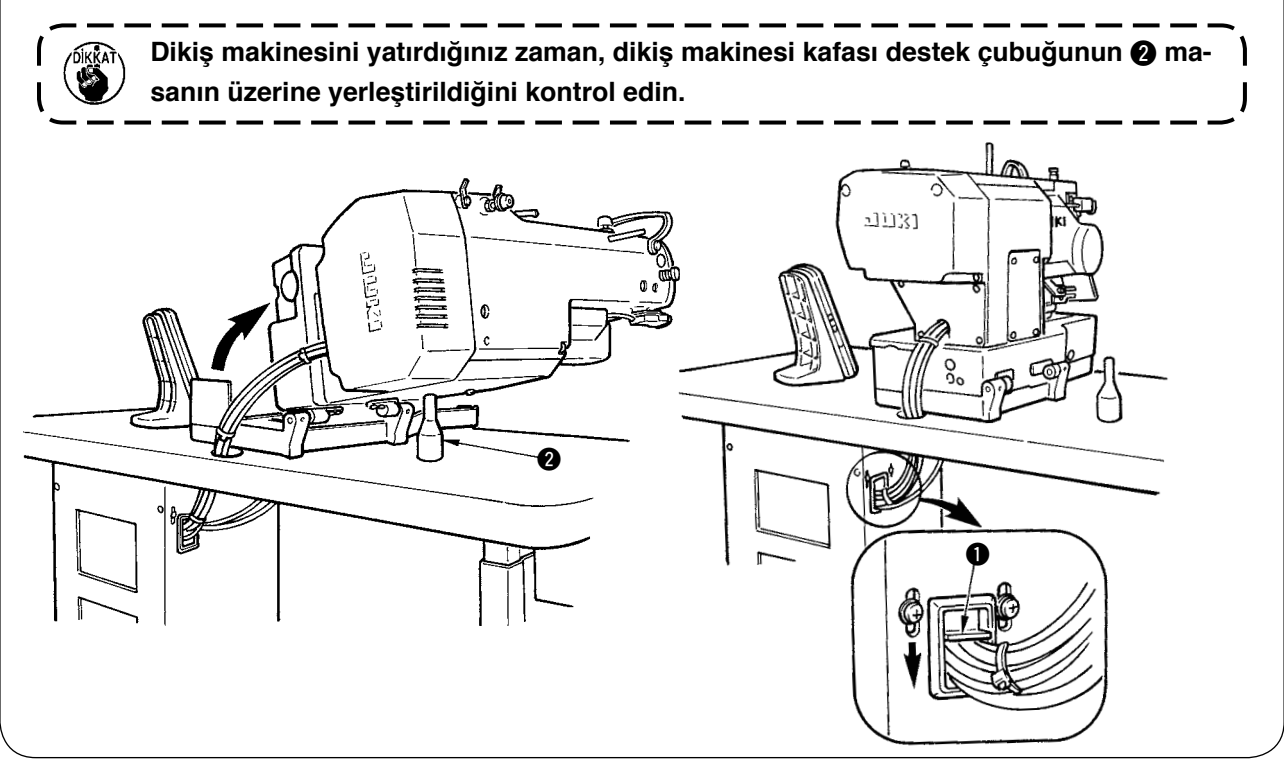

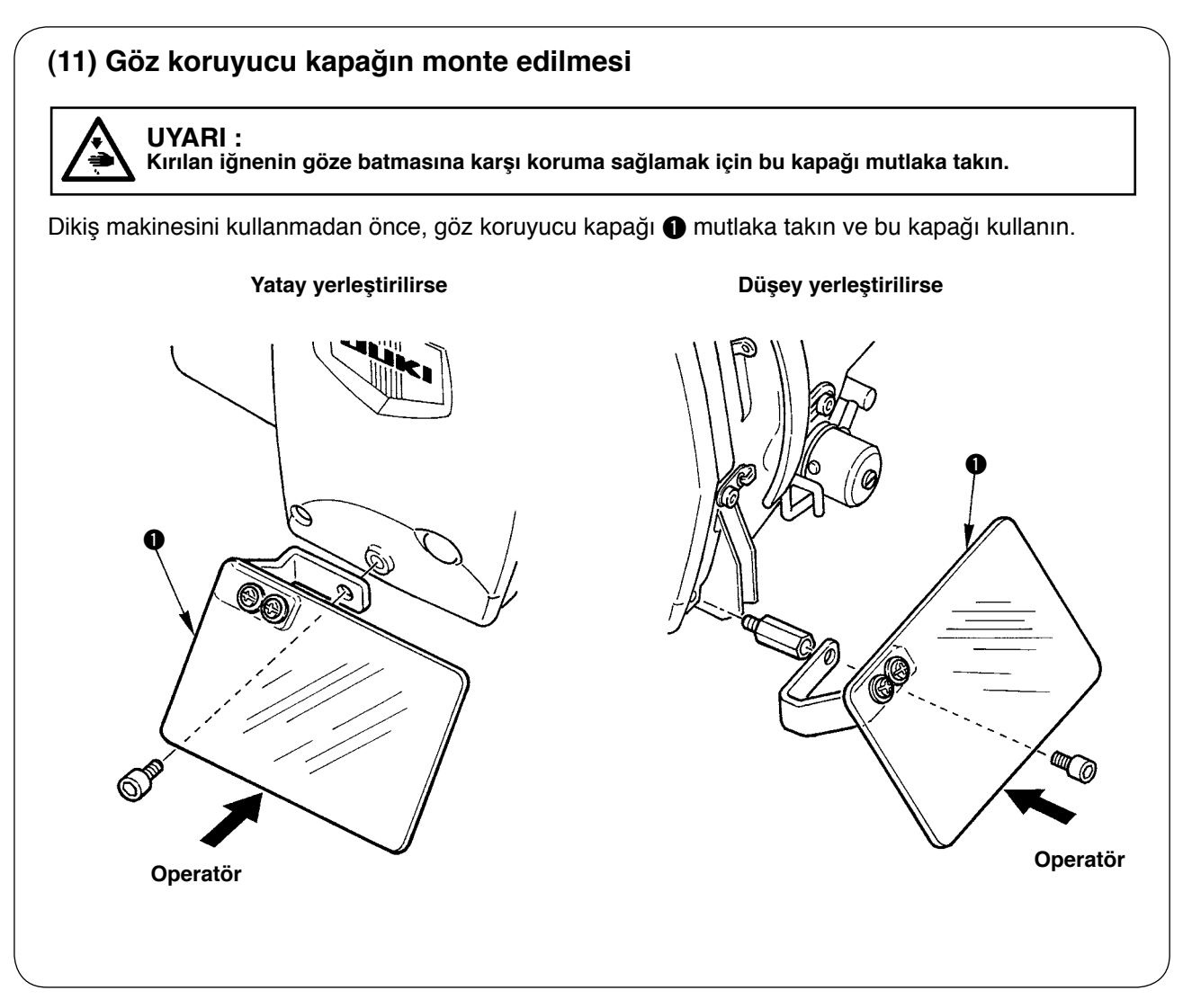

### **(12) Geçici durdurma düğmesinin takılması**

Geçici durdurma düğmesi, teslim anında şekil A'da görüldüğü gibidir.

Tespit vidasını  $\bullet$  gevşetin ve düğmeyi şekil B'de görüldüğü gibi yerleştirip, tespit vidası  $\bullet$  ve makineyle birlikte temin edilen tespit vidasıyla @ sabitleyin.

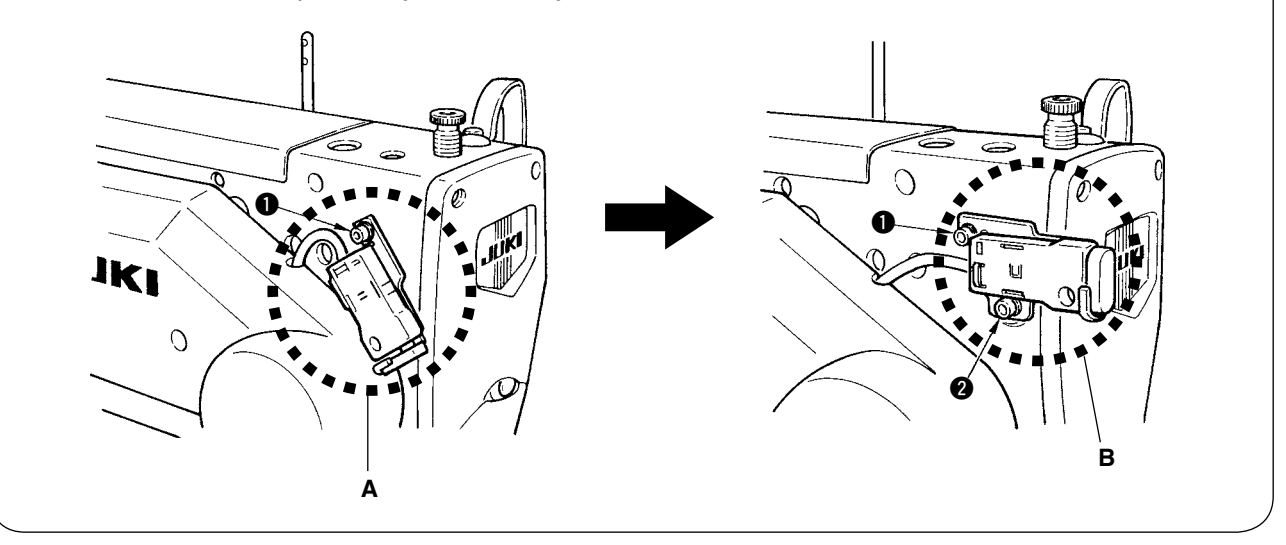

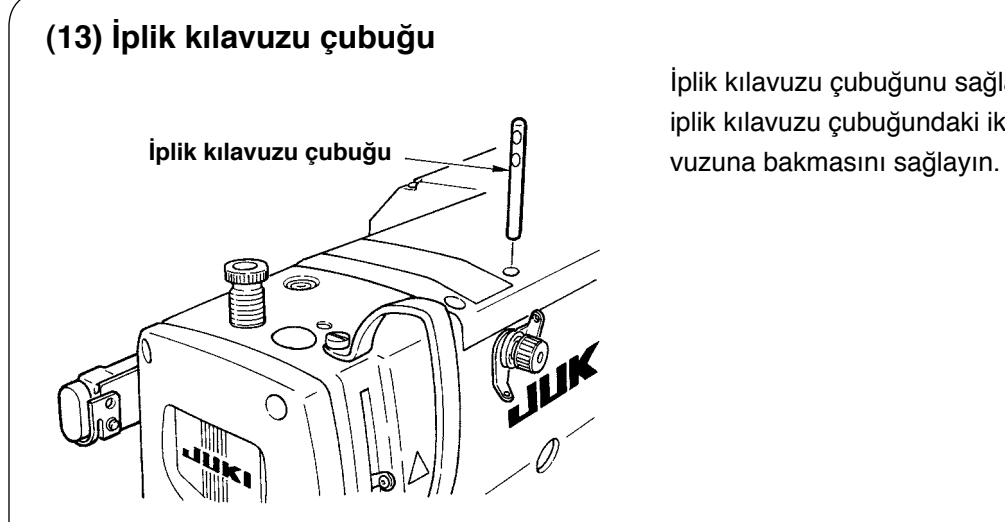

İplik kılavuzu çubuğunu sağlam şekilde takın ve iplik kılavuzu çubuğundaki iki yan deliğin iplik kıla-

### **(14) İplik çardağının takılması**

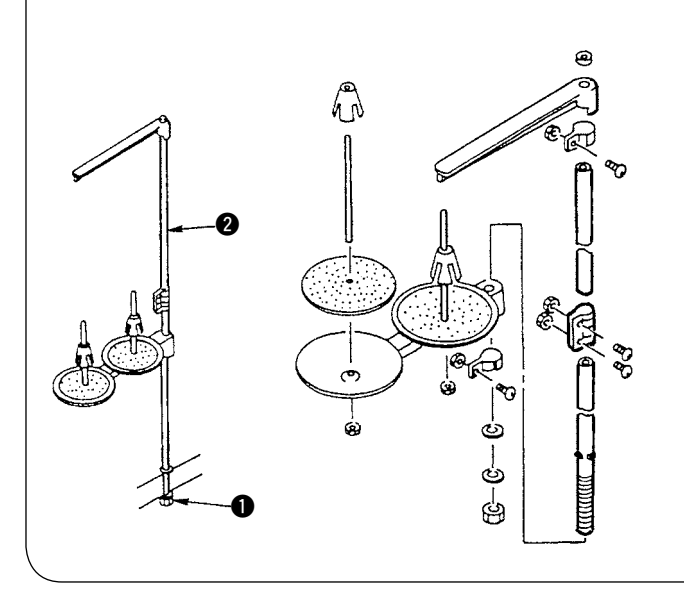

- 1) İplik çardağını monte edin ve makine masasının sağ üst köşesindeki deliğe yerleştirin.
- 2) İplik çardağını sabitlemek için kilit somunu  $\bullet$ sıkın.
- 3) Tavandan kablo çekmek mümkün değilse, elektrik kablosunu makara taşıyıcı çubuktan @ geçirin.

### <span id="page-13-0"></span>\$**. ÇALIŞTIRMADAN ÖNCEKİ HAZIRLIKLAR**

### **1. Yağlama**

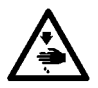

### **UYARI :**

**Makinenin aniden durarak yaralanmalara sebep vermemesi için, bir sonraki çalışmayı gücü kestikten ve motorun çalışmadığını kontrol ettikten sonra başlatın.**

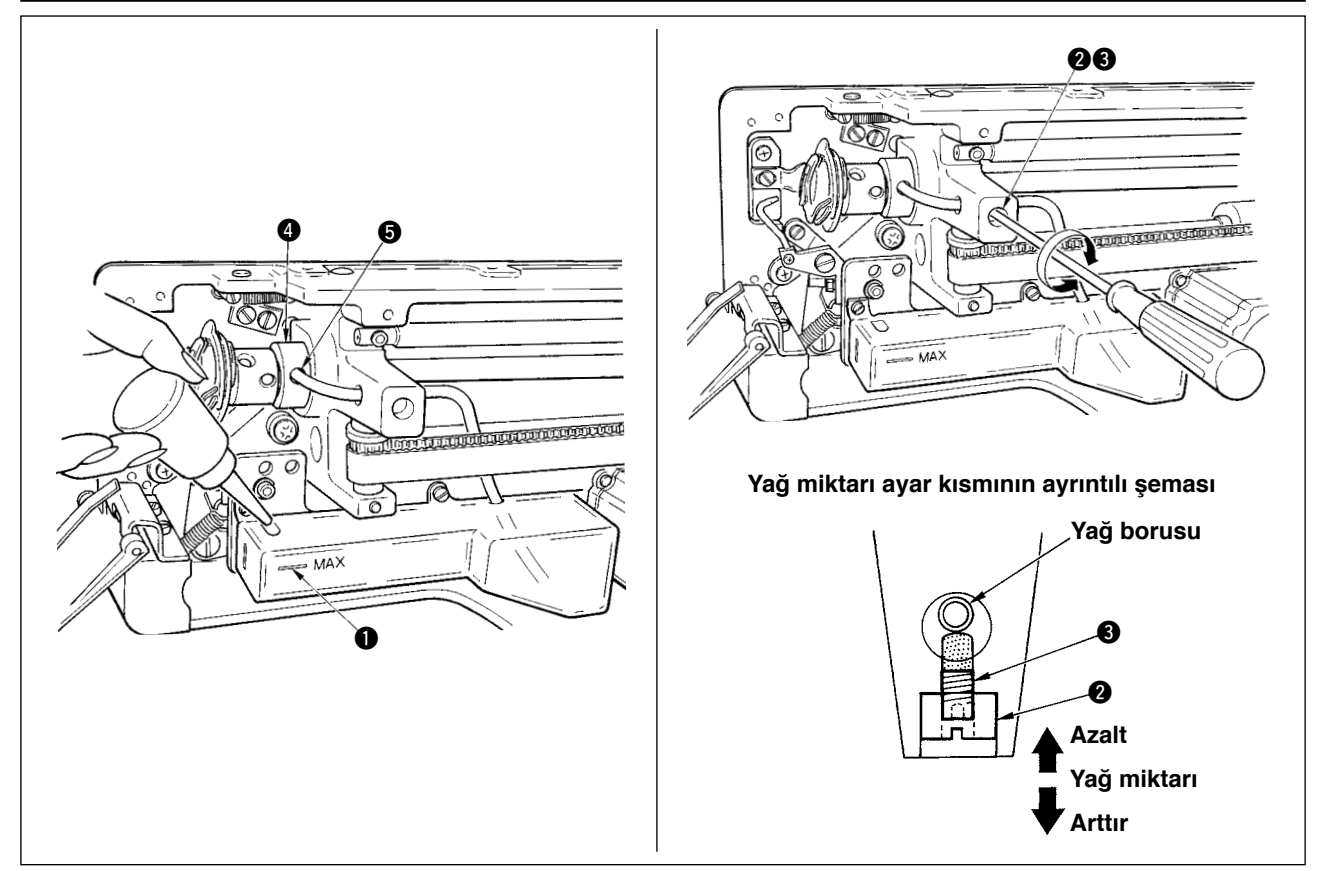

#### **1) Yağ deposuna yağ doldurulması**

 $\circ$  Yağ deposunu "MAX"  $\bullet$  isaretiyle gösterilen seviyeye kadar New Defrix Oil No.1 ile doldurun.

#### **2) Çağanozu yağlama miktarının ayarlanması**

- $\circ$  Kilit somunu  $\bullet$  gevşetip yağ miktarı ayar vidasını  $\bullet$  çevirerek, çağanoza gönderilen yağ miktarını ayarlayın.
- Vidalar 3 saat yönünde çevrilirse, temin edilen yağ miktarı azalır.
- Çağanozu yağlama miktarını ayarladıktan sonra, vidayı kilit somunla 2 sabitleyin.
- ™ Dikiş makinesini kurduktan ya da uzun süre kullanmadıktan sonra, ilk kullanım sırasında mekiği çıkarın ve çağanoz yatağına birkaç damla yağ damlatın. Ayrıca içerideki keçeye yağ yedirmek için, çağanoz hareket mili ön metalindeki  $\bigcirc$  yağlama deliğinden  $\bigcirc$  birkaç damla yağ akıtın.

### **2. İğnenin takılması**

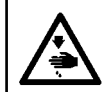

**UYARI : Makinenin aniden durarak yaralanmalara sebep vermemesi için, bir sonraki çalışmayı gücü kestikten ve motorun çalışmadığını kontrol ettikten sonra başlatın.**

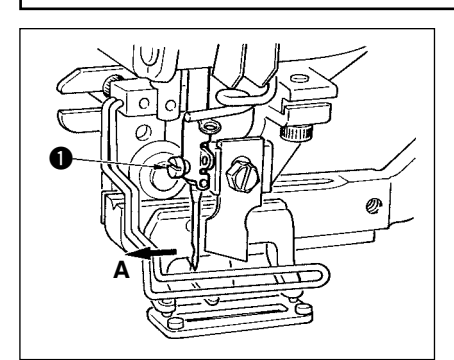

İğneyi, oyuk kısmı operatör tarafı olan A'ya bakacak şekilde tutun, iğneyi iğne tutucu deliğe iyice tam olarak itin ve iğne tespit vidasını  $\bullet$ sıkın. DPx5-(11J, 14J numara) kullanın.

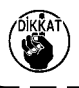

**İğneyi takarken motorun gücünü KAPALI konuma getirin.**

### <span id="page-14-0"></span>**3. Üst ipliğin takılması**

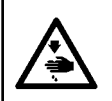

**UYARI : Makinenin aniden durarak yaralanmalara sebep vermemesi için, bir sonraki çalışmayı gücü kestikten ve motorun çalışmadığını kontrol ettikten sonra başlatın.** 

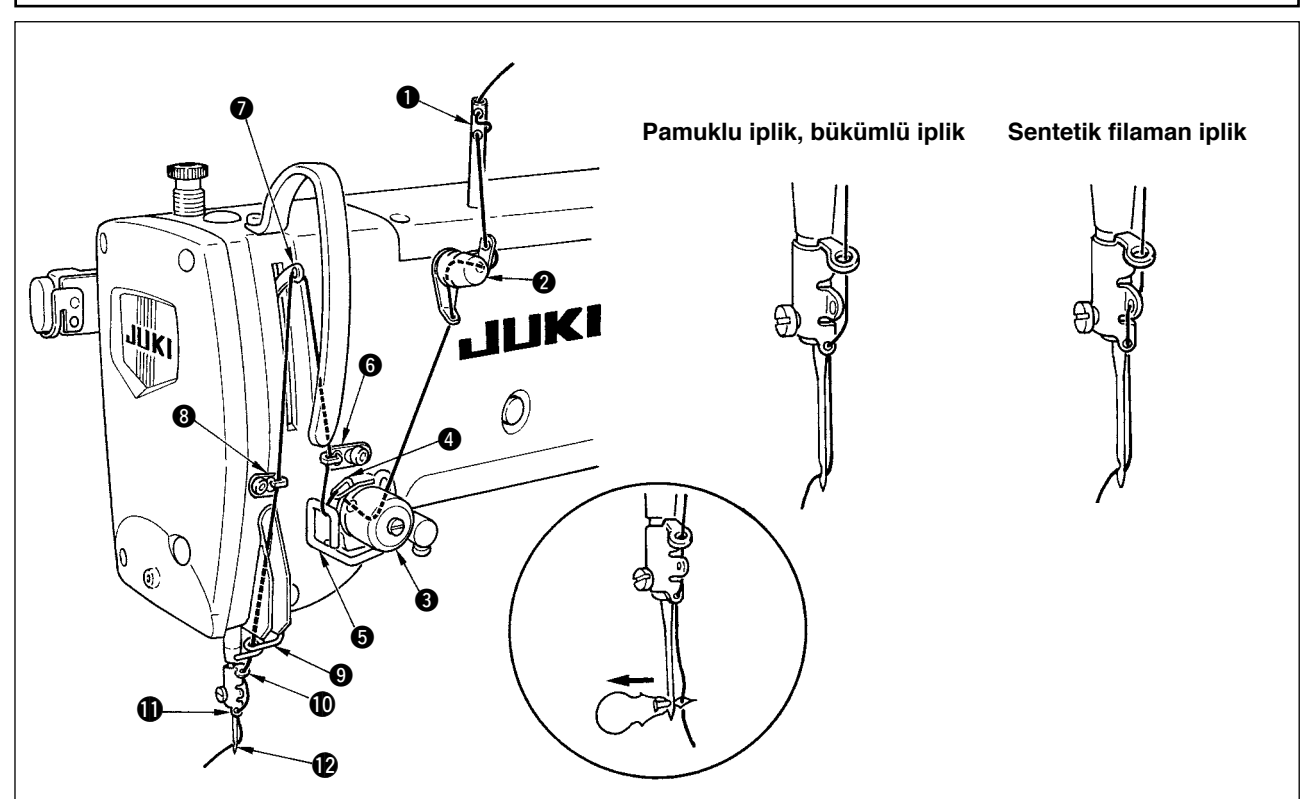

Üst ipliği, şekilde görüldüğü gibi  $\bigcirc$  -  $\bigcirc$  sırasıyla geçirin. Makineyle birlikte temin edilen iplik geçirici kullanılırsa, iplik geçirme işlemi kolaylaşır. Kullanılacak ipliğe göre, iplik kılavuzuna iplik geçirme yöntemini değiştirin.

### **4. Mekiğe iplik geçirme**

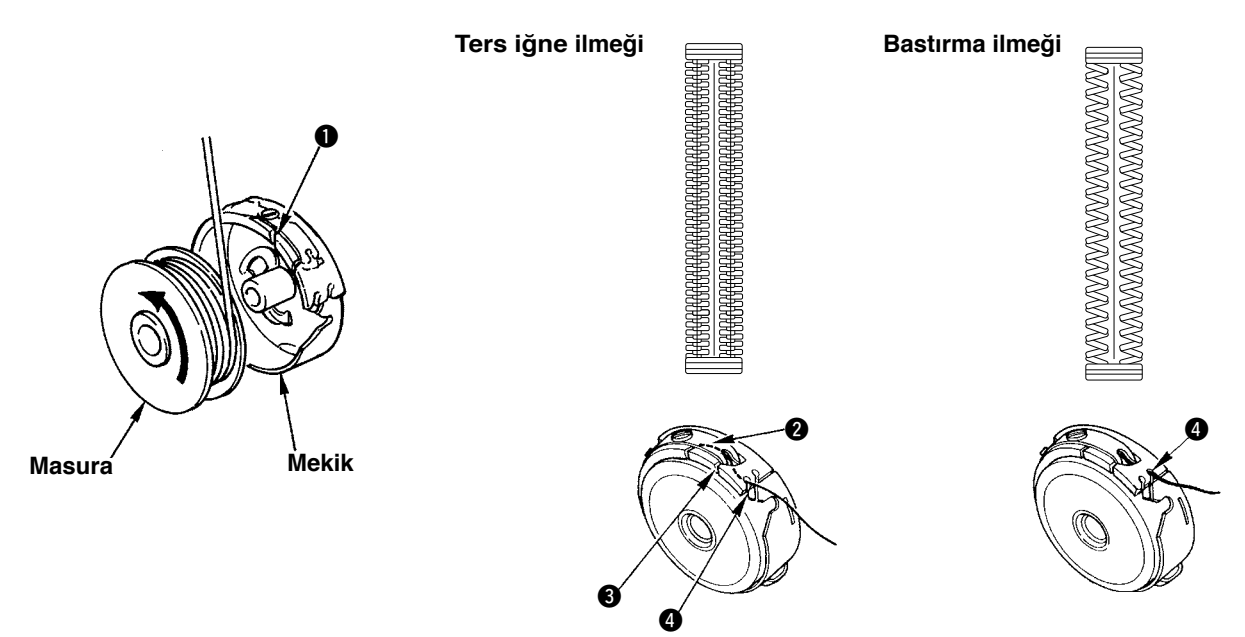

#### **Masuranın dönüş yönü ve iplik geçirme**

- 1) Masurayı, ok yönünde dönecek şekilde takın.
- 2) İpliği iplik yivinden  $\bf{0}$ , gergi yayının altından  $\bf{2}$ , sonra tekrar iplik yivinden  $\bf{3}$ , geçirin ve ipliği  $\bf{4}$  noktasından çekin.
- 3) Ters iğne ilmeği için @ noktasından iplik geçirilmesi, bastırma ilmeğine göre farklıdır. Bu konuda dikkatli olun.

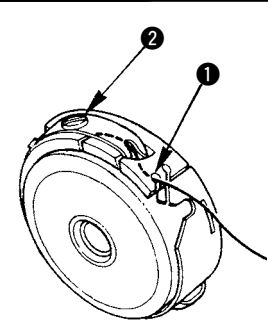

<span id="page-15-0"></span>Mekik iplik yivi  $\bullet$  yukarıdayken masura ipliği yukarı çekildiğinde, masura ipliği gerginliğini aşağıdaki gibi ayarlayın.

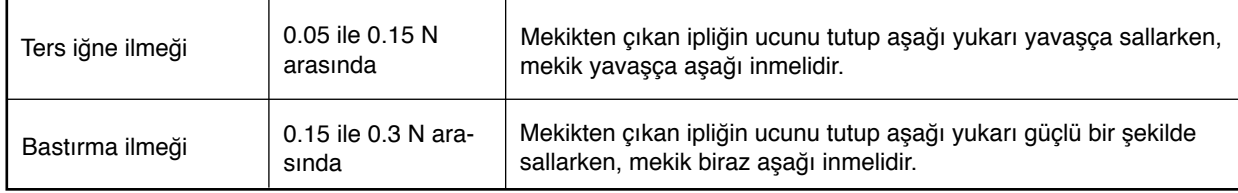

Gerginlik ayar vidası 2 saat yönünde çevrilirse masura iplik gerginliği artar, saat yönü tersine çevrilirse azalır.

Masura iplik gerginliğini sentetik filaman iplik için daha düşük, büküm iplik için daha yüksek olacak şekilde ayarlayın. Masura çağanoza yerleştirildikten sonra, boşta gezmeyi önleme yayı olacağı için iplik gerginliği 0.05 N kadar daha yüksek olur.

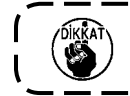

**Masura iplik gerginliği ayarlandıktan sonra, bellek düğmesi üst iplik gerginliği ayarını kontrol edin. (44. sayfaya bakınız.)**

### **6. Mekiğin takılması**

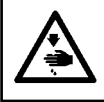

**UYARI :**

**Makinenin aniden durarak yaralanmalara sebep vermemesi için, bir sonraki çalışmayı gücü kestikten ve motorun çalışmadığını kontrol ettikten sonra başlatın.**

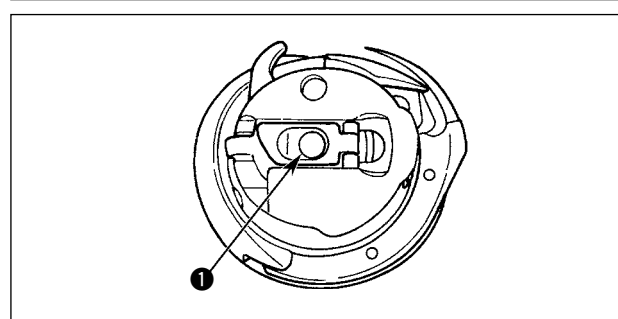

- 1) Mekik mandalı tırnağını kaldırıp iki parmağınızın arasında tutun.
- 2) Mekiği, çağanoz miline  $\bigcirc$  dayanacak şekilde çağanozun içine itin ve ardından mandal tırnağını yerine oturtun.

Mekiği, önceden belirlenen konuma gelene kadar bastırın, bir tık sesi duyulur.

-1

- **1. Mekik önceden belirlenen konumda değilse, çağanozdan çıkıp üst ipliğin çağanoz miline dolaşmasına sebep olabilir. Mekiğin doğru konuma yerleştirilmiş olduğunu kontrol edin.**
- **2. Standart çağanoz ile yağsız çağanoza ait mekiklerin görünümleri fark-** $\overline{\phantom{a}}$ **lıdır. Birbiriyle hiçbir ortak yanları yoktur.**

### <span id="page-16-0"></span>**UYARI :**

**Makinenin aniden durarak yaralanmalara sebep vermemesi için, bir sonraki çalışmayı gücü kestikten ve motorun çalışmadığını kontrol ettikten sonra başlatın.**

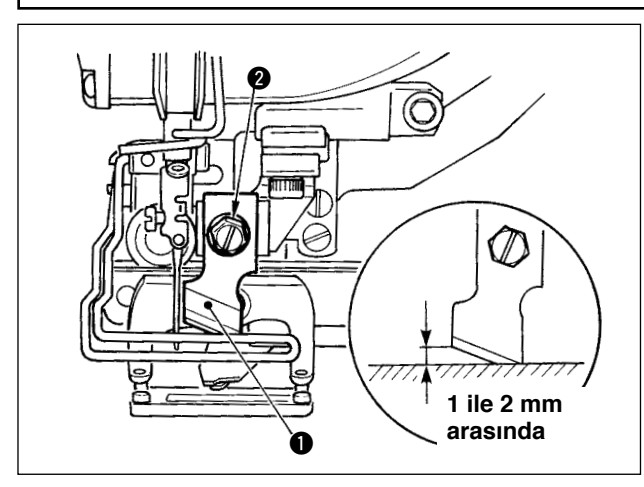

### **İnç** → **mm DÖNÜŞÜM TABLOSU**

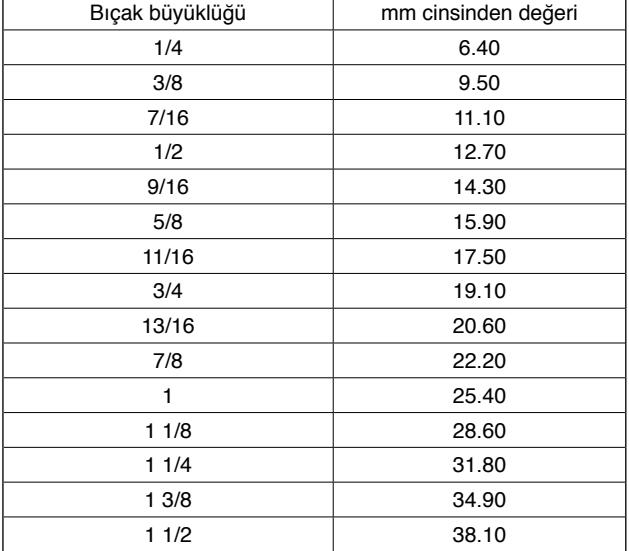

Bıçağı yenisiyle değiştirirken aşağıdaki işlemleri yapın.

- 1) Bıçak  $\bullet$ , bıçak tutucu vida  $\bullet$  çıkarılırken, pulla birlikte kolayca çıkarılabilir.
- 2) Bıçağı ayarlarken, bıçak elle aşağı indirildiğinde şekilde görüldüğü gibi boğaz plakasının üst yüzeyi ile arasında 1 - 2 mm mesafede olacak şekilde ayarlayın. Ardından pulu yerleştirmiş olduğunuzu kontrol edin ve bıçağı tutan vidayı sıkın.

Elinizdeki kumaş kesme bıçağı inç olarak tanımlanmışsa, inç → mm dönüşüm tablosunu kullanarak kumaş kesim uzunluğunu (bıçak büyüklüğü) belirleyin. (29. sayfaya bakınız.)

### <span id="page-17-0"></span>%**. DİKİŞ MAKİNESİNİN ÇALIŞTIRILMASI**

### **1. Çalışma paneli tuşlarıyla ilgili açıklamalar**

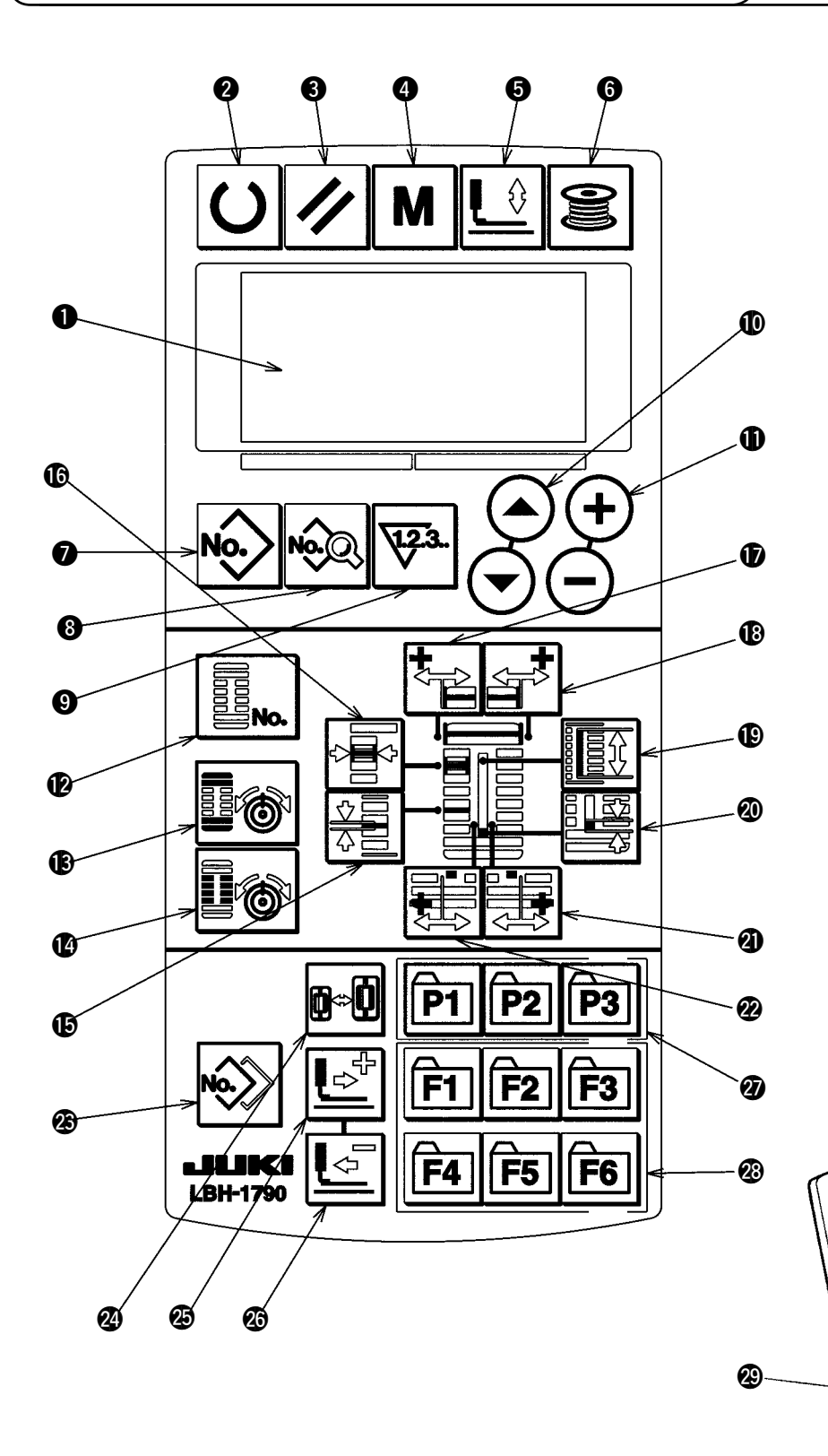

**Arka aydınlatma renklerine göre, aşağıdaki 3 hal mevcuttur. Mavi : Giriş modu ........... Verileri değiştirmek mümkündür. Yeşil : Dikiş modu .......... Dikiş dikilebilen hal Sarı : Hata durumu ......... Bir hata var demektir.**

**4** 

 $\bigcirc$ 

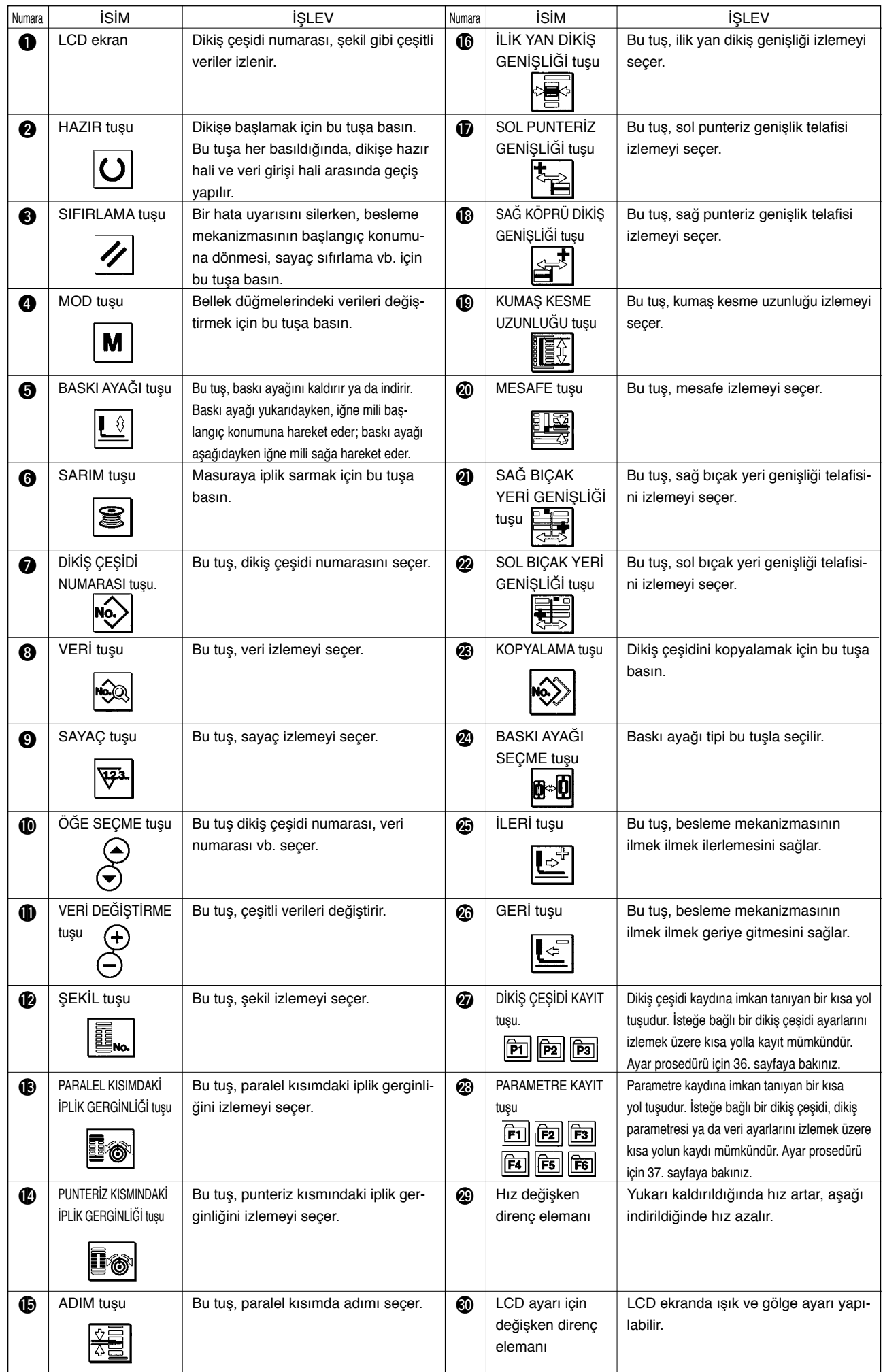

### <span id="page-19-0"></span>**2. Dikiş makinesinin temel çalışması**

### **1) Güç şalterini AÇIK konuma getirin.**

Önce A'da görülen ayarlı baskı ayağı tipinin gerçekte monte edilmiş olan baskı ayağı ile aynı olduğunu kontrol edin. Kontrol ve ayar prosedürleri için **4. Baskı ayağı tipinin girilmesi** bölümüne bakınız.

### **2) Dikmek istediğiniz dikiş çeşidi numarasını seçin.**

Güç şalteri AÇIK konuma getirildiği zaman, o an seçili olan ve B'de görülen dikiş çeşidi numarası yanıp söner. Değiştirmek isterseniz, ÖĞE SEÇ-ME tuşuna  $\mathbf{0} \odot \odot$  basın ve dikmek istediğiniz numarayı seçin. Dikiş makinesini satın aldığınızda, **11. Dikiş verilerini değiştirme** bölümünde tarif edilen 1-10 arasındaki dikiş çeşidi numaraları önceden kaydedilmiştir. Bu numaralar arasından, dikmek istediğiniz dikiş çeşidi numarasını seçin. (Kaydedilmeyen dikiş çeşitlerinin numarası ekranda görülmez.)

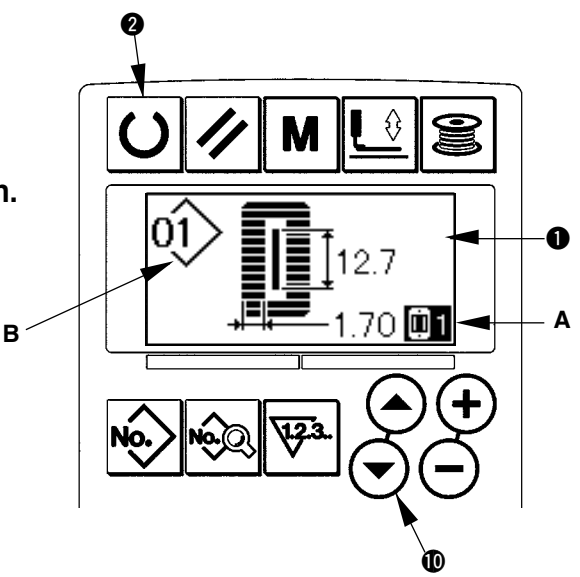

0

12.

**A**

**B**

### **3) Dikiş makinesi ayarını dikiş dikilebilir olarak belirleyin.**

HAZIR tuşuna  $\bigcirc$   $\bigcirc$  basınca, LCD ekran  $\bigcirc$  aydınlatması maviden yeşile döner ve bu durumda dikiş dikilebilir.

### **4) Dikişe başlayın.**

Dikilen ürünü baskı ayağı kısmına yerleştirin, dikiş makinesini çalıştırmak için pedala basınca makine dikmeye başlar. Dikiş makinesini satın aldığınızda, çift pedal tipi olarak ayarlanmıştır. Ancak üç farklı pedal çalıştırma prosedürü içinden seçim yapabilirsiniz. İstediğiniz çalışma prosedürünü seçip dikiş makinesini kullanın. → **3. Pedal kullanımı.**

### **3. Pedal kullanımı**

Bu dikiş makinesi, aşağıda belirtilen 3 farklı pedal çalıştırma prosedüründen biri seçilerek kullanılabilir. Çalışma verimi için istediğiniz çalışma prosedürünü seçip dikiş makinesini kullanın.

### **(1) Pedal tipini belirleme prosedürü.**

### **1) Pedal tipini belirleme parametresini seçin.**

Giris modundayken MOD tuşuna  $\bigcap_{k=1}^{\infty}$  yaklaşık üç saniye basınca, bellek düğmesi (2. seviye) düzenleme ekranı A görünümüne geçilir. Pedal tipi seçme parametresi KOI görülmüyorsa, pedal tipini seçmek için ÖĞE SEÇME tuşuna  $\mathbf{O}(\mathbf{A})$  $\left( \mathbf{A} \right)$ basın.

### **2) Pedal tipini seçin.**

VERİ DEĞİSTİRME tuşuna  $\bigoplus \overline{+} \setminus \overline{-}$  basınca, aşağıdaki şekilde görüldüğü gibi görünüm değişir. B'de gösterilen istediğiniz pedal tipini seçin.

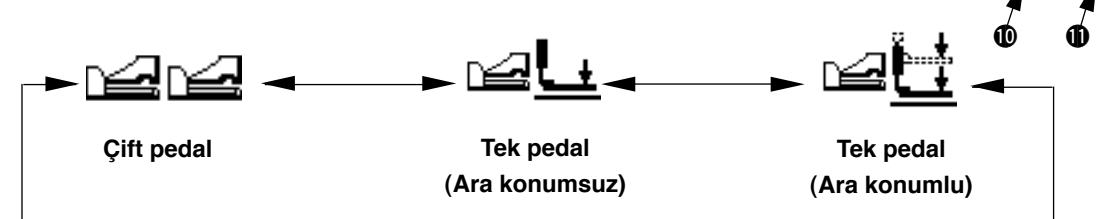

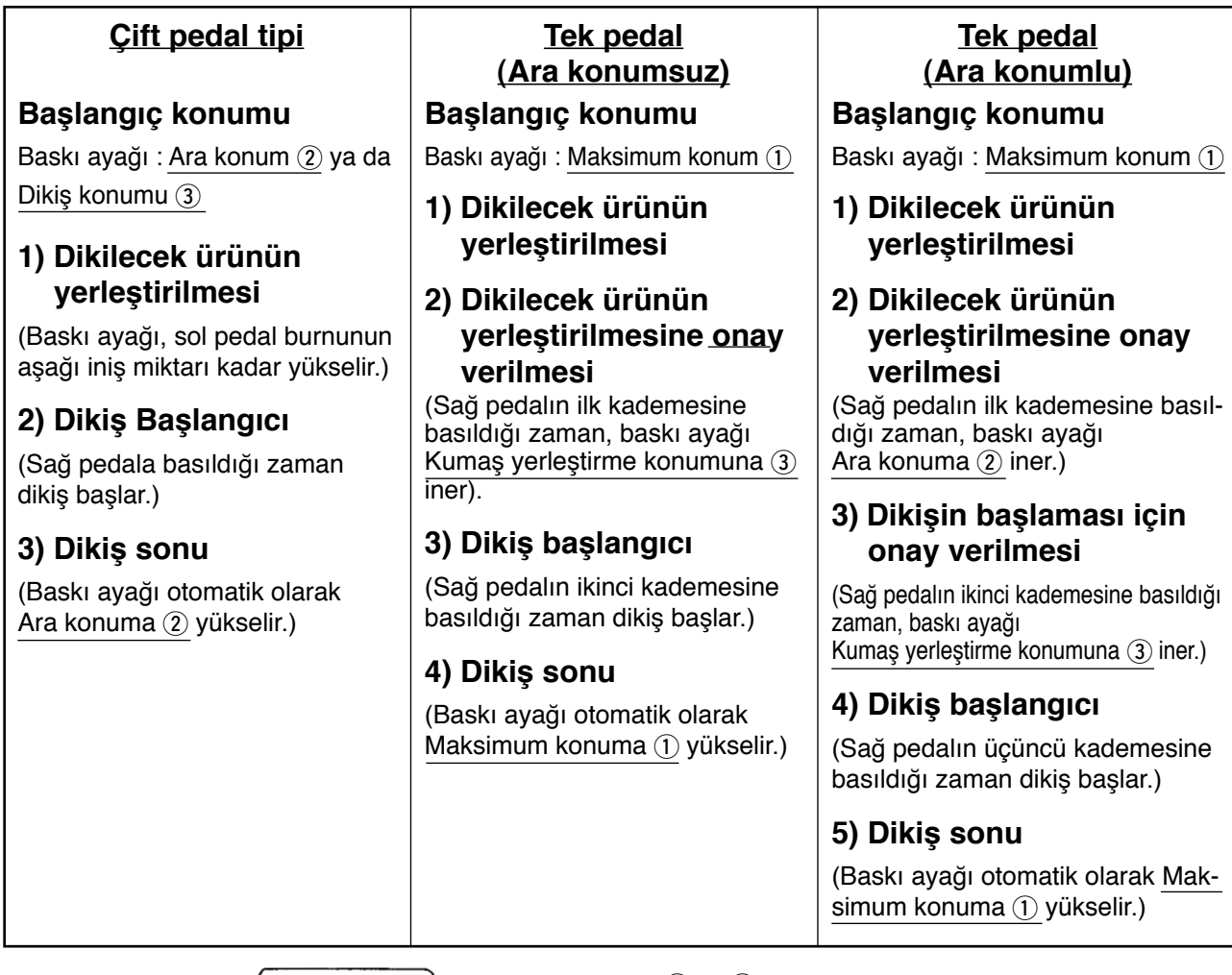

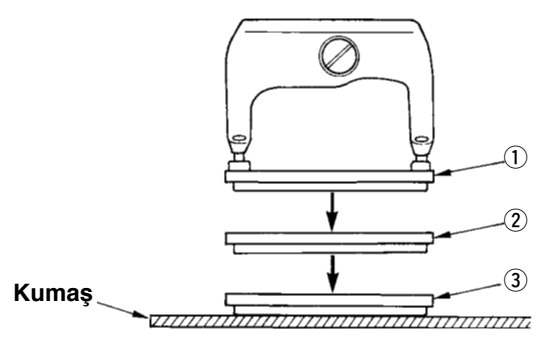

- \* 1 ile 3 arasındaki ilgili konumların yüksekliği sol tarafta tanımlanmış olup bellek düğmeleriyle belirlenebilir ya da değiştirilebilir.
	- → **20. Bellek düğmesi verilerini değiştirme yöntemi**

### **• Pedal ayarı**

Bellek düğmesinin ayarına bağlı olarak, şekilde gösterilen vidayı takın ya da çıkarın.

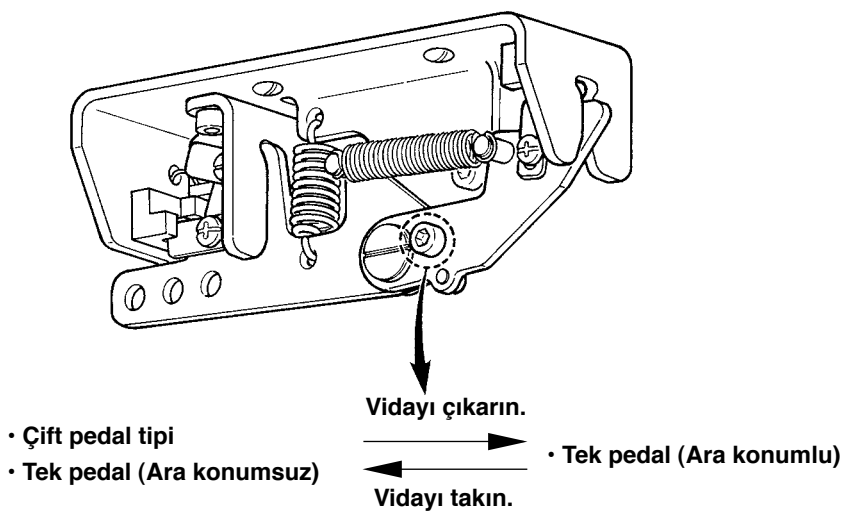

### <span id="page-21-0"></span>**4. Baskı ayağı tipinin girilmesi**

### **(1) Baskı ayağı tipini belirleme prosedürü**

### **1) Baskı ayağı tipini belirleme parametresini seçin.**

BASKI AYAĞI SEÇME tuşuna @ **@-0** basılınca, bellek düğmesi (1. seviye) düzenleme ekran görünümü A'ya geçilir.

### **2) Baskı ayağı tipini seçin.**

VERİ DEĞİŞTİRME tuşuna  $\mathbf{I}(\mathbf{I}) \left( \mathbf{I} \right)$  basınca, aşağıdaki şekilde görüldüğü gibi görünüm değişir. Makineye takılı olan baskı ayağı tipini B'de, aşağıdaki **Baskı ayağı tipi tablosu** na bakarak belirleyin.

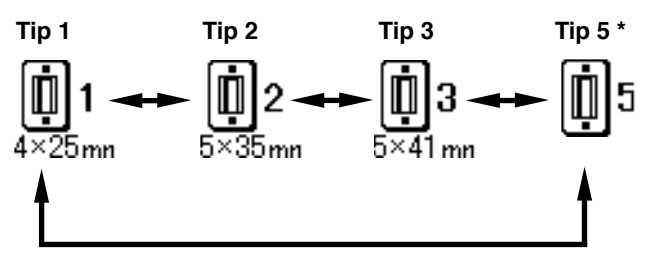

## **(2) Baskı ayağı tipi tablosu**

Baskı ayağının çerçeve içindeki kabartma parça numarasını baskı ayağı tipi olarak belirleyin.

Ø.

LBH-1790

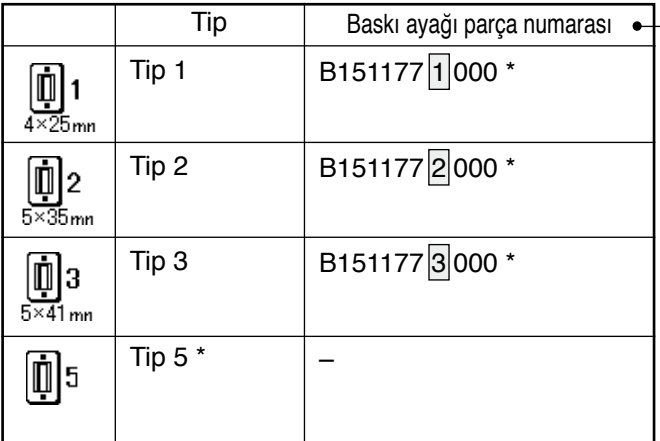

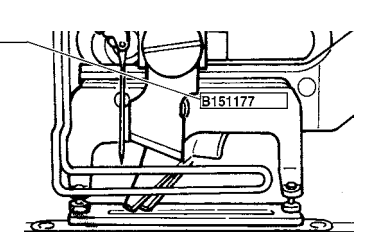

\* 1 ile 3 arasındakilerden farklı bir baskı ayağı tipi kullanıyorsanız, baskı ayağı tipini 5 olarak belirleyin. Kullanılacak baskı ayağını ayarlamak için, bellek düğmesindeki (1. seviye) U15 Baskı ayağı genişliği ve U16 Baskı ayağı uzunluğunu değiştirin.

**A**

€

 $\blacksquare$ 1  $4 \overline{\times} 25$ mm

12

F4

**B**

 $\mathbf 0$ 

P3

 $F3$ 

F<sub>6</sub>

F<sub>5</sub>

- → **20. Bellek düğmesi verilerini değiştirme yöntemi** bölümüne bakınız.
- \* 6 mm ya da daha fazla genişliği ve 41 mm ya da daha fazla dikiş uzunluğu olan 5 tipini kullanırken, baskı ayağı kolu ve besleme plakası gibi parçaların değiştirilmesi gerekir.

### <span id="page-22-0"></span>**5. Dikiş çeşidini seçmek**

### **(1) Dikiş çeşidi seçimi ekran görünümünden seçmek**

### **1) Modu giriş modu olarak ayarlayın.**

LCD ekranın  $\bullet$  arka aydınlatması giriş modunu mavi gösterdiği zaman, dikiş çeşidini değiştirmek mümkündür.

Arka aydınlatma dikiş modunu yeşil gösterdiği zaman, giriş moduna geçmek için HAZIR tuşuna  $Q$   $O$  basın.

### **2) Dikiş çeşidi seçimi ekran görünümünü seçin.**

DİKİŞ ÇEŞİDİ NUMARASI tuşuna <sup>2 ko</sup>> basıldığı zaman, dikiş çeşidi seçimi ekran görünümü A izlenir.

Seçilmiş olan ve B'de görülen dikiş çeşidi numarası yanıp söner.

### **3) Dikiş tipini seçin.**

ÖĞE SEÇME tuşuna  $\mathbf{\Phi}(\widehat{\bullet})$  basıldığı zaman, kayıtlı olan dikiş çeşitlerinin sırayla değiştiği görülür. Dikmek istediğiniz numarayı burada seçin.

### **(2) Kayıt düğmesiyle seçme**

Bu dikiş makinesi, istediğiniz dikiş çeşidi numarasını kayıt düğmesiyle kaydedebilir. Dikiş çeşidi bir kez kaydedildikten sonra, dikiş çeşidini seçmek için bu düğmeye basmak yeterli olur.

/ **15. Dikiş çeşidi kayıt tuşunun kullanılması** bölümüne bakınız.

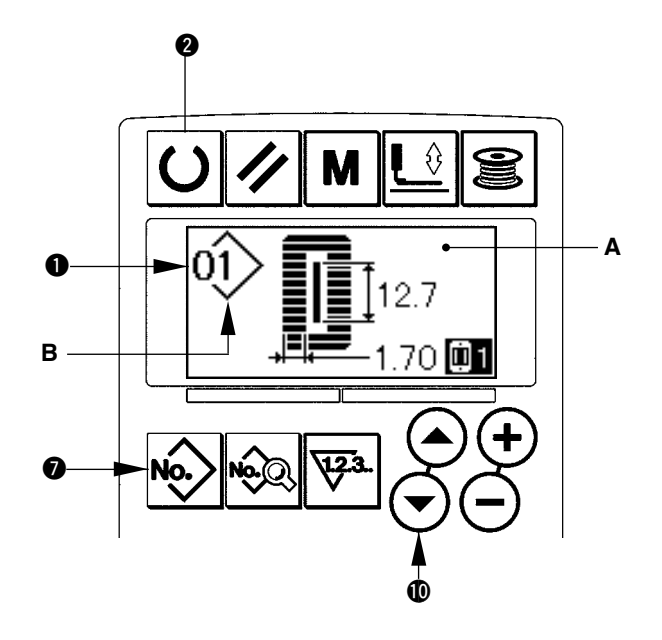

### <span id="page-23-0"></span>**6. Üst iplik gerginliğinin değiştirilmesi**

Üst iplik gerginliğiyle ilgili veriler dikiş modunda da ayarlanabileceği için, deneme dikişi sırasında üst iplik gerginliği değiştirilebilir. **B**

**1) Paralel kısım veri ayarlarında, iplik gerginliğini seçin.**

PARALEL KISIMDA İPLİK GERGİNLİĞİ tuşuna

**1 is** basınca, dikiş verilerini düzenleme A ekran görünümüne geçilir.

#### **2) Paralel kısımda iplik gerginliğini değiştirin.**

VERİ DEĞİŞTİRME tuşuna  $\bigoplus (\overline{+})$  basınca, ayarlanmış olan B değeri artar ya da azalır ve iplik gerginliği değiştirilebilir.

Aşağıdaki şekilde, dikiş bitimi ve ayarlanmış olan değer arasındaki ilişki görülmektedir. Şekle bakarak değeri ayarlayın.

### **3) Punteriz kısmının veri ayarlarında, iplik gerginliğini seçin.**

PUNTERİZ KISMINDA İPLİK GERGİNLİĞİ tuşu-

na @  $\blacksquare$  basınca, dikiş verilerini düzenleme C

ekran görünümüne geçilir.

### **4) Punteriz kısmında üst iplik gerginliğinin değiştirilmesi**

VERİ DEĞİŞTİRME tuşuna  $\bigoplus (\overline{+})$  basınca, ayarlanmış olan D değeri artar ya da azalır ve iplik gerginliği değiştirilebilir. Aşağıdaki tabloda, dikiş bitimi ve ayarlanmış olan değer arasındaki ilişki görülmektedir. Tabloya bakarak değeri ayarlayın.

\* Paralel kısım ve punteriz kısmı dışındaki gerginlikler için, **11. Dikiş verilerinin değiştirilmesi** ve **20. Bellek düğmesi verilerinin değiştirilmesi** bölümlerine bakınız.

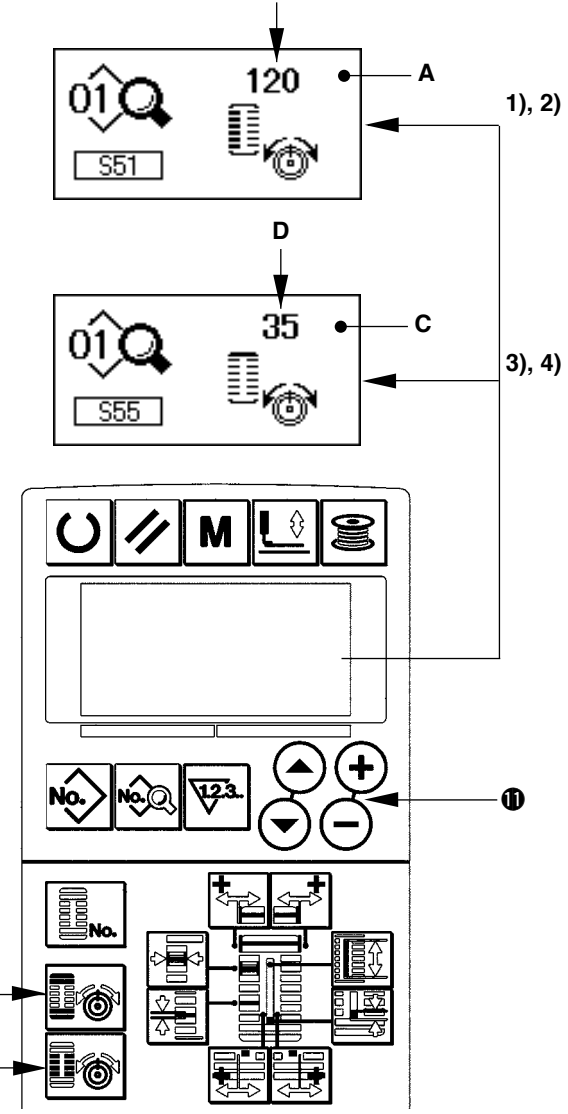

#### 1 **Paralel kısım ve** 2 **punteriz kısmı için gerginlik ayar değeri**

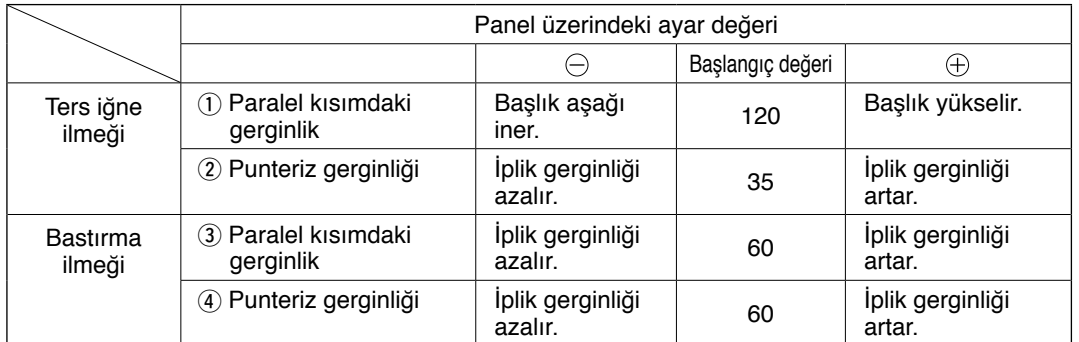

Radyal kuşgözü şekli için, punteriz gerginliğini önce yaklaşık 120 olarak ayarlayın ve ilmeklerin dengeli olmasını sağlayın.

 $\bf \Phi$ 

 $\boldsymbol{\Phi}$ 

#### **Ters iğne ilmeği ve Bastırma ilmeği**

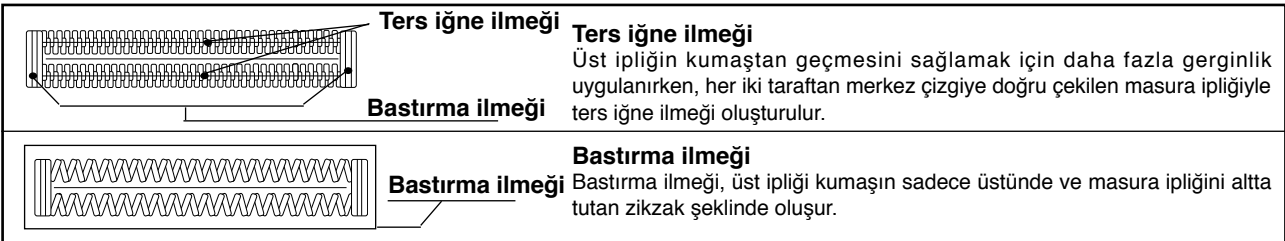

### <span id="page-24-0"></span>**7. Yeniden dikiş dikilmesi**

Dikiş sırasında durdurma düğmesine (A) basılınca dikiş makinesi dikişe ara verir ve durur. Bu durumda, durdurma düğmesine basıldığını haber vermek için B hata ekranı görünümü belirir.

### **Dikişin belli bir noktasından itibaren dikişe devam etmek için**

### **Dikiş hareketini durdurma konumu**

Hata ekranı B görünümüne geçilir

### **1) Hata mesajını silin.**

Hata mesajını silmek için SIFIRLAMA tuşuna 8  $\mathcal{V}$ basın. Ardından adım hareketi ekran görünümü C görülür.

### **2) Baskı ayağını geri getirin.**

GERİ tuşuna  $\bigcirc \boxed{6}$  basınca, baskı ayağı ilmek ilmek geri döner.

İLERİ tuşuna  $\bigcirc \boxed{5}$  basınca, baskı ayağı ilmek ilmek ilerler. Baskı ayağını yeniden dikiş konumuna getirin.

#### **3) Dikişi yeniden başlatın.**

Sağ pedala basıldığı zaman dikiş yeniden başlar.

### **Yeniden dikişi başlangıçtan itibaren yapmak için**

#### **Dikiş hareketini durdurma konumu**

Hata ekranı B görünümüne geçilir

#### **1) Hata mesajını silin.**

Hata mesajını silmek için SIFIRLAMA tuşuna 3

basın. Ardından adım hareketi ekran görünümü C görülür.

### **2) Baskı ayağını, dikilen ürünü yerleştirme konumuna geri getirin.**

SIFIRLAMA tuşuna  $\bigotimes \mathscr{U}$  tekrar basılınca, baskı ayağı dikilen ürünü yerleştirme konumuna döner.

### **3) Dikişi baştan başlatın.**

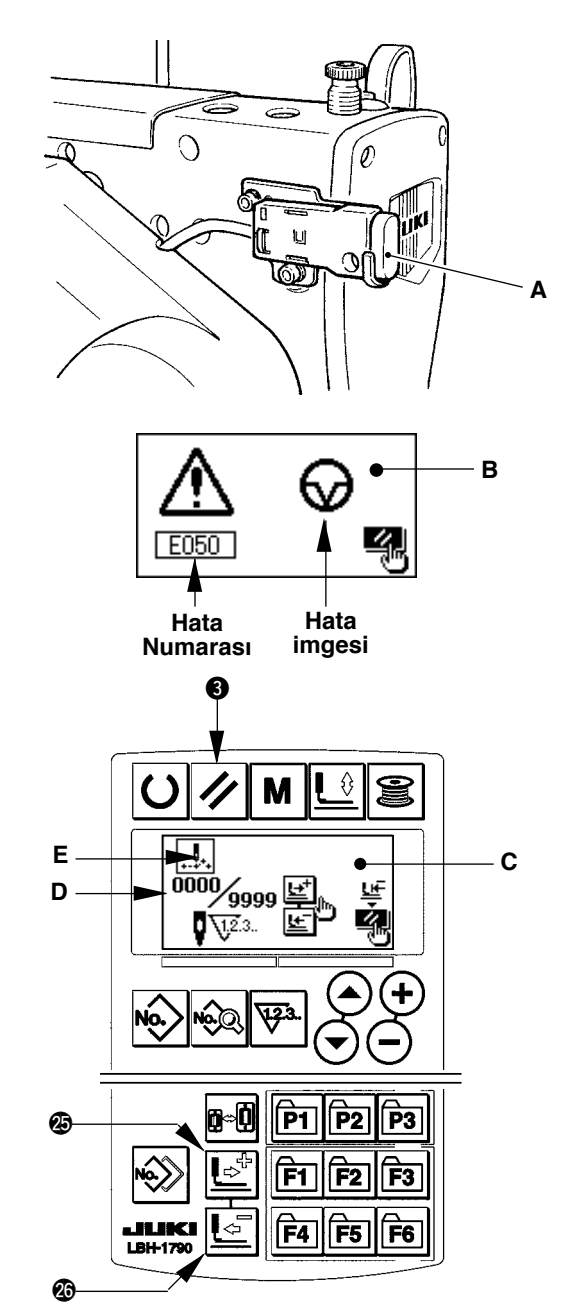

- **\* Mevcut dikiş sayısı/toplam dikiş sayısı D kısmında gösterilir.**
- **\* Mevcut dikiş komutu E kısmında gösterilir.**

#### **Komut çeşitleri şunlardır :**

**Dikiş komutu Atlama beslemesi** 

**komutu**

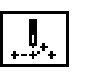

**İplik kesici komutu**

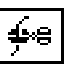

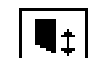

**Bıçak komutu**

### <span id="page-25-0"></span>**8. Masuraya iplik sarma**

### **(1) Masuraya iplik sarma**

### **1) Masurayı yerleştirin.**

Masurayı masura sarma milinin üzerine tam olarak oturtun. İpliği masura taşıyıcıdan geçirip şekilde gösterilen sırayla kılavuzlardan geçirin ve ipliğin ucunu masuraya dört ya da beş kez sarın. Ardından, masura sarım tırnağını (1) ok işareti yönünde bastırın.

### **2) Modu masura sarım modu olarak ayarlayın.**

Veri girişi ya da dikiş koşullarındayken masura sarım moduna geçmek için MASURA SARIM tuşuna

 $\bigcirc$   $\bigcirc$  basın, masura sarım ekran görünümüne (C) geçilir.

### **3) Masura sarım işlemini başlatın.**

Sağ pedala basınca makine döner ve masuraya iplik sarmaya başlar.

### **4) Dikiş makinesini durdurun.**

Masura önceden belirlenen miktarda sarıldıktan sonra, masura iplik kılavuzu (1) açılır. Dikiş makinesini durdurmak için MASURA SARIM tuşuna

**6** 8 basın ya da sağ pedala basın. Ardından masurayı çıkarıp iplik kesici tutucu plakasıyla  $\widehat{4}$ masura ipliğini kesin.

- MASURA SARIM tuşuna  $\bigcirc$   $\bigcirc$  basınca dikiş makinesi durur ve normal moda döner.
- Sağ pedala basınca dikiş makinesi durur, ancak masura sarım modu değişmez. Çok sayıda masuraya iplik sararken bu yöntemi kullanın.

### **(2) Masuraya sarılacak iplik miktarının ayarlanması**

Masuraya sarılan ip miktarını ayarlamak için tespit vidasını 2 gevşetip masura sarıcı ayar plakasını 3 A ya da B yönüne çevirin. Ardından tespit vidasını 2 sıkın.

A yönünde : Azalır B yönünde : Artar

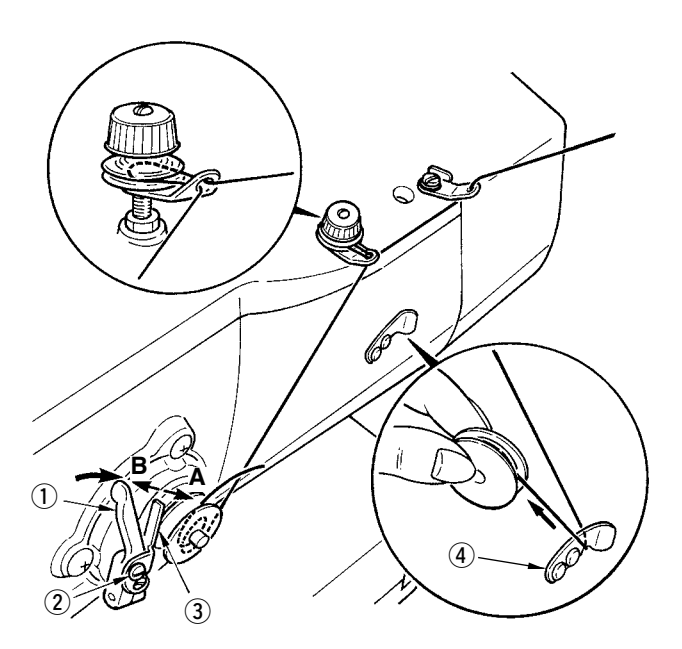

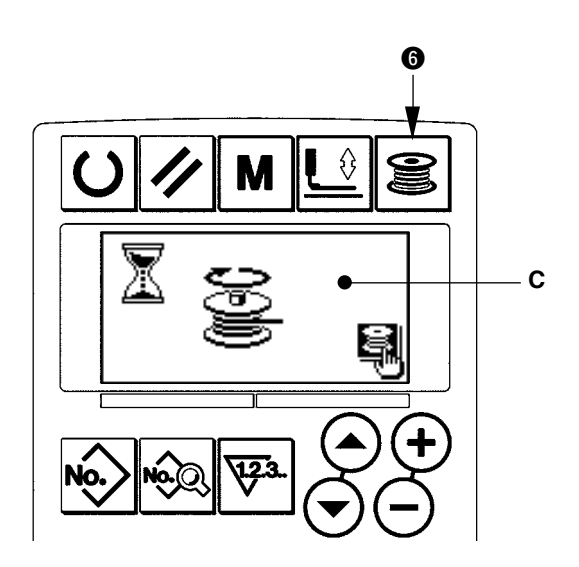

### <span id="page-26-0"></span>**9. Sayaç kullanımı**

### **(1) Sayaç değerini ayarlama prosedürü**

### **1) Sayaç ayar ekranına geçin.**

Giriş modundayken SAYAÇ tuşuna  $\bigcirc$   $\mathbb{F}$  basınca, sayaç ekran görünümüne A geçilir. Bu durumda ayar yapmak mümkündür. Sayaç değeri sadece giriş modunda (LCD ekranın  $\bullet$  arka aydınlatması maviyken) ayarlanabilir. Dikiş modundayken (LCD ekranın  $\bigcirc$  arka aydınlatması yeşilken), veri girişi moduna ayarlamak için HAZIR tuşuna 2

 $|O|$ basın.

### **2) Sayaç tipi seçimi.**

ÖĞE SEÇME tuşuna  $\mathbf{0} \bigodot \bigodot$  basıldığı zaman, sayaç çeşidi imgesi B yanıp söner. VERİ DEĞİŞ-TİRME tuşuna  $\bigoplus \bigoplus$  basıp, istediğiniz sayaç tipini aşağıdakiler arasından seçin.

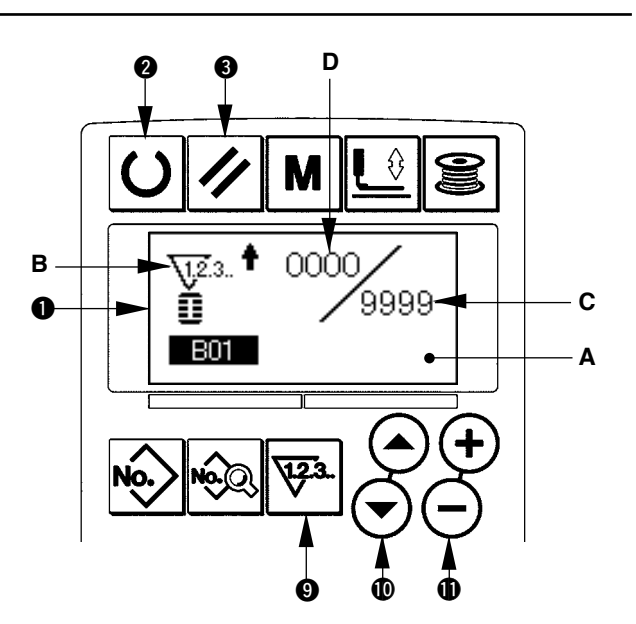

### **3) Sayaçta ayarlanan değerin değiştirilmesi.**

ÖĞE SEÇME tuşuna  $\circledR(\rightarrow)$  basınca, sayaç ayar değeri C yanıp söner. VERİ DEĞİŞTİRME tuşuna  $\circledR$  $\Theta(\Theta)$  basıp, artan tipteki sayacın ulaşacağı değeri girin.

### **4) Mevcut sayaç değerinin değiştirilmesi.**

ÖĞE SEÇME tuşuna  $\mathbf{O}(\mathbf{O})$  basınca, mevcut sayaç değeri D yanıp söner.

SIFIRLAMA tuşuna  $\bigcirc \nabla$  basınca, sayacın o anki değeri silinir.

Sayısal değeri, VERİ DEĞİŞTİRME tuşuyla  $\bigoplus_i \overline{+} \bigoplus_i$  değiştirmek de mümkündür.

### **(2) Sayaç tipi**

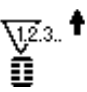

### 1 **ARTAN dikiş sayacı**

Her şekil dikişinden sonra, mevcut değer artar.

Mevcut değer ile girilen değer birbirine eşit olduğunda, artan sayaç ekran görünümü görülür.

### 2 **AZALAN dikiş sayacı**

Her şekil dikişinden sonra, mevcut değer azalır. Mevcut değer "0" olduğunda artan sayaç ekran görünümü görülür.

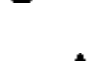

### 3 **ARTAN parça adedi sayacı**

Her çevrim dikişi ya da sürekli dikiş tamamlandığında, mevcut değer artarak sayılır. Mevcut değer ile girilen değer birbirine eşit olduğunda, artan sayaç ekran görünümü görülür.

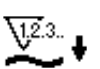

### 4 **AZALAN parça adedi sayacı**

Her çevrim dikişi ya da sürekli dikiş tamamlandığında, mevcut değer azalarak sayılır. Mevcut değer "0" olduğunda artan sayaç ekran görünümü görülür.

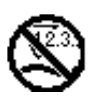

### 5 **Sayaç kullanılmıyor**

### **(3) Artarak sayımdan çıkma prosedürü**

Dikiş sırasında artarak devam eden sayımın tamamlanması halinde, artan sayım ekran görünümünün (E) tamamı yanıp söner. Sayacı sıfırla-

mak için SIFIRLAMA  $\bigotimes |\pmb{\angle}|$ tuşuna basınca dikiş moduna dönülür. Ardından sayaç tekrar saymaya başlar.

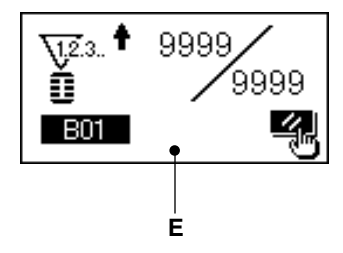

### <span id="page-27-0"></span>**10. Başlangıç değeri dikiş çeşidini kullanmak**

Bu dikiş makinesinde, dikiş şekillerinde optimum dikiş elde etmek için bir başlangıç değeri vardır (30 şekil). → **XI. HER ŞEKİL İÇİN BAŞLANGIÇ DEĞERİ VERİLERİ TABLOSU** bölümüne bakınız. Yeni dikiş verileri oluştururken, dikiş çeşidi başlangıç değerlerini kopyalamak uygun olur.

### **1) Modu giriş modu olarak ayarlayın.**

LCD ekranın  $\bigcirc$  arka aydınlatması giriş modunu mavi gösterdiği zaman, dikiş çeşidini değiştirmek mümkündür. Arka aydınlatma dikiş modunu yeşil gösterdiği zaman, giriş moduna geçmek için HA-ZIR tuşuna  $\bigotimes$   $\bigcup$  basın.

### **2) Başlangıç değeri dikiş çeşidine geçin.**

DİKİŞ ÇEŞİDİ NUMARASI tuşuna **0 k**o basıldı-

ğı zaman, dikiş çeşidi seçimi ekran görünümü A izlenir.

O an seçili olan ve dikiş çeşidi B, ekranda yanıp söner. Başlangıç değeri $\widehat{\triangle}$ dikiş çeşidini seçmek

için ÖĞE SEÇME tuşuna  $\mathbf{O}(\widehat{\mathbf{O}})$  basın.

### **3) Şekli seçin.**

 $\mathsf{S}\in\mathsf{K}$ İL tuşuna  $\mathsf{Q}\left| \mathbb{B}_{\infty} \right|$  basınca, şekli seçme ekran görünümü C izlenir. O an seçili olan ve şekil D, ekranda yanıp söner. VERİ DEĞİŞTİRME tuşuyla  $\bigoplus$   $\left(\frac{1}{\cdot}\right)$  dikmek için şekli (D) seçin. Makineyi satın aldığınız anda, 12 şekil arasından seçim yapabilirsiniz. Ancak şekil seçme seviyesini (K04) arttırarak en çok 30 şekil arasından seçim yapmak mümkündür.

/ **20. Bellek düğmesi verilerini değiştirme yöntemi** bölümüne bakınız.

### **4) Deneme dikişi dikin.**

Modu dikiş modu olarak (LCD ekranın  $\bigcirc$  O arka

aydınlatması yeşil) ayarlamak için HAZIR tuşuna

 $\bullet$  basın. Bu durumda dikis dikmek mümkündür ve seçilen şekil dikilebilir.

Baslangıc değeri sekli, sadece üst iplik gerginliğini düzenleyebilir. Ama şekli değiştirirken ya da dikiş çeşidini tekrar çağırırken başlangıç değerine döner. Bu konuda dikkatli olun.

### **5) Başlangıç değeri dikiş çeşidini kopyalayın.**

Seçilmiş ve yukarıdaki adımlar uyarınca onaylanmış olan dikiş çeşidini normal dikiş çeşidine kopyalayıp kullanın.

Kopyalama prosedürü / **14. Dikiş çeşidinin kopyalanması** bölümüne bakınız.

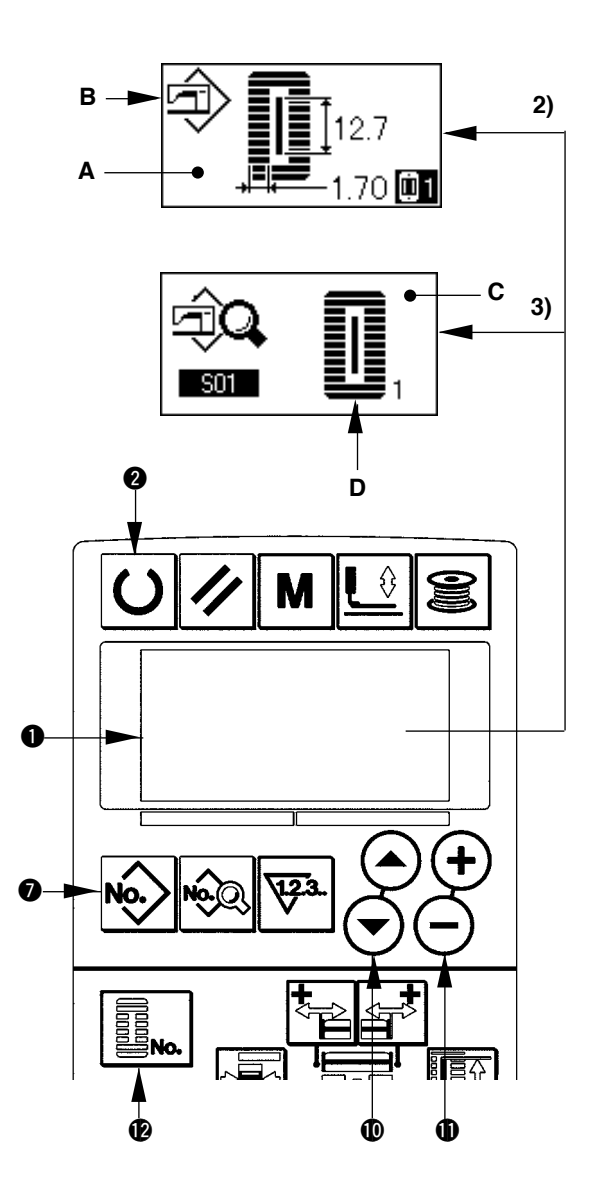

### <span id="page-28-0"></span>**11. Dikiş verilerinin değiştirilmesi**

### **(1) Ürünü satın aldığınız haliyle başlangıç dikiş verileri**

1 ile 10 arasındaki dikiş çeşitleri, ürünü satın aldığınız anda kaydedilmiş durumdadır. Sadece kumaş kesim uzunlukları farklı olan kare tipi dikişin başlangıç değerleri, dikiş verilerinde girilmiştir.

→ **XI. HER ŞEKİL İÇİN BAŞLANGIÇ DEĞERİ VERİLERİ TABLOSU** bölümüne bakınız.

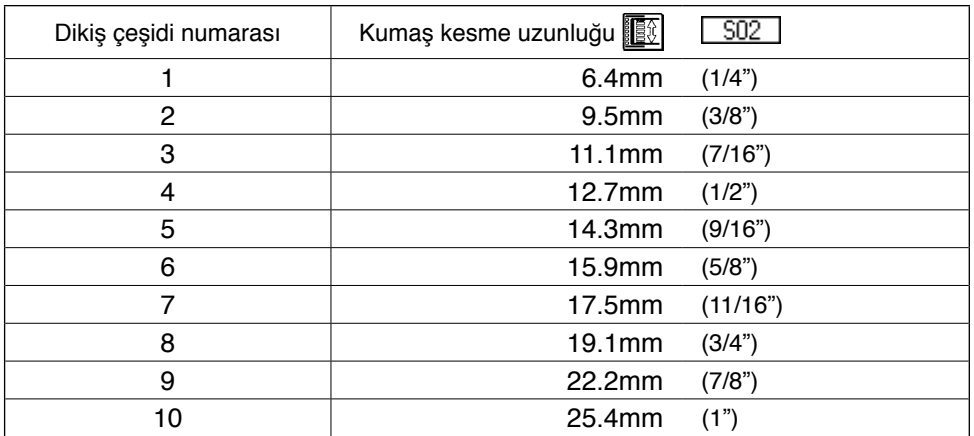

### **(2) Dikiş verilerini değiştirme prosedürü**

#### **1) Modu giriş modu olarak ayarlayın.**

**O an seçili olan**  mavi gösterdiği zaman, dikiş modunu değiştirmek LCD ekranın  $\bigcirc$  arka aydınlatması giriş modunu mümkündür.

Arka aydınlatma dikiş modunu yeşil gösterdiği zaman, giriş moduna geçmek için HAZIR tuşuna

 $\bigcirc$   $\bigcirc$  basın.

#### **2) Dikiş verilerini düzenleme ekran görünümüne geçin.**

VERİ tuşuna 8  $\otimes$  basıldığı zaman, seçilen dikiş çeşidi numarasına ait olan dikiş verilerini düzenleme ekran görünümü A izlenir.

### **3) Değiştirilecek olan dikiş verisini seçin.**

ÖĞE SEÇME tuşuna  $\mathbf{O}(\widehat{\mathbf{O}})$  basıp, değiştir-

mek istediğiniz veri öğesini seçin.

Şekilden dolayı kullanılmayan veri öğeleri ve fonksiyonsuz olarak ayarlanan veri öğeleri atlanır ve ekranda görülmez. Bu konuda dikkatli olun.

/ **Dikiş verilerini düzenleyerek/düzenlemeden ayarlama yöntemi** bölümüne bakınız.

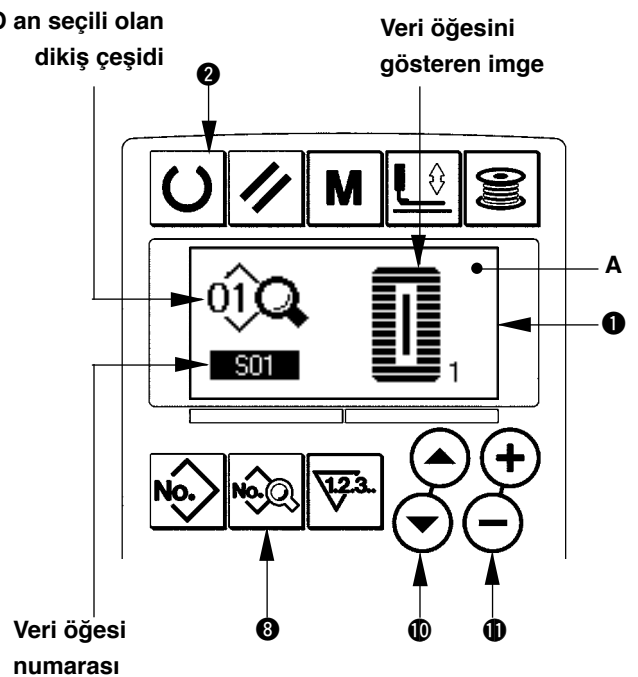

#### **4) Veriyi değiştirin.**

Dikiş verileri ile ilgili olarak, sayısal değerleri değiştiren ve imgeleri seçen veri öğeleri vardır. Sayısal değeri değiştiren veri öğelerine, S02 gibi numaralar eklenmiştir. Değeri değiştirmek için, ayarlanan değeri VERİ DEĞİŞTİRME tuşuyla  $\bigoplus$   $\left(\frac{1}{2}\right)$  arttırın ya da azaltın.

İmgeleri seçen veri öğelerine, **501** gibi numaralar eklenmiştir. İmgeler, VERİ DEĞİŞTİRME tuşuyla **1** 

#### $(\mathsf{F})$   $(\mathsf{F})$  secilebilir.

/ Dikiş verileri hakkında ayrıntılı bilgi için **13. Dikiş verileri tablosu** bölümüne bakınız.

### <span id="page-29-0"></span>**12. Dikiş verilerini düzenleyerek/düzenlemeden ayarlama yöntemi**

Bu makineyi satın aldığınızda, sık kullanılmayan dikiş verisi öğelerini düzenleyemeyecek şekilde ayarlanmıştır. Verileri dikilen ürünlere daha uygun olarak belirlemek isterseniz, dikiş verileri öğesini düzenleme yapılabilir konuma ayarlayıp makineyi o şekilde kullanın.

Dikiş verileri düzenlenebilir/düzenlenemez ayarında, S52 için sağ paralel kısmın gerginliği düzenlenemez olarak ayarlanır, S51 sol paralel kısmın gerginlik verileriyle dikiş dikilir. S56 için 2. punteriz gerginliği düzenlenemez şeklinde ayarlanırsa, 1. punteriz kısmının S55 verileriyle dikiş dikilir. Yukarıda belirtilenlerin dışındaki dikiş öğeleri düzenleme yok şeklinde ayarlanırsa, başlangıç değeri verileri tercih edilir.

### **1) Modu giriş modu olarak ayarlayın.**

LCD ekranın  $\bullet$  arka aydınlatması giris modunu mavi gösterdiği zaman, ayar yapmak mümkündür. Arka aydınlatma dikiş modunu yeşil gösterdiği zaman, giriş moduna geçmek için HAZIR tuşuna

**a O** basın.

**2) Dikiş verilerinde düzenleme var/yok arasında geçiş ekran görünümüne gelin.**

VERİ tuşuna <sup>8</sup> sal yaklaşık üç saniye basınca, verilerde düzenleme var/yok arasında geçiş ekran görünümü A ya da B'ye geçilir.

**3) Değiştirmek istediğiniz veriyi seçin.**

ÖĞE SEÇME tuşuna  $\mathbf{O}(\widehat{\mathbf{O}})$  basıp, değiştirmek istediğiniz dikiş veri öğesini (C) seçin. Bu durumda, sadece değiştirilebilir olan öğe seçilebilir.

#### **4) Düzenleme var/yok değişimi**

VERİ DEĞİŞTİRME tuşuna  $\bigoplus (\overline{+})$  basınca, dikiş veri imgesi ekran görünümü C, negatif/pozitif olarak tekrarlanır.

Pozitif ekran görünümü: Düzenleme var Negatif ekran görünümü: Düzenleme yok Çoklu dikiş veri öğelerini değiştirmek için 3) adımına dönülür.

#### **5) Ayarlanmış olan verileri kaydedin.**

HAZIR tuşuna  $\bigcirc$  U basınca, değiştirilmekte olan veriler kaydedilebilir. Ekran görünümü, iki saniye sonra önceki haline döner.

SIFIRLAMA tuşuna  $\bigcirc$   $\blacktriangleright$  basinca, veriler kaydedilmeden önceki ekran görünümüne dönülür.

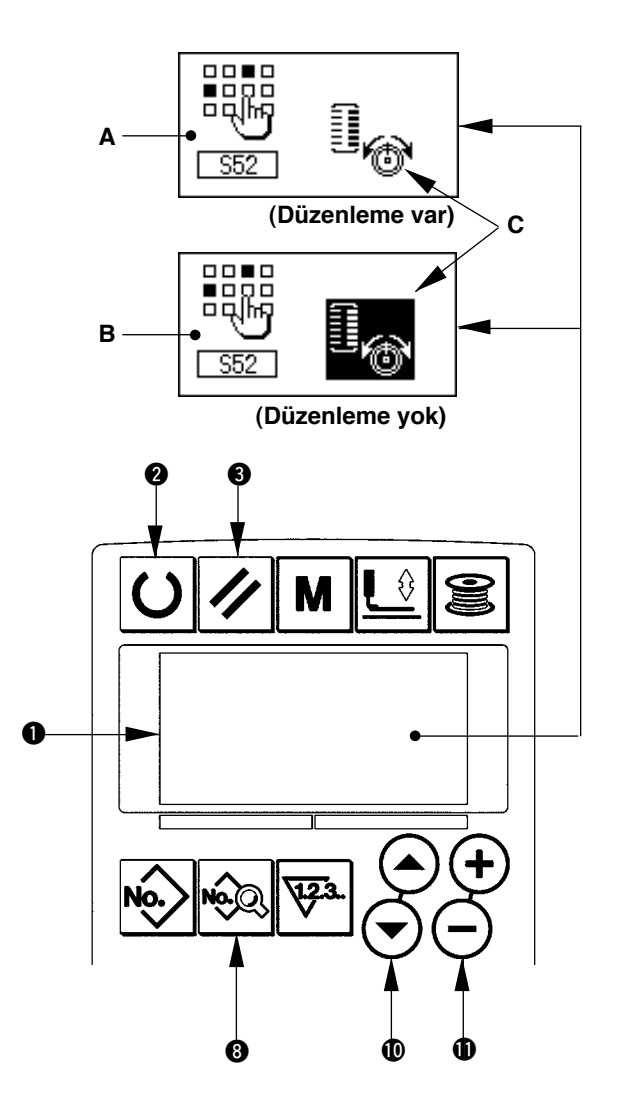

### <span id="page-30-0"></span>**13. Dikiş verileri listesi**

☆ Dikiş verileri, 1 ile 99 arasındaki 99 dikiş çeşidi için girilebilen verilerdir ve her bir dikiş çeşidi için veri girişi yapılabilir. Dikiş makinesini satın aldığınızda "Düzenleme var/yok" ile ayarlanması gereken veriler, seçilemeyecek şekilde ayarlanmıştır. Kullanım için gerekiyorsa, bu fonksiyonu "Düzenleme var" olarak değiştirin.

/ **12. Dikiş verilerini düzenleme var/yok şeklinde ayarlama yöntemi** bölümüne bakınız.

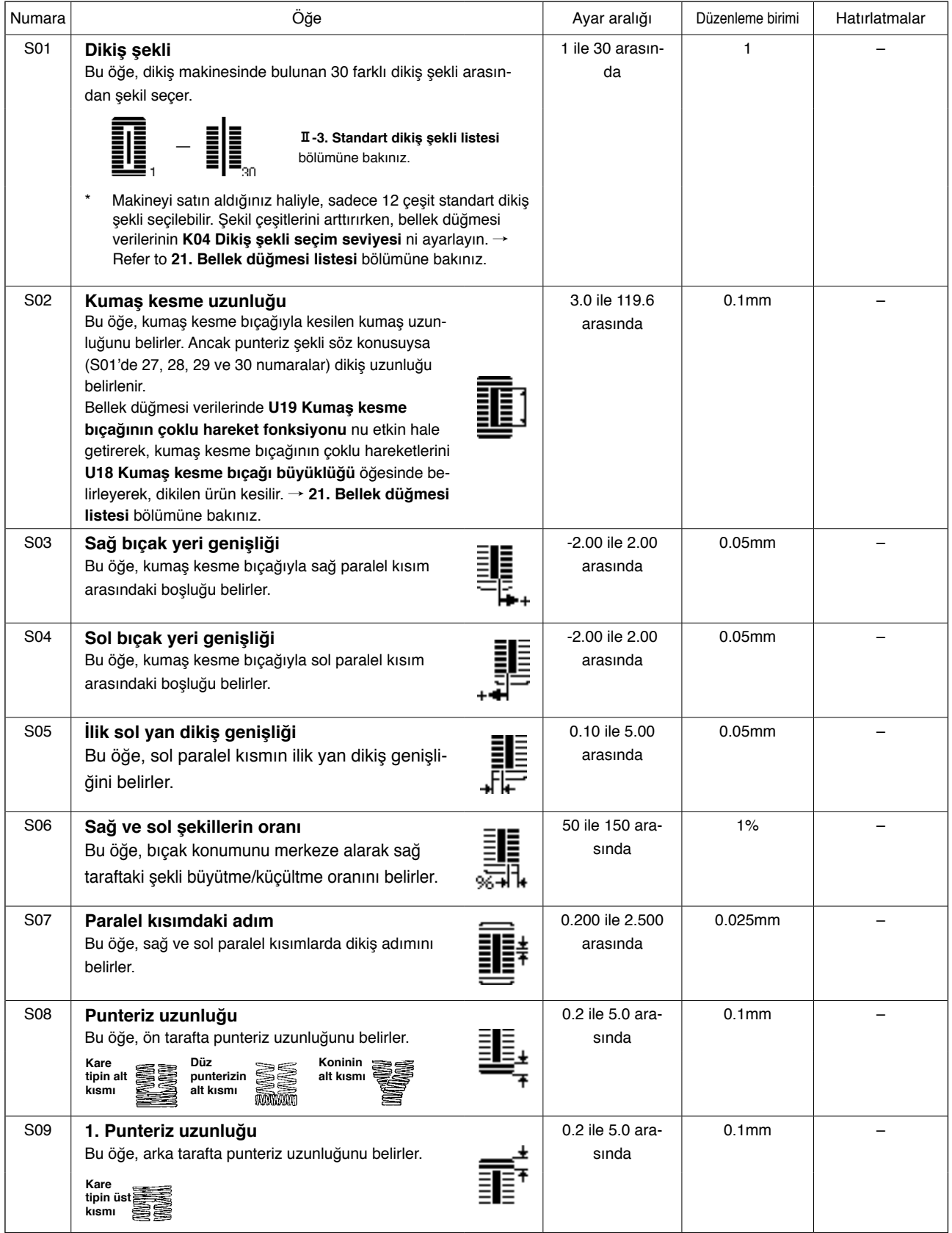

**\* 1 : Şekle bağlı olarak izlenir**

- **\* 2 : Düzenleme var şeklinde ayarlandığı zaman izlenir. "12. Dikiş verilerini düzenleme var/yok şeklinde ayarlama yöntemi" bölümüne bakınız.**
- **\* 3 : Bu fonksiyon seçildiği zaman izlenir.**

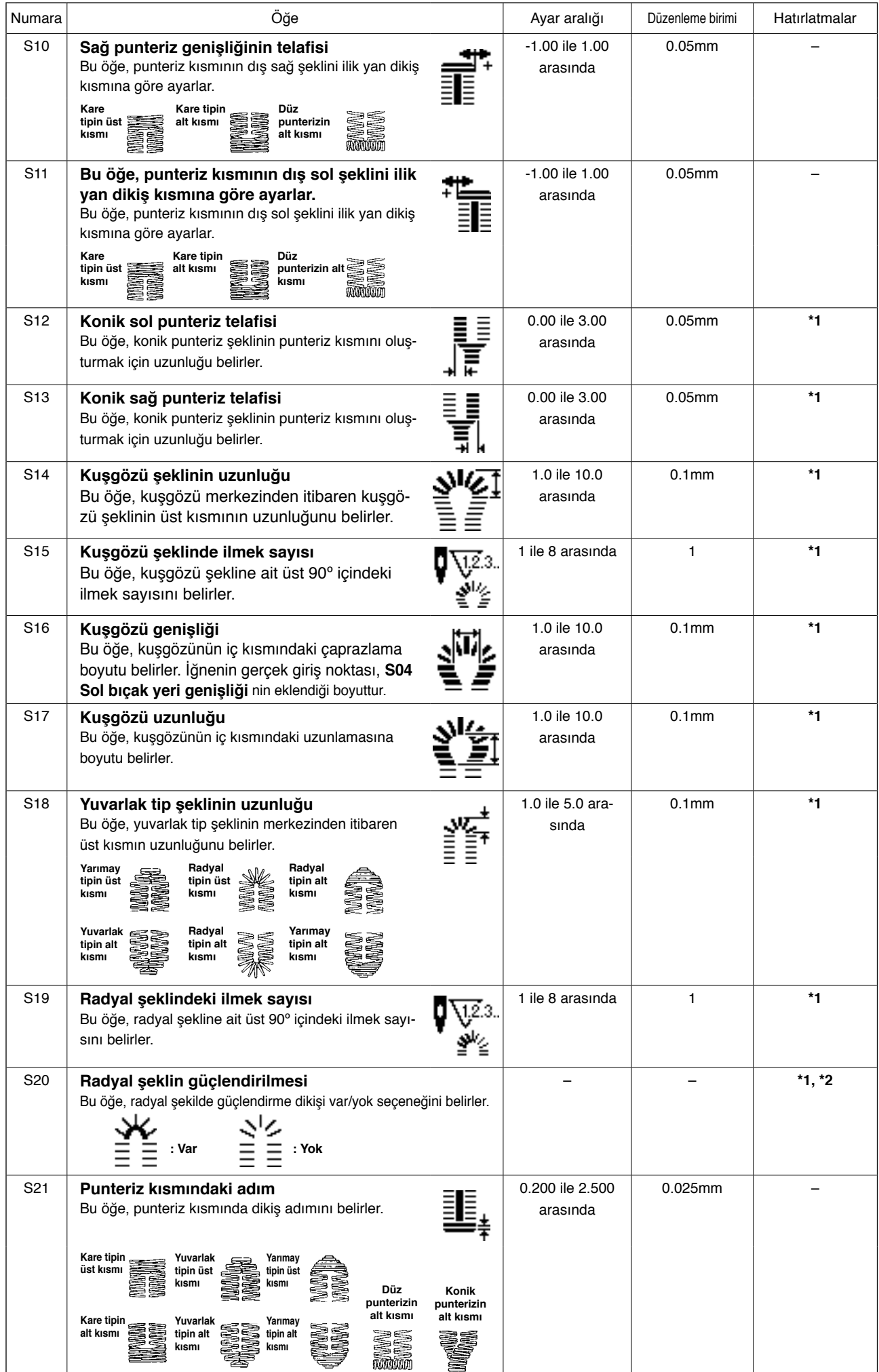

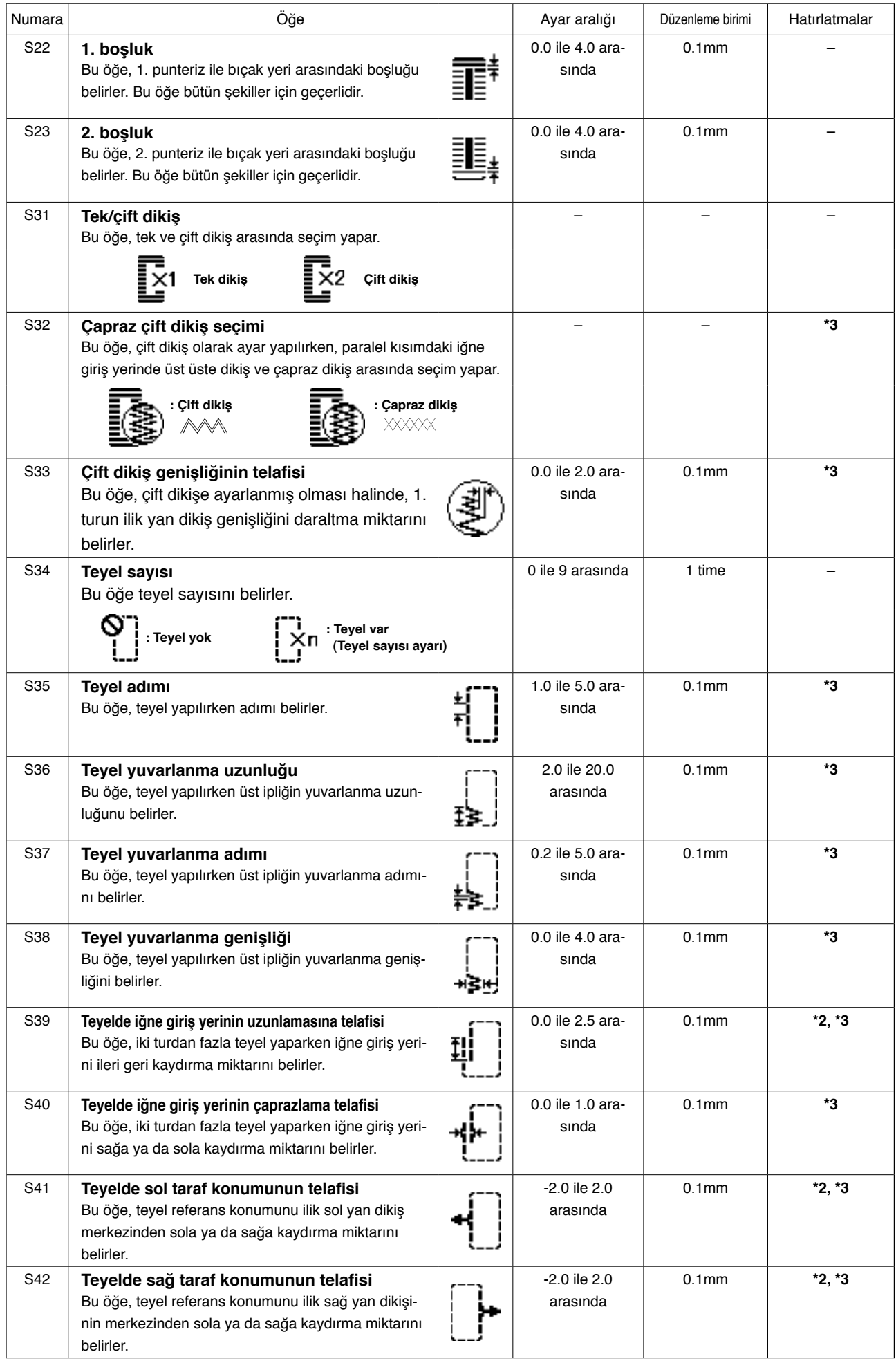

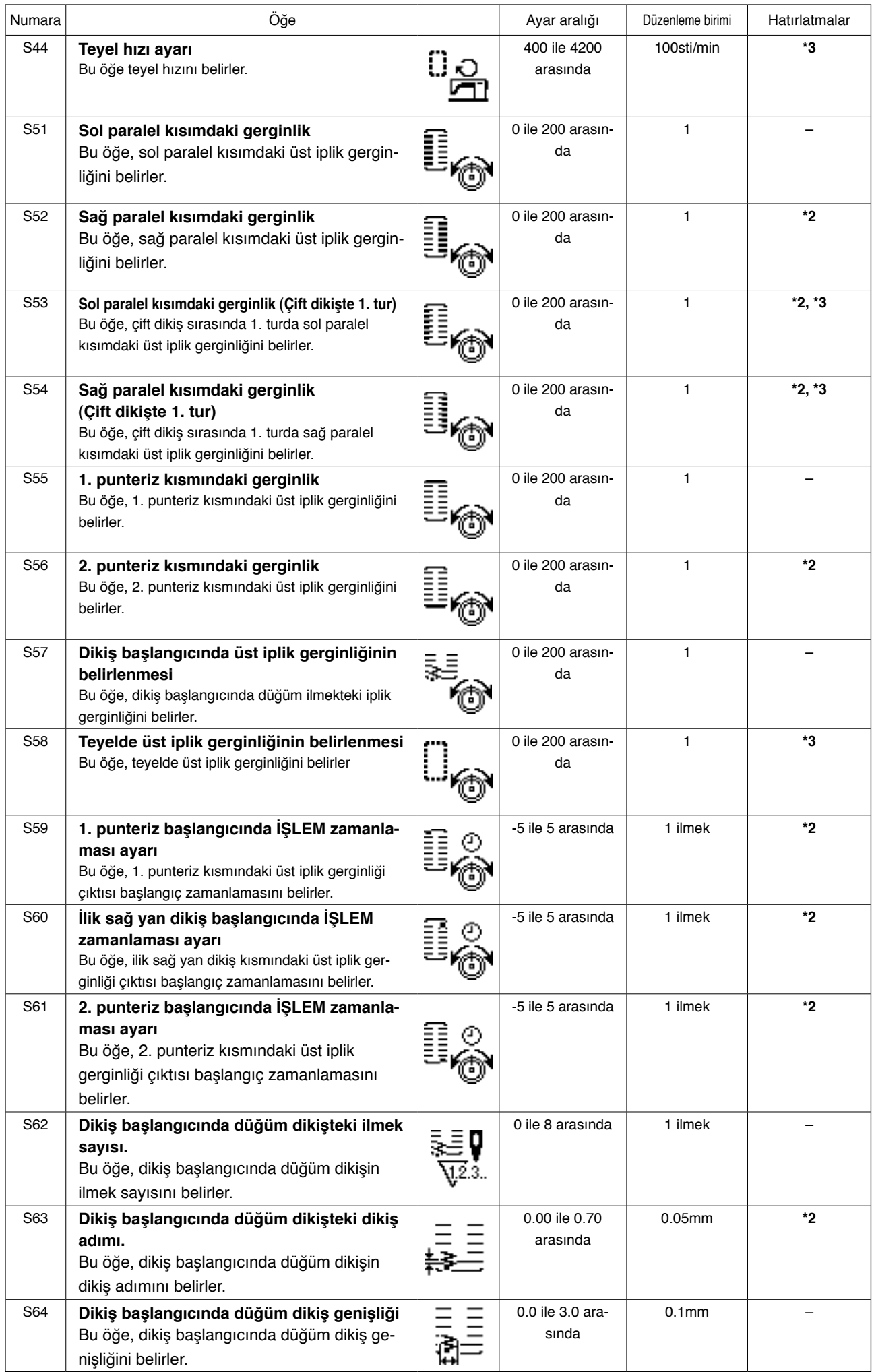

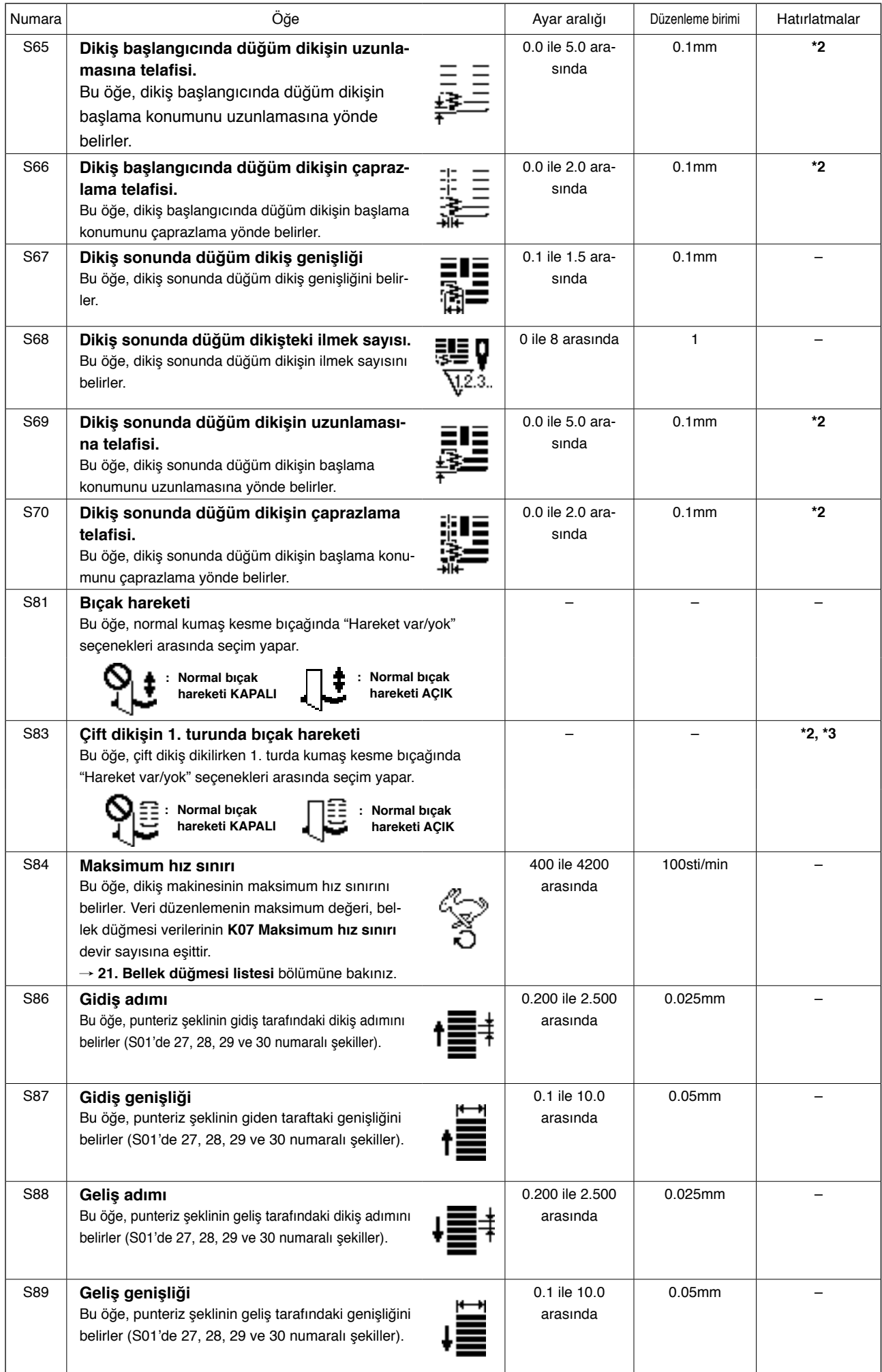

### <span id="page-35-0"></span>**14. Dikiş çeşidinin kopyalanması**

Daha önce kaydedilmiş olan dikiş çeşidi numarasına ait veriler, kullanılmamış olan bir dikiş çeşidi numarasına kopyalanabilir.

Dikiş çeşidinin üzerine kopyalama yapmaya izin verilmemektedir. Üzerine yazmak istiyorsanız, dikiş çeşidini sildikten sonra yazdırın.

### **1) Modu giriş modu olarak ayarlayın.**

LCD ekranın  $\bullet$  arka avdınlatması giris modunu mavi gösterdiği zaman, kopyalamak mümkündür. Arka aydınlatma dikiş modunu yeşil gösterdiği zaman, giriş moduna geçmek için HAZIR tuşuna  $\bigcirc$   $\bigcirc$  basın.

#### **2) Kopyalanacak kaynağın dikiş çeşidi numarasını seçin.**

**Kopyalanacak kaynağın** 

Kopyalanacak kaynağın dikiş çeşidi numarasını, dikiş çeşidi seçme ekran görünümünden **dikiş çeşidi**  seçin. **numarası**

/ **5. Dikiş çeşidinin seçilmesi** bölümüne bakınız.

Yeni dikiş çeşidi verileri oluştururken, başlangıç değeri dikiş çeşidini kopyalamak uygun olur.

/ **10. Başlangıç değeri dikiş çeşidinin kullanılması** bölümüne bakınız.

### **3) Kopyalama ekranına geçin.**

KOPYALA tuşuna @ $\gg$  basıldığı zaman, kopyalama ekran görünümü A izlenir.

### **4) Kopyalama yapılacak yerin dikiş**

#### **çeşidi numarasını seçin.**

Kullanılmamış olan dikiş çeşidi numarası B, ekranda yanıp söner. VERİ DEĞİŞTİRME tuşuna

 $\bigoplus$   $\left( \widehat{+}\right)$  $\left( \widehat{-}\right)$  basıp, kopyalamak istediğiniz numarayı seçin.

Dikiş çeşidini silmek istediğiniz zaman çöp kutusunu  $\widehat{\mathbb{m}}$  seçin.

### **5) Kopyalamaya başlayın.**

Kopyalama işlemini başlatmak için HAZIR tuşuna

 $\bigcirc$   $\bigcirc$  basın. İki saniye sonra, kopyalama yoluyla

oluşturulan dikiş çeşidi numarası seçilmiş olarak giriş ekranına döner.

SIFIRLAMA tuşuna  $\bigotimes \mathscr{U}$  basınca, kopyalama

yapılmadan önceki ekran görünümüne dönülür.

#### **\* Çevrim verileri ve sürekli dikiş verileri de aynı yöntemle kopyalanabilir.**

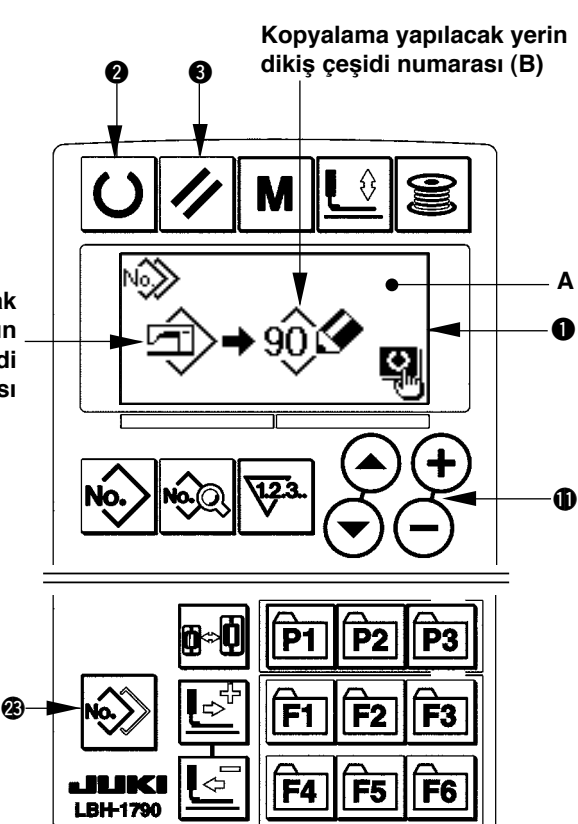

### <span id="page-36-0"></span>**15. Dikiş çeşidi kayıt tuşunun kullanılması**

Sık kullanılan dikiş çeşidi numaralarını, dikiş çeşidi kayıt tuşuyla kaydederek kullanın. Kaydedilen dikiş çeşitlerini seçmek için, giriş modundayken dikiş çeşidi kayıt tuşuna basmak yeterlidir.

### **(1) Kayıt yöntemi**

#### **1) Modu giriş modu olarak ayarlayın.**

LCD ekranın  $\bigcirc$  arka aydınlatması giriş modunu mavi gösterdiği zaman, dikiş çeşitlerini kaydetmek mümkündür.

Arka aydınlatma dikiş modunu yeşil gösterdiği zaman, giriş moduna geçmek için HAZIR tuşuna

 $\bigcirc$   $\bigcirc$  basın.

### **2) Dikiş çeşidi kayıt ekran görünümünü seçin.**

Dikiş çeşidi numarasını kaydetmek istediğiniz

 $\boxed{P1}$ ile  $\boxed{P3}$  arasındaki tuşlara (P1 ile P3 arasındakiler) @7 3 saniye süreyle basınca dikiş çeşidi kayıt ekranı A görünür.

### **3) Dikiş çeşidi numarasını seçin.**

O an kullanılabilir olan dikiş çeşidi numarası B, ekranda yanıp söner. ÖĞE SECME tuşuna  $\bf{0}$  $\left(\bigodot$  basıp, kaydetmek istediğiniz dikiş çeşidi

numarasını seçin.

Çöp kutusu  $\boxed{\text{min}}$  seçilerek kayıt iptal edilebilir.

#### **4) Kaydetmeye başlayın.**

Kayıt işlemini başlatmak için HAZIR tuşuna 2

 $|\mathbf{O}|$ basınca, ekran görünümü iki saniye sonra giriş ekran görünümüne döner.

SIFIRLAMA tuşuna  $\bigotimes \mathscr{U}$  basınca, önceki ekran görünümüne kayıt yapmadan dönülür.

### **(2) Ürünü satın aldığınız andaki kayıt durumu**

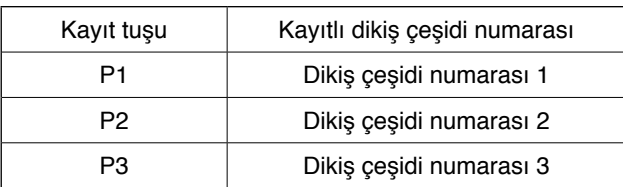

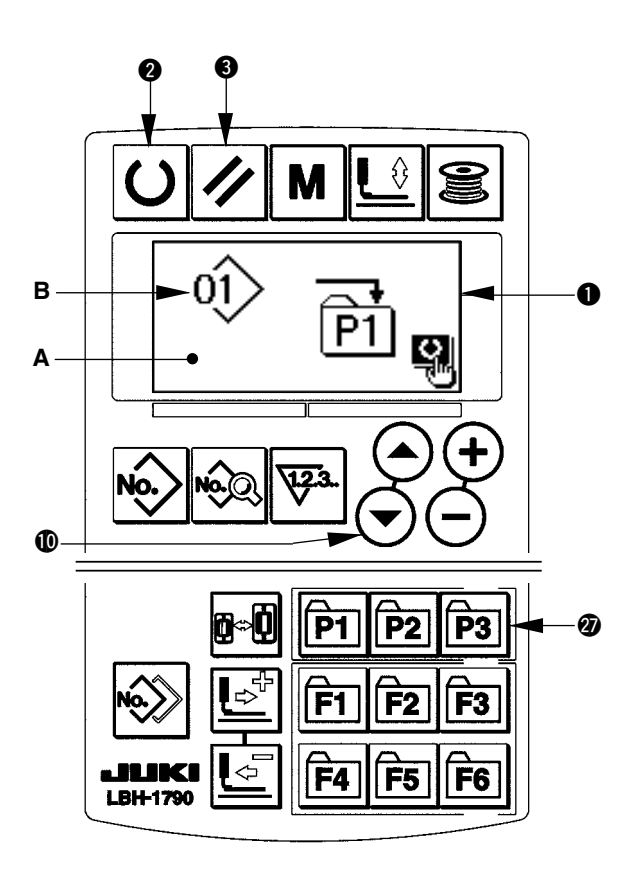

### <span id="page-37-0"></span>**16. Parametre kayıt tuşunun kullanılması**

Sık kullanılan parametreleri, parametre kayıt tuşuyla kaydederek kullanın.

Kaydedilen parametreleri seçmek için, giriş modundayken parametre kayıt tuşuna basmak yeterlidir. Bu tuş için ayrıca, **15. Dikiş çeşidi kayıt tuşunun kullanılması** bölümünde belirtilen yöntem de kullanılabilir, çünkü bu tuş sadece parametreleri değil, dikiş çeşidi numaralarını da kaydedebilir.

#### **(1) Kayıt yöntemi**

#### **1) Modu giriş modu olarak ayarlayın.**

LCD ekranın  $\bigcirc$  arka aydınlatması giriş modunu mavi gösterdiği zaman, parametreleri kaydetmek mümkündür.

Arka aydınlatma dikiş modunu yeşil gösterdiği zaman, giriş moduna geçmek için HAZIR tuşuna  $\bigcirc$   $\bigcirc$  basın.

#### **2) Parametre kayıt ekran görünümünü seçin.**

Parametreyi kaydetmek istediğiniz  $\left| \overrightarrow{F1} \right|$  ile  $\left| \overrightarrow{F6} \right|$  arasın-

daki tuşlara (F1 ile F6 arasındakiler) @ 3 saniye süreyle basınca parametre kayıt ekranı A görünür.

### **3) Parametreyi seçin.**

Bu tuşla kaydedilebilecek olan B öğesi yanıp söner. Kaydetmek istediğiniz veri öğesini seçmek için ÖĞE SEÇME tuşuna  $\mathbf{\Phi}(\mathbf{\Theta})$  basın. Dikiş verileri, bellek düğmelerinin (1. seviye) parametreleri ve dikiş çeşidi numaraları kaydedilebilen öğelerdir.

Ayrıca, çöp kutusu  $\widehat{|||}$  seçilerek kayıt iptal edilebilir.

## 0 0 **B A**  $\overline{S}$ **A 10** P3  $F3$ @8 FД F<sub>5</sub> F<sub>6</sub> **I BUL1700**

#### **4) Kaydetmeye başlayın.**

Kayıt işlemini başlatmak için HAZIR tuşuna  $\bigcirc$   $\overline{O}$  basınca, ekran görünümü iki saniye sonra giriş ekran görünümüne döner.

SIFIRLAMA tuşuna  $\bigotimes \mathscr{D}$  basınca, önceki ekran görünümüne kayıt yapmadan dönülür..

### **(2) Ürünü satın aldığınız andaki kayıt durumu**

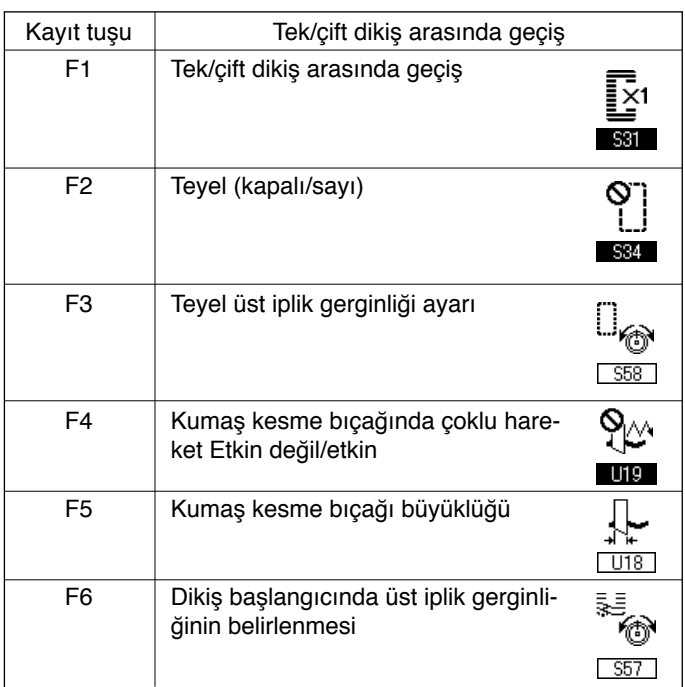

### <span id="page-38-0"></span>**17. Sürekli dikiş dikme**

Bu dikiş makinesi, baskı ayağını kaldırmadan birden fazla dikiş çeşidini sürekli dikecek şekilde sürekli dikiş dikebilir. Bir çevrimde en çok 6 şekle kadar otomatik dikiş mümkündür.

Ayrıca en çok 20 veri kaydedilebilir. İhtiyacı karşılamak için verileri kopyalayarak kullanın.

/ **14. Dikiş çeşidinin kopyalanması** bölümüne bakınız.

**\* Satın aldığınız üründe, ayar koşullarına bağlı olarak bazı parçaları değiştirmek gereklidir.**

### **(1) Sürekli dikiş verilerinin seçilmesi**

### **1) Modu giriş modu olarak ayarlayın.**

LCD ekranın  $\bigcirc$  arka aydınlatması giriş modunu mavi gösterdiği zaman, sürekli dikiş verilerini seçmek mümkündür. Arka aydınlatma dikiş modunu yeşil gösterdiği zaman, giriş moduna geçmek için HAZIR tuşuna  $\bigcirc$   $\bigcirc$  basin.

### **2) Dikiş çeşidi seçme ekran görünümünü seçin.**

DİKİŞ ÇEŞİDİ NUMARASI tuşuna <sup>0 ko</sup> $\gg$  basıldığı zaman, dikiş çeşidi seçimi ekran görünümü A izlenir.

Seçilmiş olan ve B'de görülen dikiş çeşidi numarası yanıp söner.

### **3) Sürekli dikişi seçin.**

ÖĞE SEÇME tuşuna  $\mathbf{\Phi}(\mathbf{\Theta})$  basıldığı zaman, kayıtlı olan dikiş çeşitlerinin sırayla değiştiği görülür. En son kaydedilen dikiş çeşidi numarasının ardından kaydedilen çevrim veri numarası ve sürekli dikiş veri numarası ekranda izlenir. Dikmek istediğiniz sürekli dikiş veri numarasını burada secin.

### **4) Dikişi dikin.**

Sürekli dikiş verileri seçiliyken HAZIR tuşuna 2

 $|\bigcup$  basınca, LCD ekranın  $\bigcirc$  arka aydınlatması yeşil yanar ve dikiş dikmek artık mümkündür. Ürünü satın aldığınız sırada, sadece 1 numaralı sürekli dikiş verisi kaydedilmiştir. Ancak dikiş çeşidi henüz girilmediği için dikiş dikilebilir konumuna gelmek mümkün değildir. Dikiş çeşidi girişini, bir sonraki sayfada verilen **2) Sürekli dikiş verilerini düzenleme yöntemi** ne göre yapın.

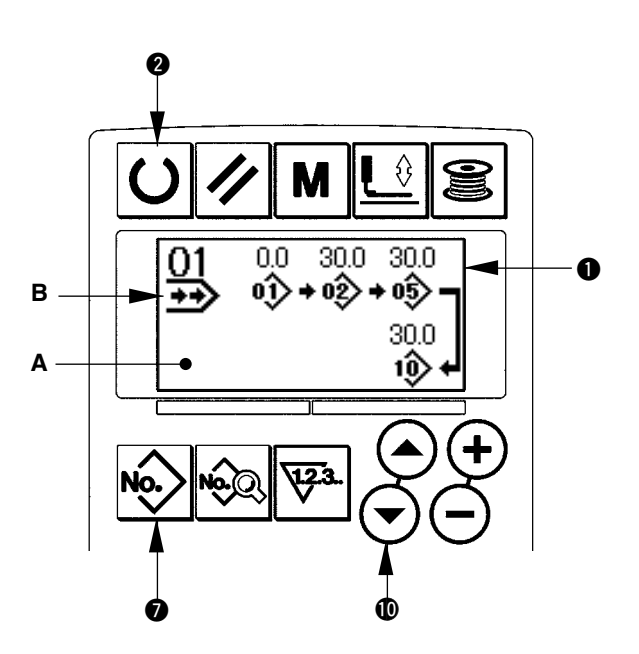

### **(2) Sürekli dikiş verilerini düzenleme yöntemi**

### **1) Modu giriş modu olarak ayarlayın.**

LCD ekranın  $\bigcirc$  arka aydınlatması giriş modunu mavi gösterdiği zaman, sürekli dikiş verilerini seçmek mümkündür. Arka aydınlatma dikiş modunu yeşil gösterdiği zaman, giriş moduna geçmek için HAZIR tuşuna  $\bigotimes$   $\bigcup$  basın.

### **2) Düzenlemek üzere sürekli dikiş veri numarasını seçin.**

Dikiş çeşidi seçme ekran görünümüne geçmek için DİKİŞ ÇEŞİDİ Numarası tuşuna  $\bigcirc$  ko> basınca, o an seçili olan ve B'de görülen dikiş çeşidi numarası yanıp söner. ÖĞE SEÇME tuşuna  $\mathbf{O}(\mathbf{O})$ basıldığı zaman, kayıtlı olan dikiş çeşitlerinin sırayla değiştiği görülür. Son dikiş çeşidi numarasının ardından kaydedilen çevrim veri numarası ve sürekli dikiş veri numarası ekranda izlenir. Dikmek istediğiniz sürekli dikiş numarasını burada seçin.

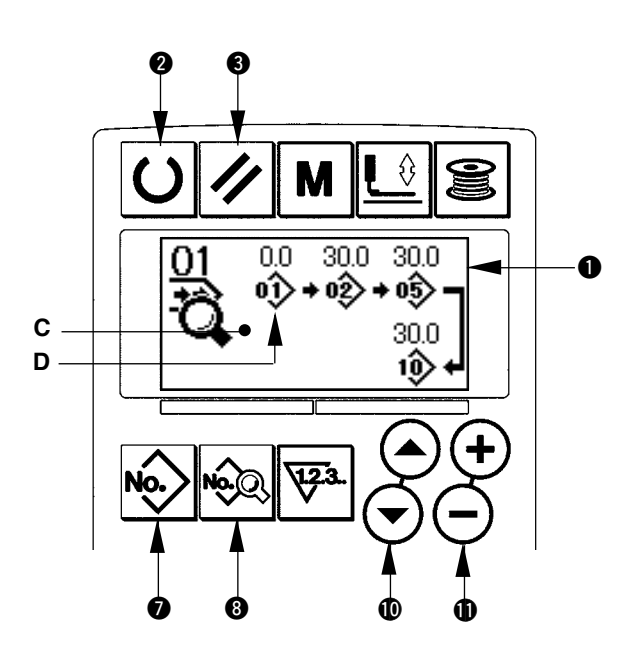

### **3) Sürekli dikiş verilerini düzenleme konumuna getirin.**

**I**<br>Interini dürekli tuşuna <sup>8</sup> basınca, sürekli dikiş verilerini düzenleme ekran görünümü C izlenir. Önce dikilmiş olan ve D'de görülen dikiş çeşidi numarası yanıp söner. Bu konumdayken verilerde düzenleme yapmak mümkündür.

### **4) Düzenleme noktasını seçin.**

ÖĞE SEÇME tuşuna  $\circledR(\rightarrow)$  basınca, düzenleme noktası "dikiş çeşidi numarası  $\rightarrow$  atlama beslemesi miktarı → dikiş çeşidi numarası → atlama beslemesi miktarı" sırasıyla ilerler ve yanıp söner. Düzenleme noktasını son veriye kaydırırken, ek gösterim imgesi  $\frac{1}{k}$ ekranda görülür.

### **5) Seçilen düzenleme noktası verilerinin değiştirilmesi.**

VERİ DEĞİŞTİRME tuşuna  $\bigoplus \left( \widehat{\cdot} \right)$  basınca, düzenleme noktasındaki veriler değiştirilebilir.

Düzenleme noktası dikiş çeşidi numarasındayken :

Kayıtlı dikiş çeşidi numarası izlenir ve seçmek mümkündür.

Düzenleme noktası atlama beslemesindeyken :

```
Sayısal değeri, of ±120 mm aralığında düzenlemek mümkündür. SIFIRLAMA tuşuna 8 \mathscr{D} basınca,
```
düzenleme noktasındaki dikiş çeşidi verileri silinebilir.

Verileri düzenlemek için 4) ve 5) adımlarını tekrarlayın.

**\* Yukarıdaki adımlarla kurulum tamamlanır. Ancak sürekli dikiş için, bütün verileri baskı ayağının büyüklük aralığında kalacak şekilde girin. Veriler aralığın dışına çıkarsa bir hata mesajı görülür. Baskı ayağı büyüklüğünü doğru girmiş olduğunuzu kontrol edin.**

/ **4. Baskı ayağı tipinin girilmesi bölümüne bakınız.**

### <span id="page-40-0"></span>**18. Çevrim dikişi dikme**

Bu dikiş makinesi, bir çevrimde veri sırasına göre çok sayıda dikiş çeşidi verileriyle dikiş dikebilir. 15 farklı dikiş çeşidi girilebildiği için, dikilen ürün üzerinde birden fazla ve farklı ilik varsa bu fonksiyonu kullanın.

Ayrıca 20 çevrime kadar çevrimler kaydedilebilir. İhtiyacı karşılamak için verileri kopyalayarak kullanın.

/ **14. Dikiş çeşidinin kopyalanması** bölümüne bakınız.

### **(1) Çevrim verilerinin seçilmesi**

### **1) Modu giriş modu olarak ayarlayın.**

LCD ekranın  $\bullet$  arka aydınlatması giriş modunu mavi gösterdiği zaman, çevrim verilerini seçmek mümkündür. Arka aydınlatma dikiş modunu yeşil gösterdiği zaman, giriş moduna geçmek için HA- $ZIR$  tuşuna  $\bigotimes |O|$  basın.

### **2) Dikiş çeşidi seçme ekran görünümünü seçin.**

DİKİŞ ÇEŞİDİ Numarası tuşuna @  $\hat{\otimes}$  basıldığı zaman, dikiş çeşidi seçimi ekran görünümü A izlenir.

O an seçili olan ve B'de görülen dikiş çeşidi numarası yanıp söner.

### **3) Çevrim dikiş verilerini seçin.**

ÖĞE SEÇME tuşuna  $\mathbf{\Phi}(\mathbf{\Theta})$  basıldığı zaman, kayıtlı olan dikiş çeşitlerinin sırayla değiştiği görülür. En son kaydedilen dikiş çeşidi numarasının ardından kaydedilen çevrim veri numarası ve sürekli dikiş veri numarası ekranda izlenir. Dikmek istediğiniz çevrim verileri numarasını burada secin.

### **4) Dikişi dikin.**

Çevrim verileri seçiliyken HAZIR tuşuna  $\bigcirc$   $\bigcirc$ basınca, LCD ekranın  $\bigcirc$  arka aydınlatması yeşil yanar ve dikiş dikmek artık mümkündür. 1 numaralı çevrim verileri, ürünü satın aldığınız anda kaydedilmiş durumdadır. Ancak dikiş çeşidi henüz girilmediği için dikiş dikilebilir konumuna gelmek mümkün değildir. Dikiş çeşidi girişini, bir sonraki sayfada verilen **2) Çevrim verilerini düzenleme yöntemi** ne göre yapın.

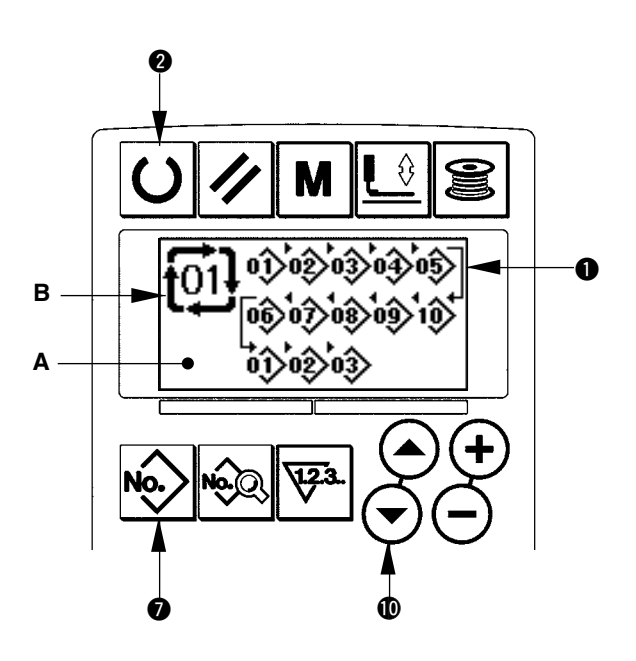

### **(2) Çevrim verilerini düzenleme yöntemi**

### **1) Modu giriş modu olarak ayarlayın.**

LCD ekranın  $\bigcirc$  arka aydınlatması giriş modunu mavi gösterdiği zaman, çevrim verilerini girmek mümkündür.

Dikiş modu arka aydınlatması yeşil iken, giriş moduna geçmek için HAZIR tuşuna  $\bigcirc \vert \bigcirc \vert$ basın.

### **2) Düzenlemek üzere çevrim veri numarasını seçin.**

Dikiş çeşidi seçme ekran görünümüne geçmek için DİKİŞ ÇEŞİDİ Numarası tuşuna  $\bigcirc$   $\mathbb{R}$  basınca, o an seçili olan ve B'de görülen dikiş çeşidi numarası yanıp söner. ÖĞE SEÇME tuşuna  $\mathbf \Phi$  $\left(\bigwedge \right)$  basıldığı zaman, kayıtlı olan dikiş çeşitlerinin sırayla değiştiği görülür. En son kaydedilen dikiş çeşidi numarasının ardından kaydedilen çevrim veri numarası ve sürekli dikiş veri numarası ekranda izlenir. Dikmek istediğiniz çevrim verileri numarasını burada seçin.

### **3) Çevrim verilerini düzenleme konumuna getirin.**

VERİ tuşuna <sup>8</sup> es basınca, çevrim verilerini düzenleme ekran görünümü C izlenir. Önce dikilmiş olan ve D'de görülen dikiş çeşidi numarası yanıp söner.

Bu konumdayken verilerde düzenleme yapmak mümkündür.

### **4) Düzenleme noktasını seçin.**

ÖĞE SEÇME tuşuna  $\mathbf{O}(\widehat{\mathbf{O}})$  basınca, düzenleme noktası sırayla kayar ve yanıp söner. Düzenleme noktasını son veriye kaydırırken, ek gösterim imgesi <sup>‰</sup> ekranda görülür.

### **5) Seçilen düzenleme noktası verilerinin değiştirilmesi.**

VERİ DEĞİŞTİRME tuşuna  $\mathbf{I}(\mathbf{I}) \left( \mathbf{I} \right)$  basınca, düzenleme noktasındaki veriler değiştirilebilir. Kayıtlı dikiş çeşidi numarası izlenir ve seçmek mümkündür.

Ayrıca SIFIRLAMA tuşuna 3  $\mathcal{V}$  basınca, düzenleme noktasındaki dikiş çeşidi verileri silinebilir.

Verileri düzenlemek için 4) ve 5) adımlarını tekrarlayın.

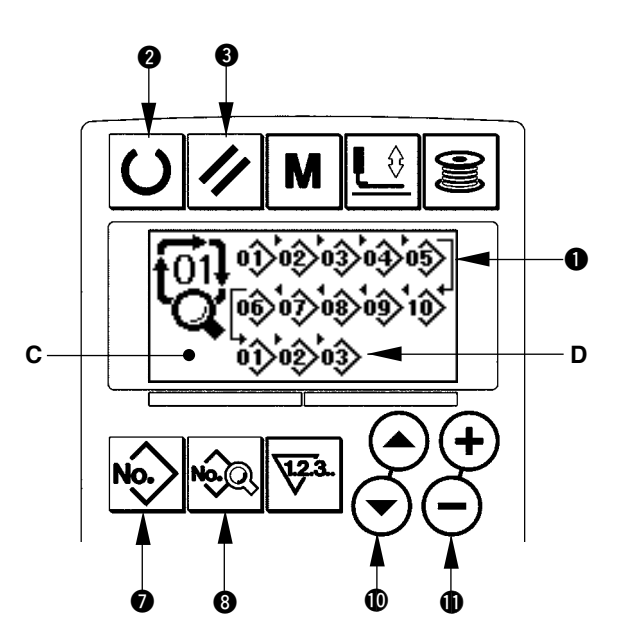

### <span id="page-42-0"></span>**19. Bıçağın çoklu hareketleri hakkında açıklamalar**

Bu dikiş makinesi, bıçağı otomatik olarak defalarca harekete geçirebilir ve takılı bıçak boyutunu çalışma panelinde belirleyerek bıçaktan daha büyük ilik dikebilir. Çeşitli dikiş şekillerini dikerken, bu fonksiyonu ayarlayıp bıçağı değiştirmeden kullanın.

#### **(1) Bıçağın çoklu hareketlerinin ayarlanması**

### **1) Modu giriş modu olarak ayarlayın.**

LCD ekranın  $\bigcirc$  arka aydınlatması giriş modunu mavi gösterdiği zaman, bellek düğmesi verilerini düzenlemek mümkündür. Arka aydınlatma dikiş modunu yeşil gösterdiği zaman, giriş moduna geçmek için HAZIR tuşuna  $\bigotimes$   $\bigcup$  basın.

#### **2) Kumaş kesme bıçağının büyüklüğünü girin.**

Bellek düğmesi verileri (1. seviye) düzenleme ekran görünümü A'ya geçmek için MOD tuşuna  $\bigcirc$   $\big|$  M basın. U18 Kumaş kesme bıçağı büyüklüğü B'yi seçmek için ÖĞE SEÇME tuşuna  $\mathbf{I}(\mathbb{A})$   $\mathbb{A}(\mathbb{B})$  basın. Ardından, takılı bıçağın C büyüklüğünü VERİ DEĞİŞ-TİRME tuşuyla !1 . → Ayrıntılar için **21. Bellek düğmesi veri listesi** bölümüne bakınız.

**3) Kumaş kesme bıçağı çoklu hareket fonksiyonunu etkin hale getirin.**

Ardından, Lik Kumaş kesme bıçağının çoklu hareket fonksiyonu D'yi seçmek için ÖĞE SEÇ- $ME$  tuşuna  $\mathbf{O}(\mathbf{A})$   $\mathbf{O}$  basin. Ardından, VERİ DEĞİŞTİRME tuşuna  $\bigoplus (\overline{+})$  basarak kumaş kesme bıçağı çoklu hareket fonksiyonunu etkin hale getirin. Ayrıntılar için **21. Bellek düğmesi veri listesi** bölümüne bakınız.

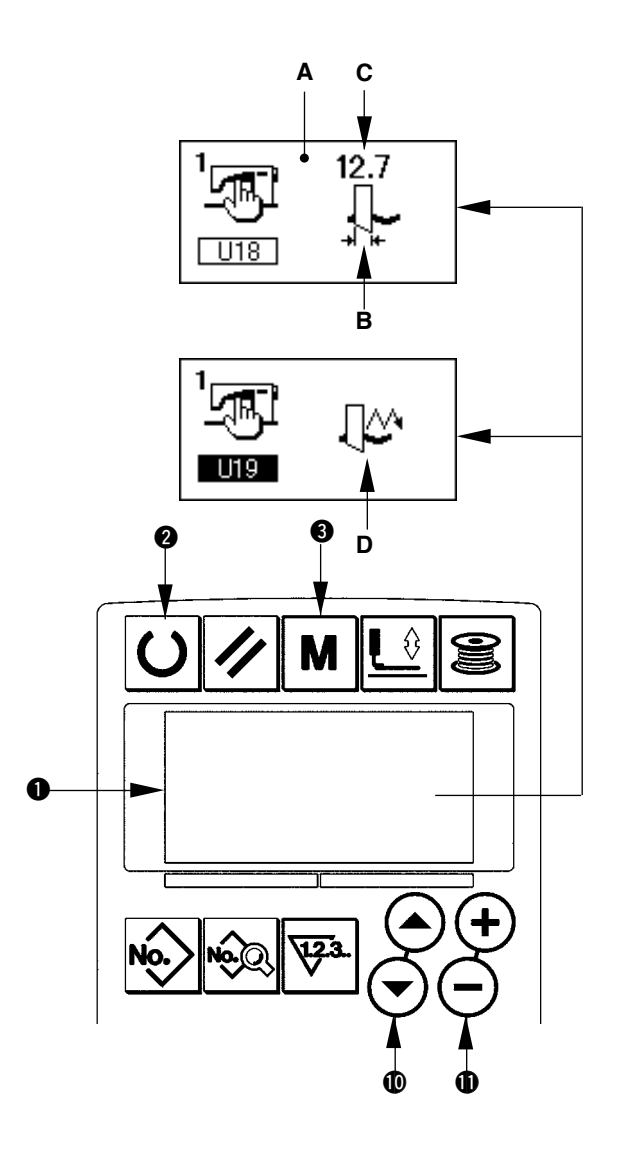

#### **4) Dikişi dikin.**

HAZIR tuşuna  $\bigcirc \bigcirc$  basınca, LCD ekranın  $\bigcirc$  arka aydınlatması yeşil yanar. Bu durumda dikiş dikmek mümkündür. Bu durumda S02 Kumaş kesme uzunluğu, yukarıda belirlenen U18 Kumaş kesme bıçağı büyüklüğünden daha büyük olarak ayarlanır ve bıçağın çoklu hareketi dikiş için otomatik olarak başlatılır.

\* Takılı bıçak boyutundan daha küçük bir ilik dikilmek istenirse, 489 numaralı hata mesajı görülür.

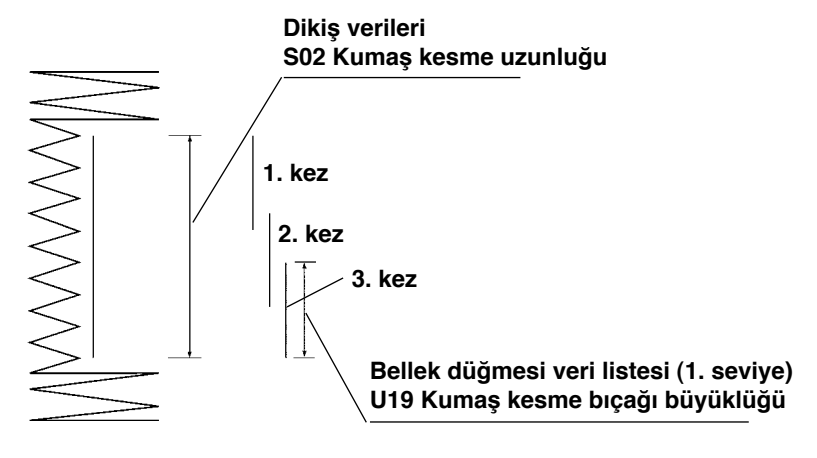

### <span id="page-43-0"></span>**20. Bellek düğmesi verilerini değiştirme yöntemi**

### **1) Modu giriş modu olarak ayarlayın.**

LCD ekranın  $\bigcirc$  arka aydınlatması giriş modunu mavi gösterdiği zaman, bellek düğmesi verilerini değiştirmek mümkündür. Arka aydınlatma dikiş modunu yeşil gösterdiği zaman, giriş moduna geçmek için HAZIR tuşuna  $\bigcirc$   $\bigcirc$  basin.

### **2) Bellek düğmesi verilerini düzenleme ekran görünümüne geçin.**

MOD tuşuna  $\bigcirc$  **M** basınca, bellek düğmesi veri-

leri (1. seviye) düzenleme ekran görünümü A'ya geçilir.

Tuşu 3 saniye daha basılı tutunca, bellek düğmesi verileri (2. seviye) düzenleme ekran görünümü B'ye geçilir.

### **3) Bellek düğmesi verilerini değiştirmek için seçin.**

ÖĞE SEÇME tuşuna  $\mathbf{\mathbb{O}}(\widehat{\blacklozenge})$  basıp, değiştirmek istediğiniz veri öğesini seçin.

### **4) Veriyi değiştirin.**

Bellek düğmesi verileri arasında, sayıları değiştirmek için bir veri öğesi ve simgeleri seçmek için bir veri öğesi vardır.

Sayısal değeri değiştirmek için veri öğesine **U01** gibi numara eklenir. Ayarlanan değer, VERİ DEĞİŞTİRME tuşuyla  $\bigoplus_i \overline{+} \begin{pmatrix} - \end{pmatrix}$  arttırılarak ya da azaltılarak değiştirilebilir.

İmgeyi seçmek için veri öğesine **(01** gibi numara eklenir. İmge, VERİ DEĞİŞTİRME tuşuyla  $\mathbf{O}(\mathbf{H})$   $\ominus$  seçilebilir.

 $\rightarrow$  Bellek düğmesi verileri hakkında ayrıntılı bilgi için **21. Bellek düğmesi veri listesi** bölümüne bakınız .

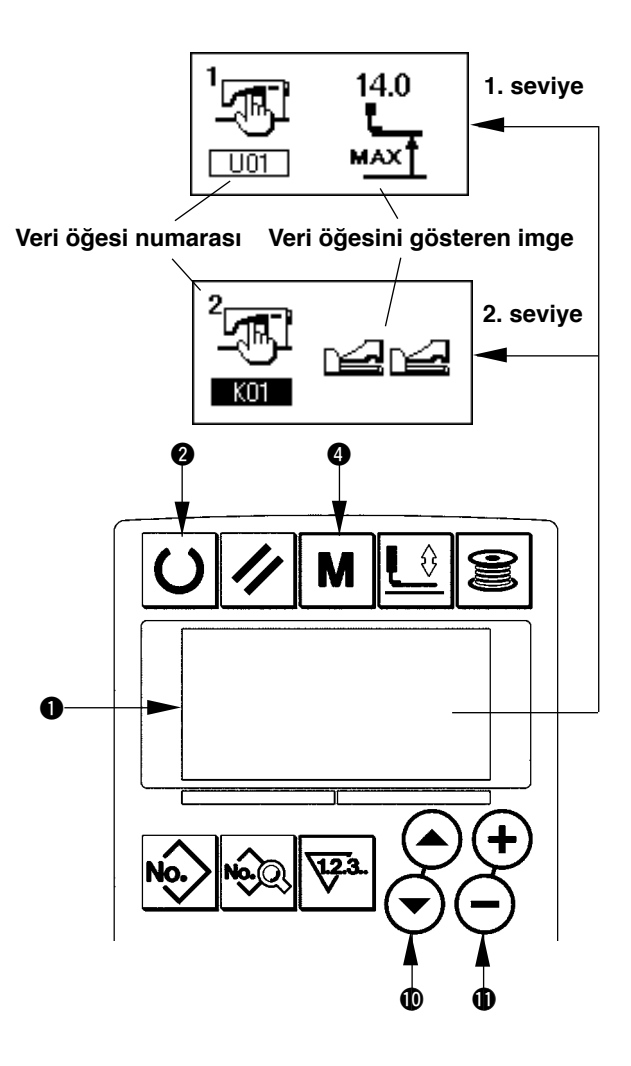

### <span id="page-44-0"></span>**21. Bellek düğmesi veri listesi**

### **(1) 1. Seviye**

☆ Bellek düğmesi verileri (1. seviye), dikiş makinesinin genel hareket verileridir ve tüm dikiş çeşitlerinde ortak olarak kullanılan verilerdir.

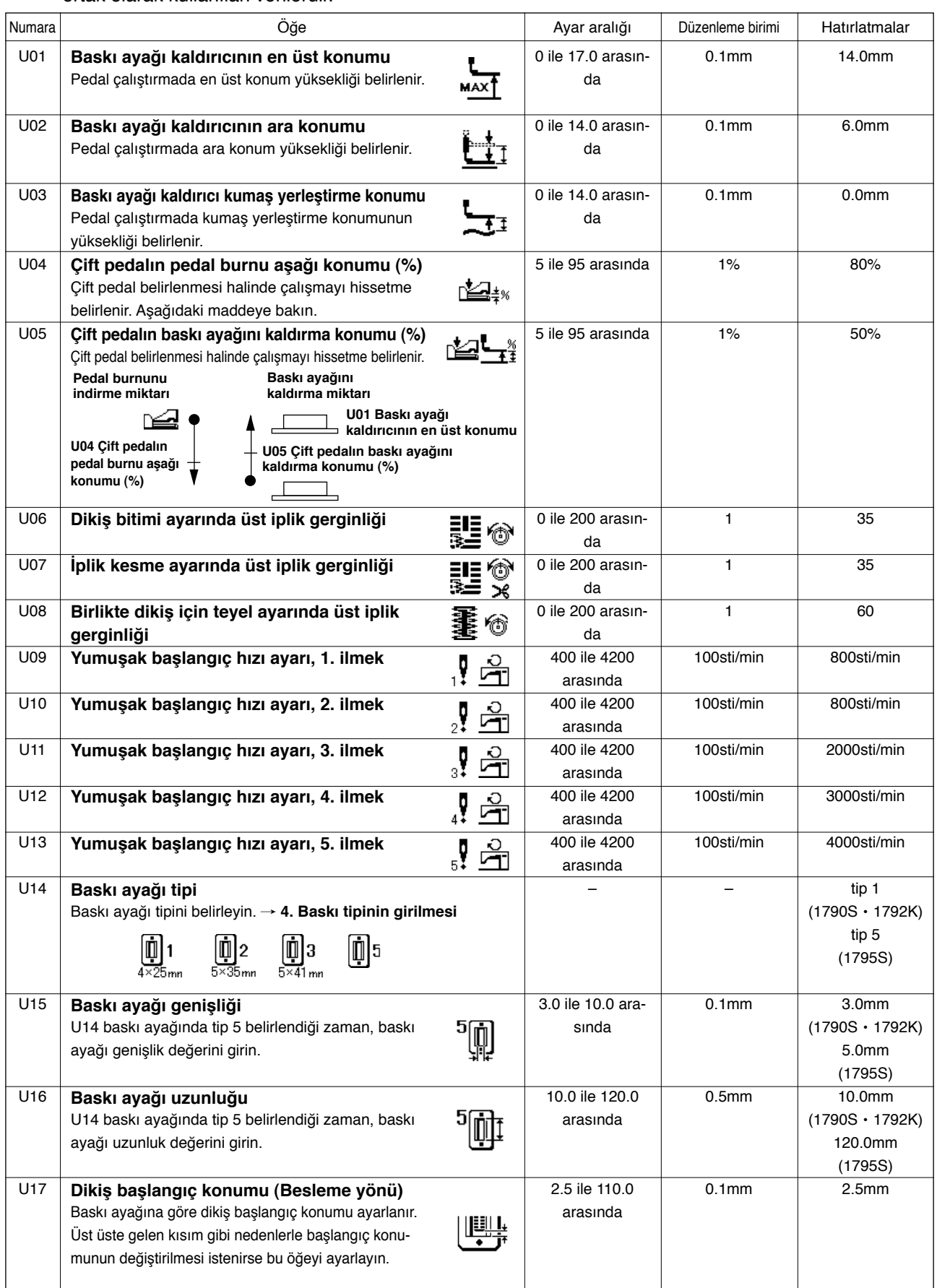

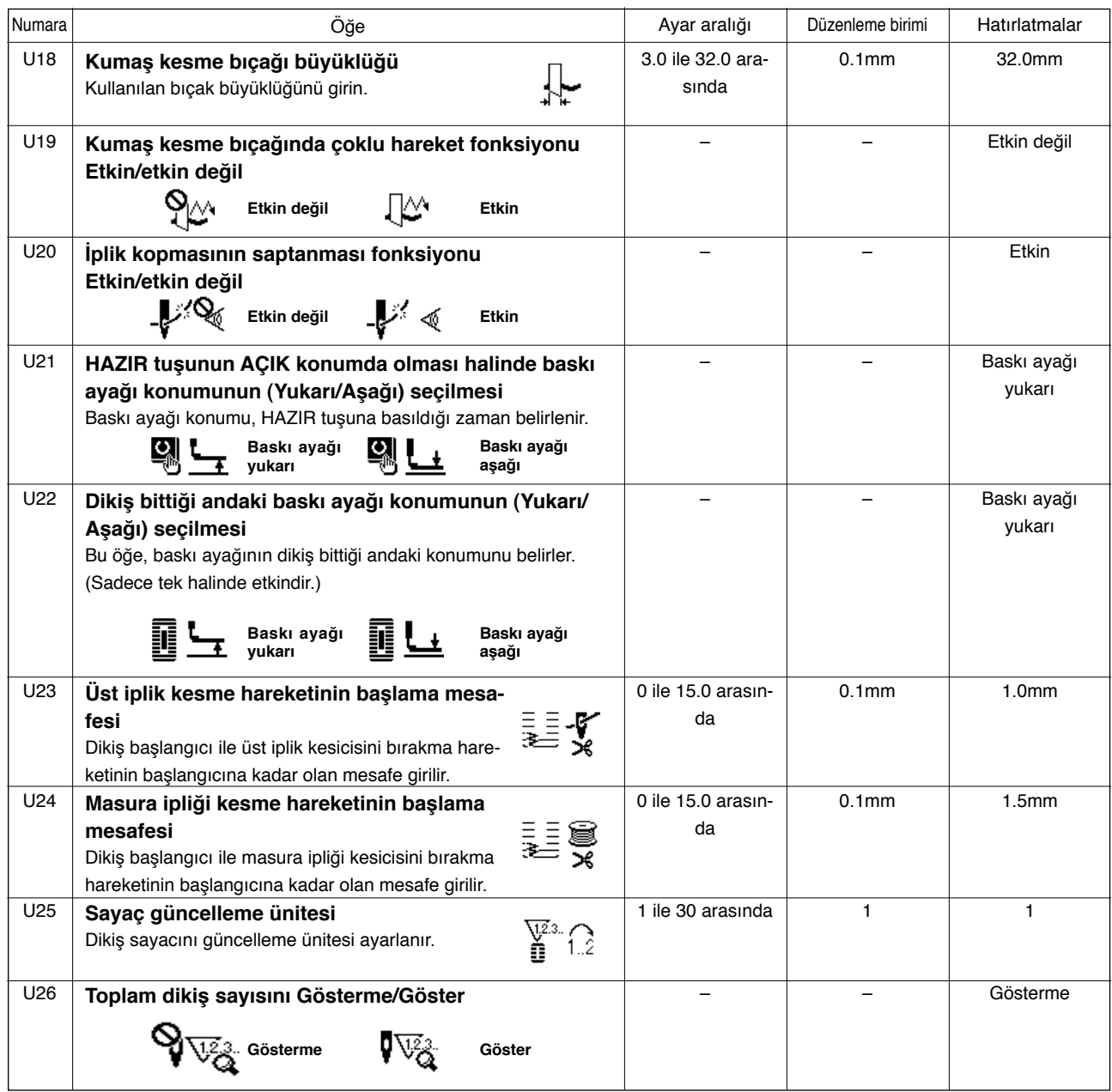

### **(2) 2. Seviye**

☆ MOD düğmesine üç saniye kadar bastıktan sonra düzenleme yapmak mümkündür.

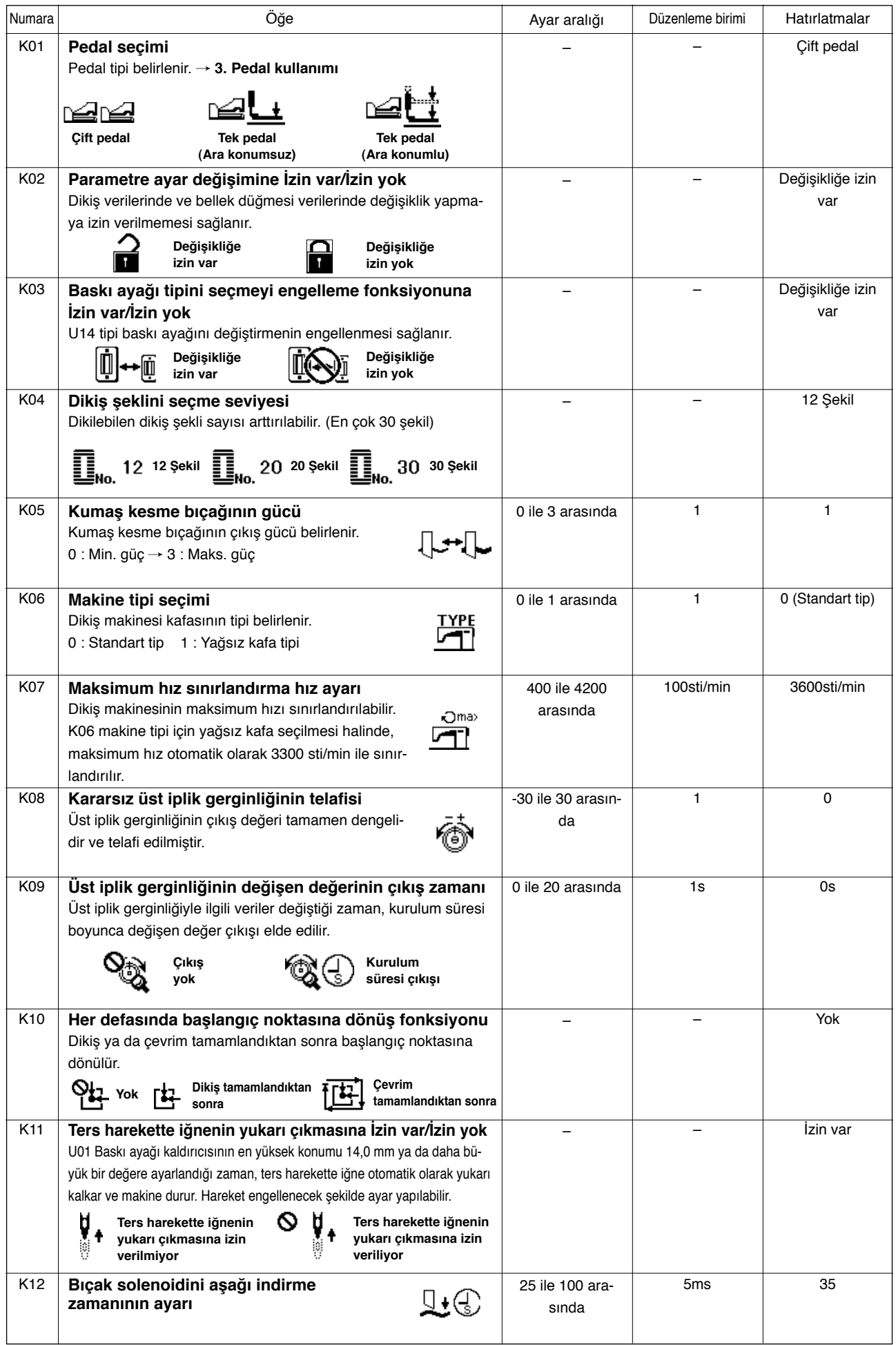

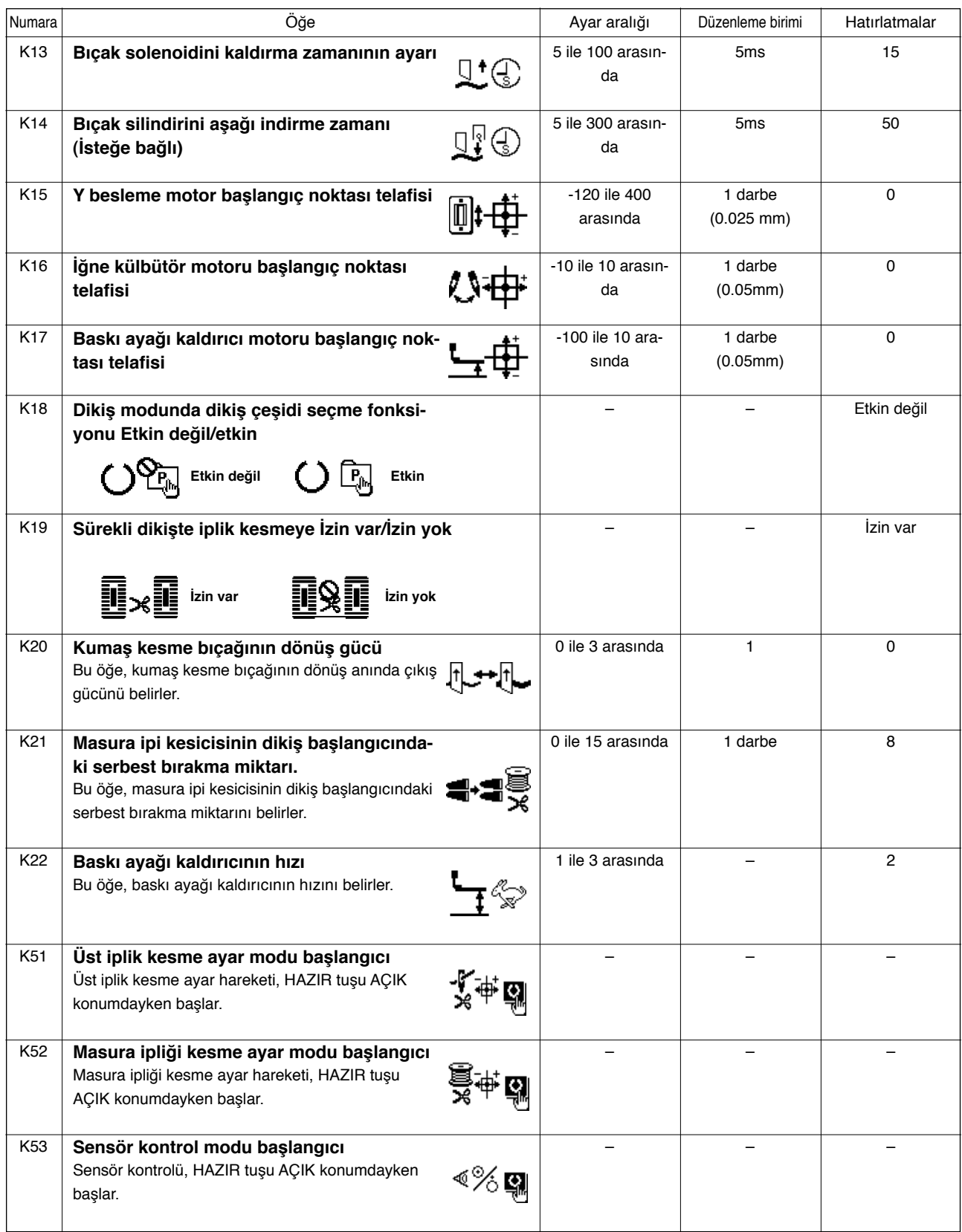

### <span id="page-48-0"></span>^**. BAKIM**

### **1. İğne ve çağanoz ilişkisinin ayarlanması**

#### **UYARI :**

**Makinenin aniden durarak yaralanmalara sebep vermemesi için, bir sonraki çalışmayı gücü kestikten ve motorun çalışmadığını kontrol ettikten sonra başlatın.**

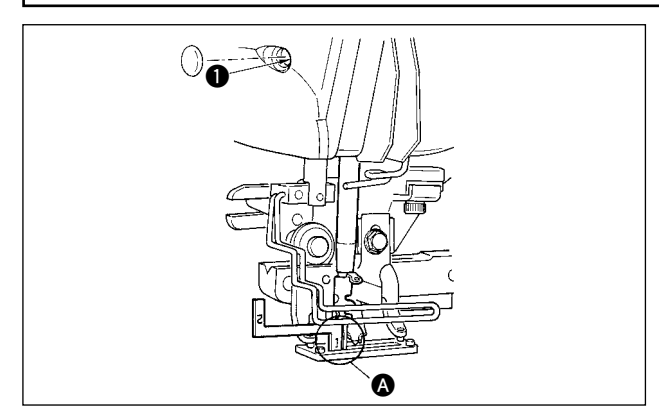

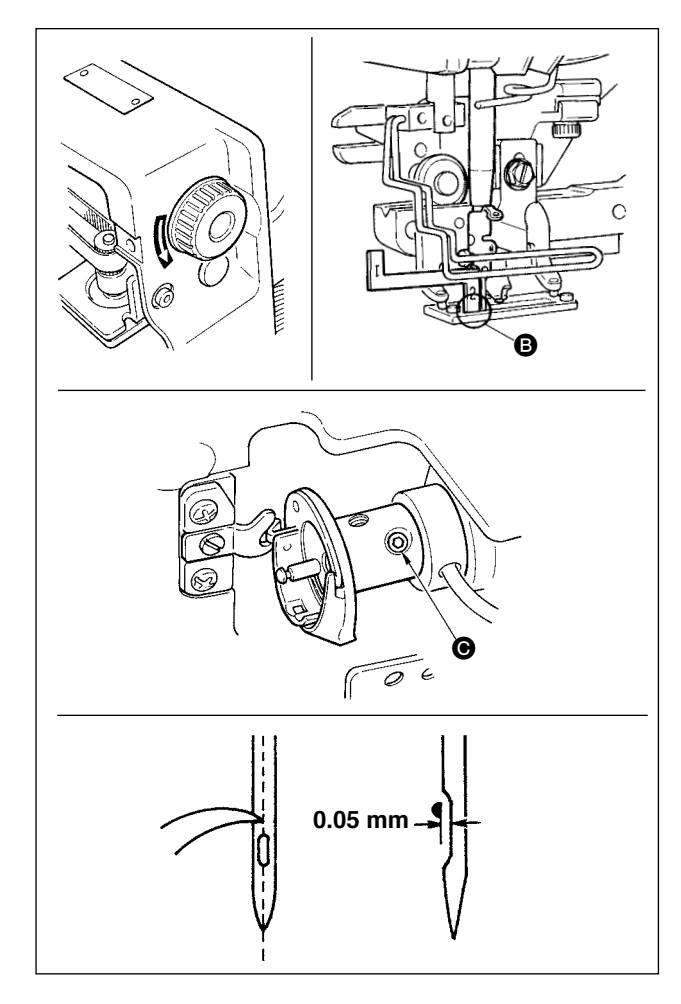

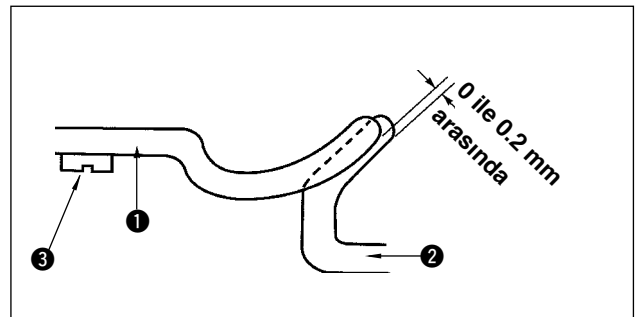

İğne, boğaz plakasındaki iğne deliği merkezine girdiği zaman, iğne-çağanoz ilişkisini ayarlayın.

#### **(1) İğne milini en alt noktaya indirin.**

- 1) İğne milini en alt noktaya indirin.
- 2) Zamanlama aparatı parçasını [1]  $\bullet$ , iğne milinin alt ucu ile boğaz plakası arasındaki boşluğa yerleştirin; burada iğne milinin alt ucu, zamanlama aparatı parçasının [1]  $\bullet$  üst ucuna değer.
- 3) İğne mili bağlantı vidasını  $\bigcirc$  gevşetip iğne mili yüksekliğini ayarlayın.
- **(2) İğne ve çağanoz ilişkisini aşağıda anlatılan şekilde ayarlayın :**
- 1) El kasnağını, iğne en alt noktadan itibaren yukarı çıkmaya başlayana kadar doğru yönde çevirin.
- 2) Zamanlama aparatı parçasını [2] **B**, iğne milinin alt ucu ile boğaz plakası arasındaki boşluğa yerleştirin; burada iğne milinin alt ucu, zamanlama aparatı parçasının [2] **@** üst ucuna değer.
- 3) Çağanoz kovanının tespit vidasını @ gevşetip, çağanoz bıçağını iğne deliği merkeziyle hizalayın.

İğne ile çağanoz bıçağı arasında yaklaşık 0.05 mm boşluk kalacak şekilde ayarlayın.

**(3) Mekik konumlandırma durdurucusunun ayarlanması**

Mekik konumlandırma durdurucusunun  $\bigoplus$  üst ucu ile iç çağanoz @ arasında 0 ile 0.2 mm temas olacak şekilde tespit vidasıyla 3 ayar yapın.

<span id="page-49-0"></span>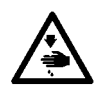

#### **UYARI :**

**Makinenin aniden durarak yaralanmalara sebep vermemesi için, bir sonraki çalışmayı gücü kestikten ve motorun çalışmadığını kontrol ettikten sonra başlatın.**

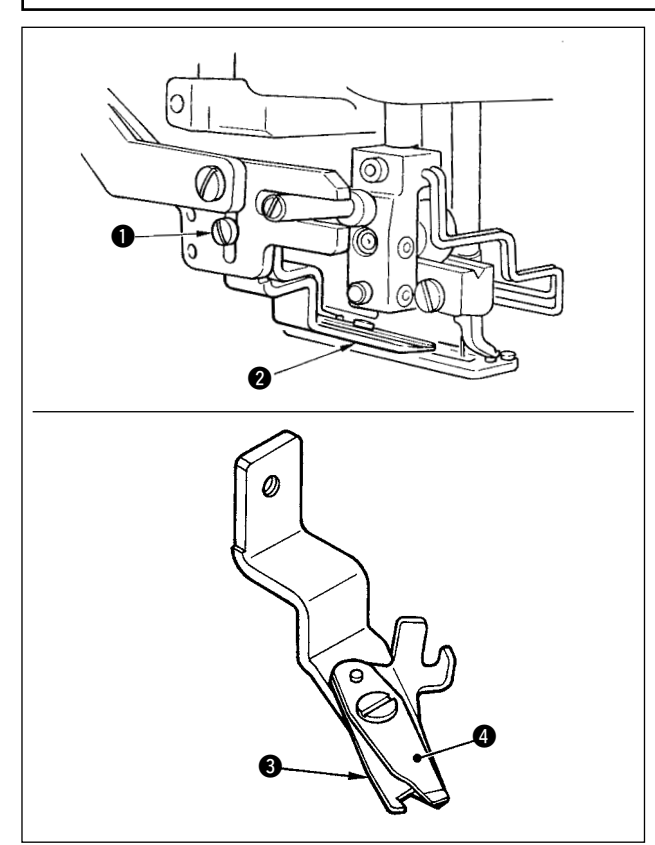

#### **(1) Üst iplik kesicide iplik yakalama kuvvetinin ayarlanması**

Üst iplik kesicinin iplik yakalama kuvveti düzensizse, dikiş başlangıcında üst iplik kayabilir.

- 1) Üst iplik kesicinin iplik yakalama kuvveti azalmışsa, tespit vidalarını  $\bigcirc$  gevşetip üst iplik kesicisini **2** cıkarın.
- 2) İplik baskı yayının  $\bullet$  üst ucunu, üst bıcağın  $\bullet$ iplik kesici ağzıyla boydan boya hiçbir boşluk kalmamak üzere temas edecek şekilde hafifçe eğin; böylece üst iplik kesici, üst iplik kesici bıçağın ipliği kestiği konumdan bağımsız bir şekilde ipliği sıkıca tutar.

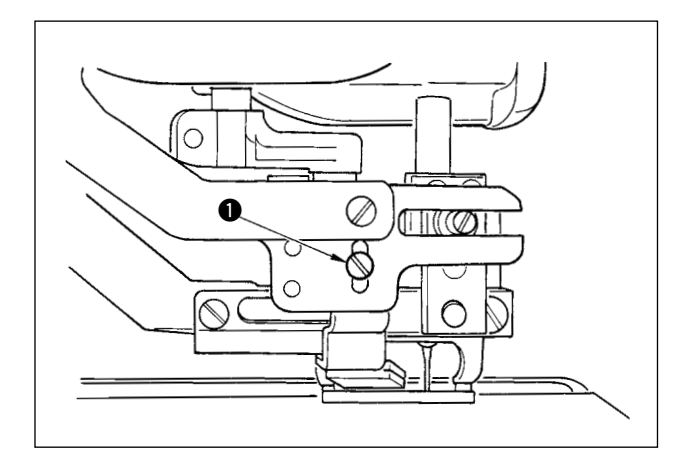

**(2) Üst iplik kesici yüksekliğinin ayarlanması** Üst iplik kesici yüksekliğini ayarlamak için tespit vidasını  $\bigcirc$  gevşetin. Kesici yüksekliğini mümkün olduğu kadar alçak ayarlayın, ancak iplik kesildikten sonra iğnede kalan iplik boyunun minimum olması için tutucu parça durdurucusuna değmemelidir. Malzemenin çok katmanlı kısmını dikerken tutucu parça durdurucusunun yana yattığını göz önüne alarak, üst iplik kesicisini takarken kesici montaj konumunu çok az yükseltecek şekilde takın.

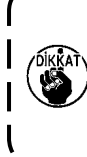

**Üst iplik kesicisini değiştirirken, üst iplik kesicisi ayar modundayken kesicinin**  I **normal çalıştığını kontrol edin (bellek**   $\overline{\phantom{a}}$ **düğmesi 2. seviye: K51).** J

### <span id="page-50-0"></span>**3. Basınç çubuğundaki basıncın ayarlanması**

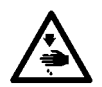

### **UYARI :**

**Makinenin aniden durarak yaralanmalara sebep vermemesi için, bir sonraki çalışmayı gücü kestikten ve motorun çalışmadığını kontrol ettikten sonra başlatın.**

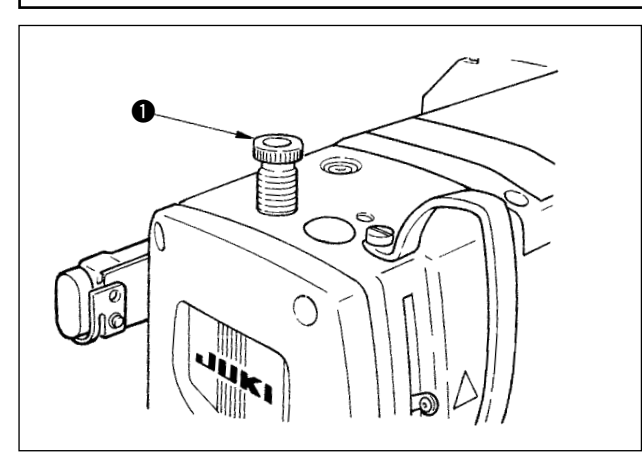

Baskı çubuğunun kumaşa uyguladığı basıncı ayarlamak için, baskı yayı düzenleyicisini  $\bullet$  çevirin. Kumaşın büzülmesini önlemek için yeterli basınç olmaması halinde, düzenleyiciyi  $\bullet$  saat yönünde çevirin.

**4. Masura baskı ünitesi ayarı**

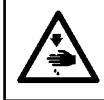

**UYARI : Makinenin aniden durarak yaralanmalara sebep vermemesi için, bir sonraki çalışmayı gücü kestikten** 

**ve motorun çalışmadığını kontrol ettikten sonra başlatın.**

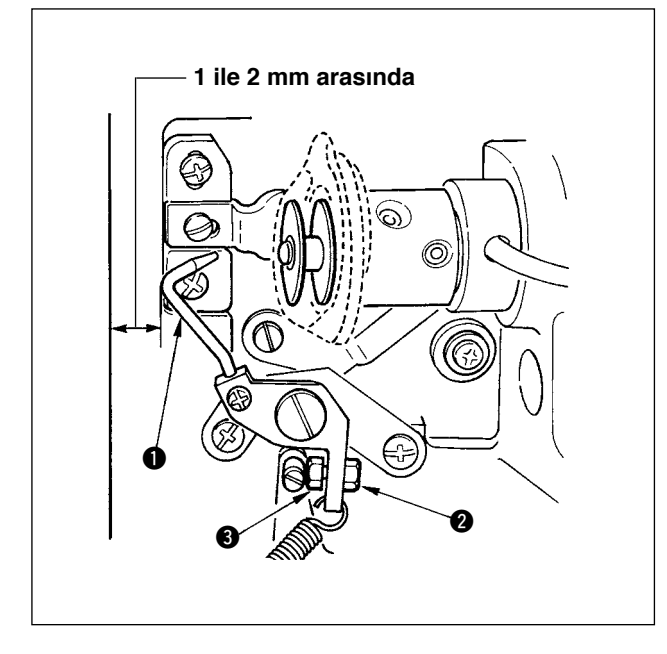

Somunu  $\bigcirc$  gevşetip, makine durduğu zaman makine yatağı ön ucu ile masura baskı parçası @ arasında 8 ile 15 mm arasında mesafe kalacak şekilde durdurucu yay 3 konumunu ayarlayın. Ardından somunu 2 sıkın.

### <span id="page-51-0"></span>**5. İplik gerginliği**

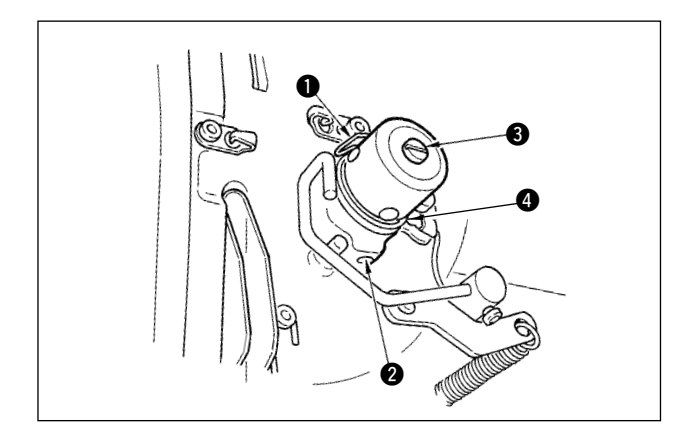

#### **(1) İplik alma yayı (ters iğne ilmeği)**

- 1) İplik alma yayının  $\bullet$  iplik alma miktarı 8 ile 10 mm arasındadır ve başlangıçta uygun basınç değeri yaklaşık 0.06 ile 0.1 N arasındadır.
- 2) İplik alma yayının strokunu değiştirmek için, vidayı @ gevşetin ve iplik gerginliği destek noktasındaki  $\bigcirc$  iplik yivine ince bir tornavida sokup çevirin.
- 3) İplik alma yayının basıncını değiştirmek için, vidayı **3** sıkarken iplik gerginliği destek noktasındaki iplik yivine ince bir tornavida sokup çevirin. Saat yönünde çevirirseniz, iplik alma yayının basıncı artar. Saat yönü tersine çevirirseniz basınç azalır.

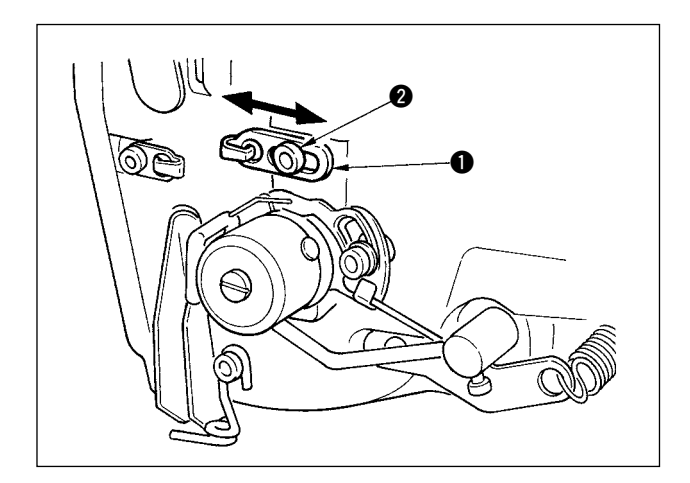

#### **(2) İplik alma kolunun iplik alma miktarının ayarlanması**

İplik alma kolunun aldığı iplik miktarı, uygun sıkılıkta ilmek elde etmek için dikilen ürünün kalınlığına göre ayarlanmalıdır.

- a. Ağır malzemeler için, iplik kılavuzundaki @ tespit vidasını  $\bigcirc$  gevşetip iplik kılavuzunu sola kaydırın. İplik alma kolunun aldığı iplik miktarı artar.
- b. Hafif malzemeler için, iplik kılavuzun  $\bigcirc$  sağa kaydırın. İplik alma kolunun aldığı iplik miktarı azalır.

### <span id="page-52-0"></span>**6. Filtrenin temizlenmesi**

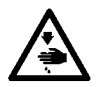

#### **UYARI :**

**Makinenin aniden durarak yaralanmalara sebep vermemesi için, bir sonraki çalışmayı gücü kestikten ve motorun çalışmadığını kontrol ettikten sonra başlatın.**

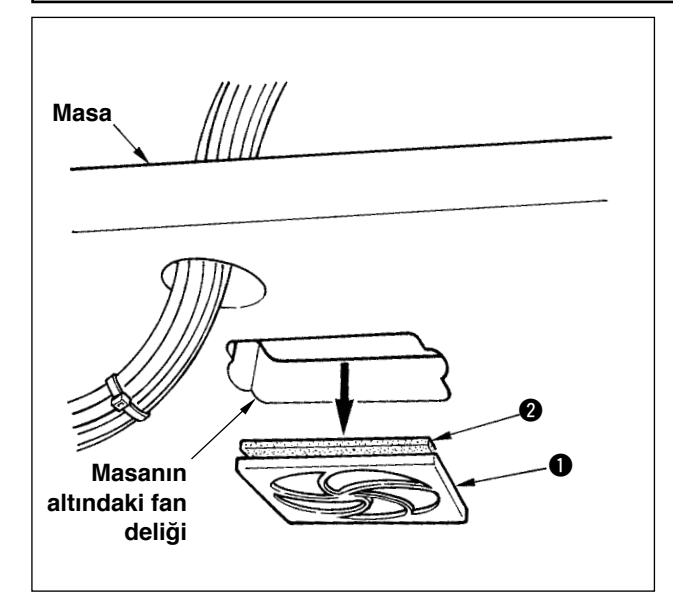

Makine masasının (yatak yuvası) alt yüzeyindeki fan filtresini <sup>2</sup> haftada bir temizleyin.

- 1) Kafes takımını  $\bullet$  çıkarmak için ok yönünde çevirin.
- 2) Filtreyi **@** akan suva tutarak yıkayın.
- 3) Filtreyi 2 ve süzgeç takımını 1 yeniden takın.

### **7. Sigortanın değiştirilmesi**

### **UYARI :**

**1. Elektrik şoku tehlikesini önlemek için gücü KAPALI hale getirin ve kontrol panelini 5 dakika ya da daha uzun süre bekledikten sonra açın.**

**2. Gücü sorunsuz bir şekilde KAPALI konuma getirdikten sonra kontrol panelini açın. Ardından, belirtilen kapasitede yeni bir sigorta ile değiştirin.**

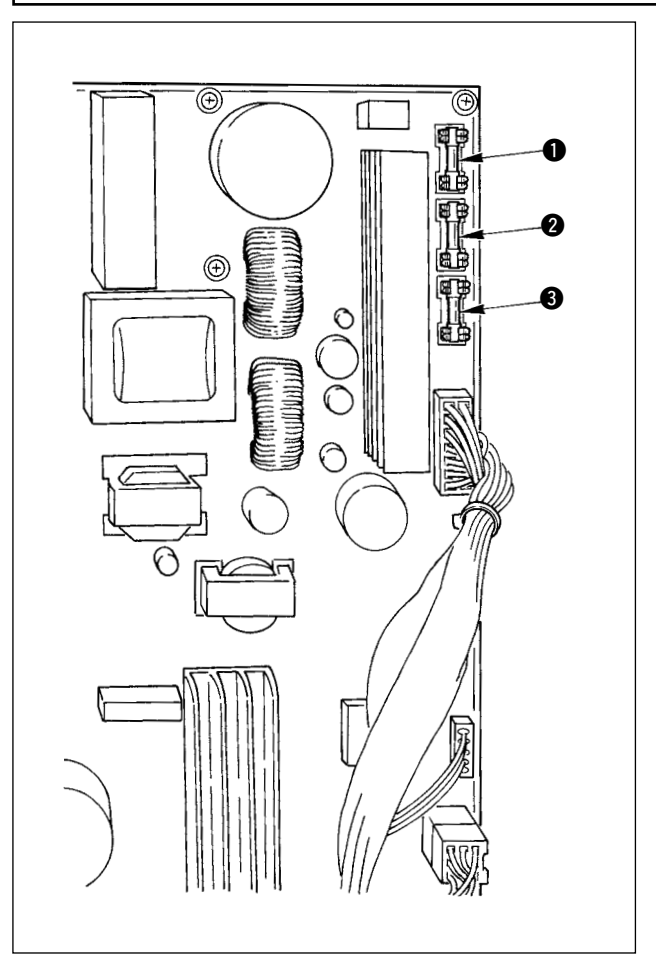

Makinede aşağıdaki üç tip sigorta kullanılır :

**1** Darbeli motor için güç besleme koruması 5A (zaman geciktirme sigortası)

2 Solenoid ve darbeli motor için güç besleme koruması

3,15A (zaman geciktirme sigortası)

**3** Güç besleme koruması kontrolü için 2A (çabuk atan tipte sigorta)

### <span id="page-53-0"></span>&**. APARAT PARÇALARI**

**1. Kumaş kesme bıçağı**

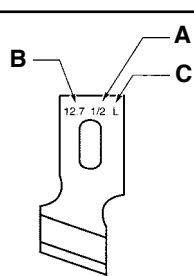

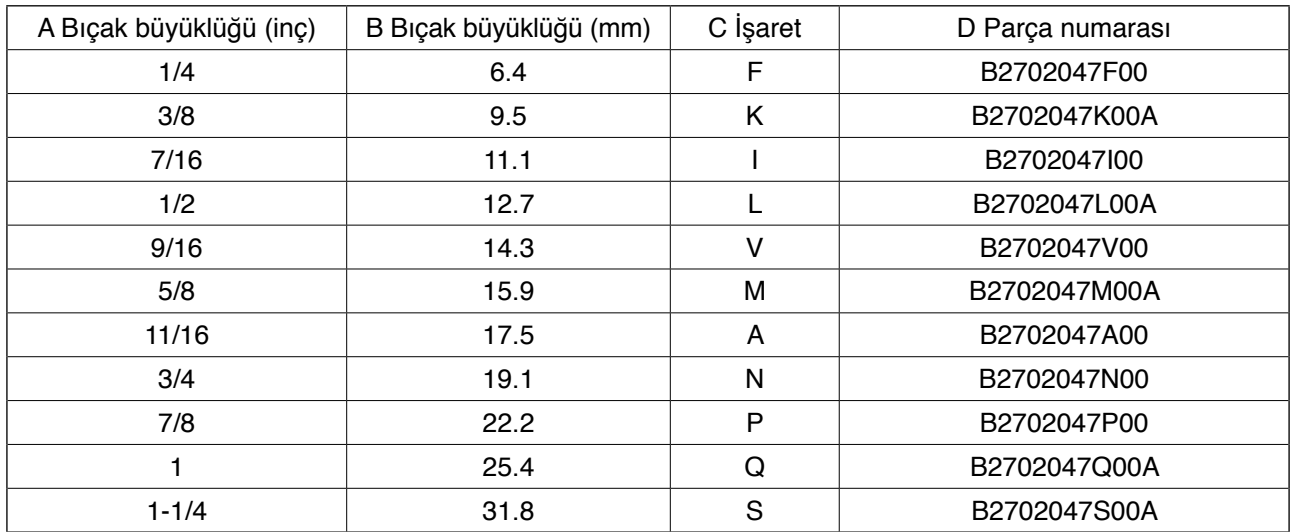

### **2. Boğaz plakası**

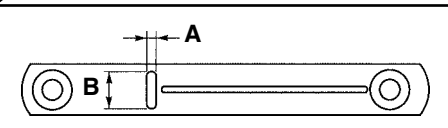

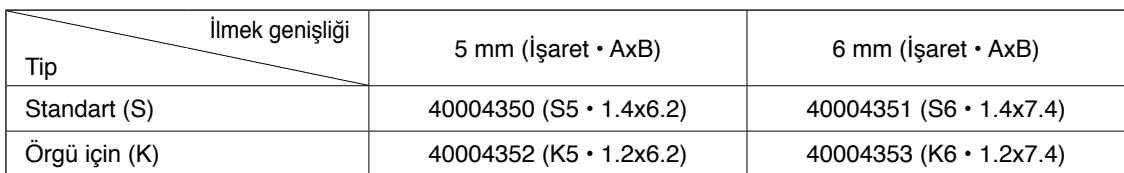

### **3. Baskı ayağı**

### **İlmek genişliği 5 mm**

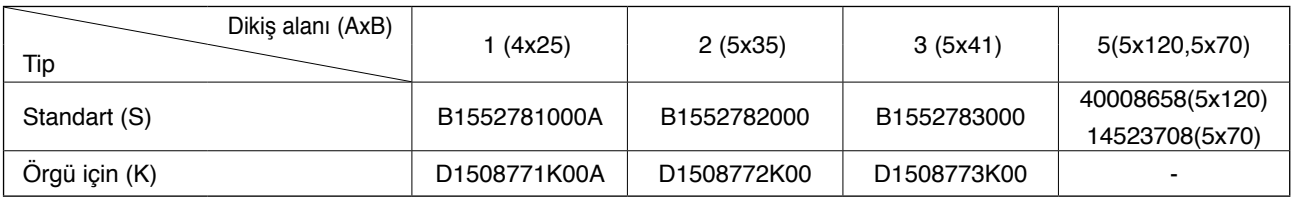

### **İlmek genişliği 6 mm Dikiş alanı (AxB)**

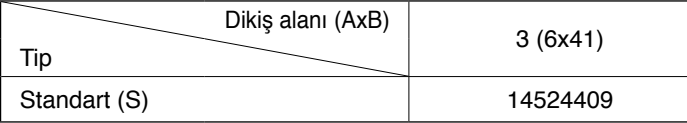

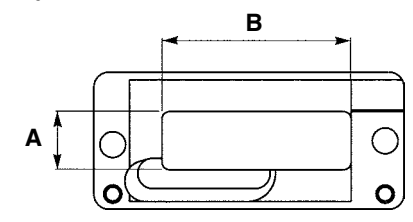

### <span id="page-54-0"></span>\***. HATA KODU LİSTESİ**

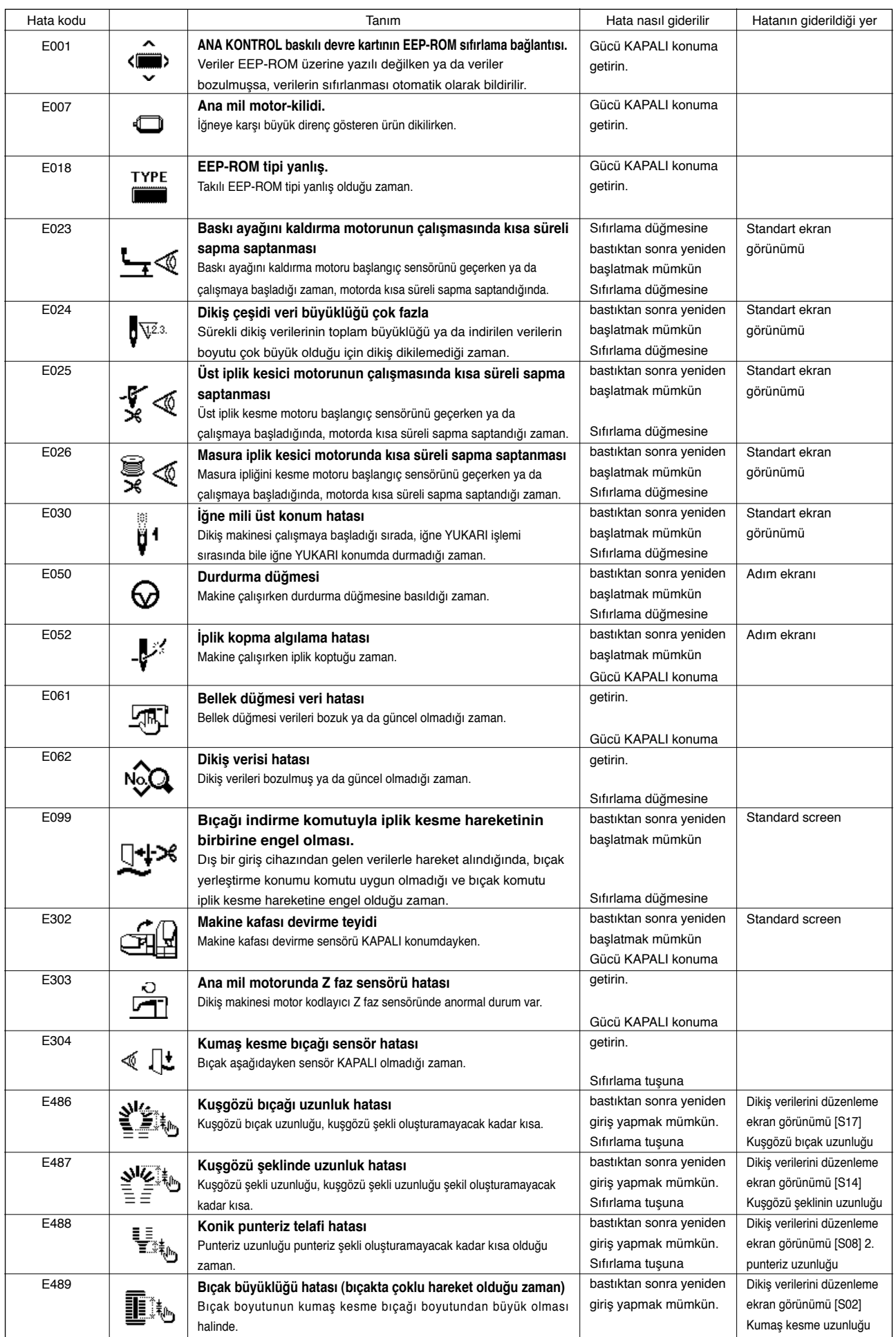

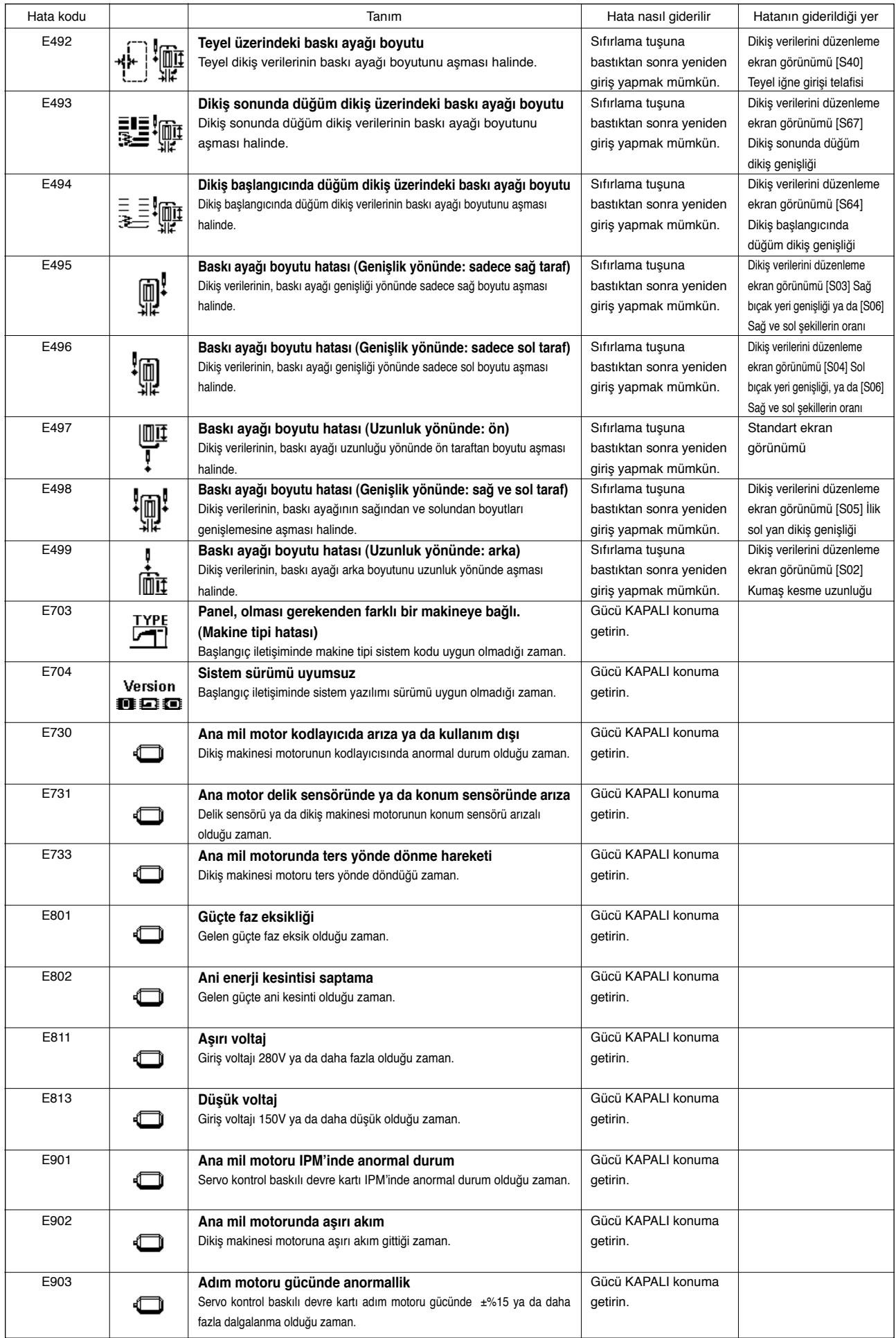

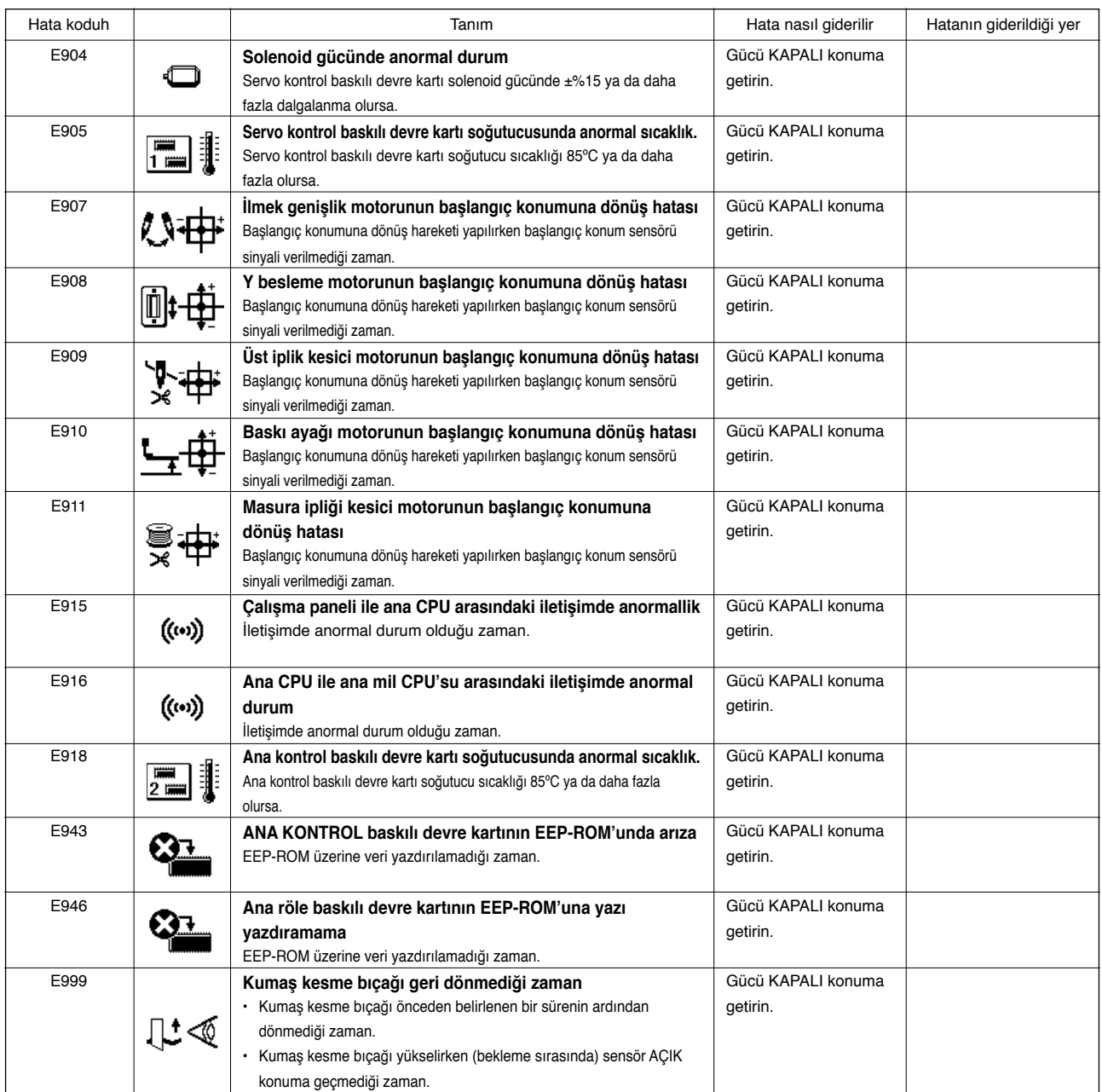

## <span id="page-57-0"></span>(**. SORUNLAR VE DÜZELTİCİ ÖNLEMLER**

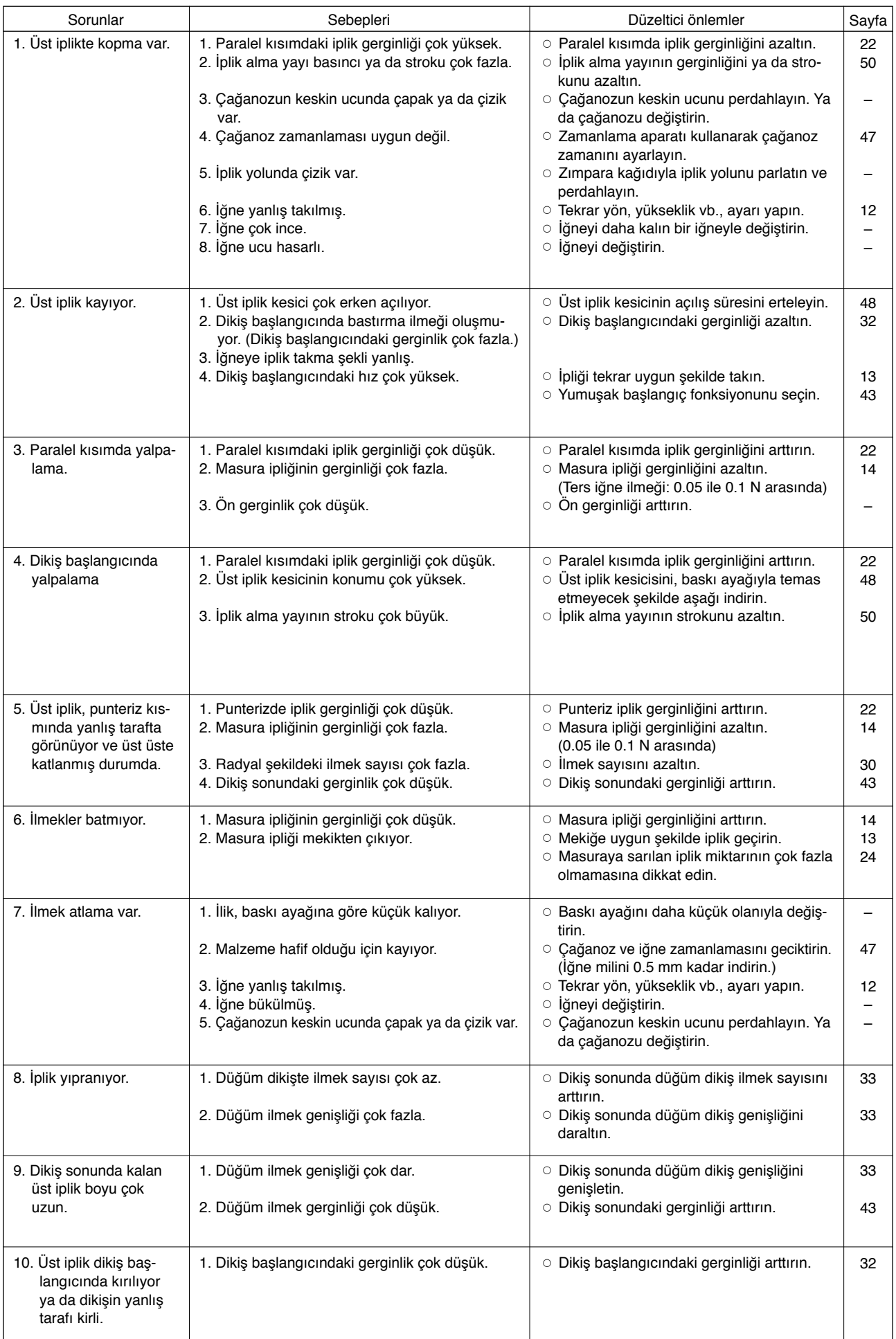

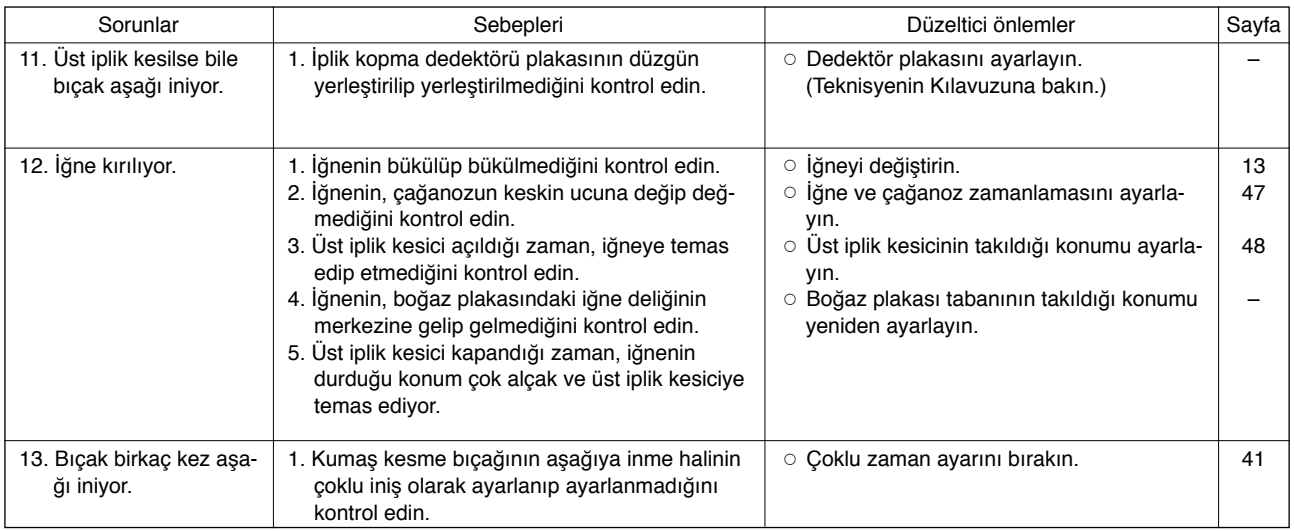

### <span id="page-59-0"></span>)**. MASANIN TEKNİK RESMİ**

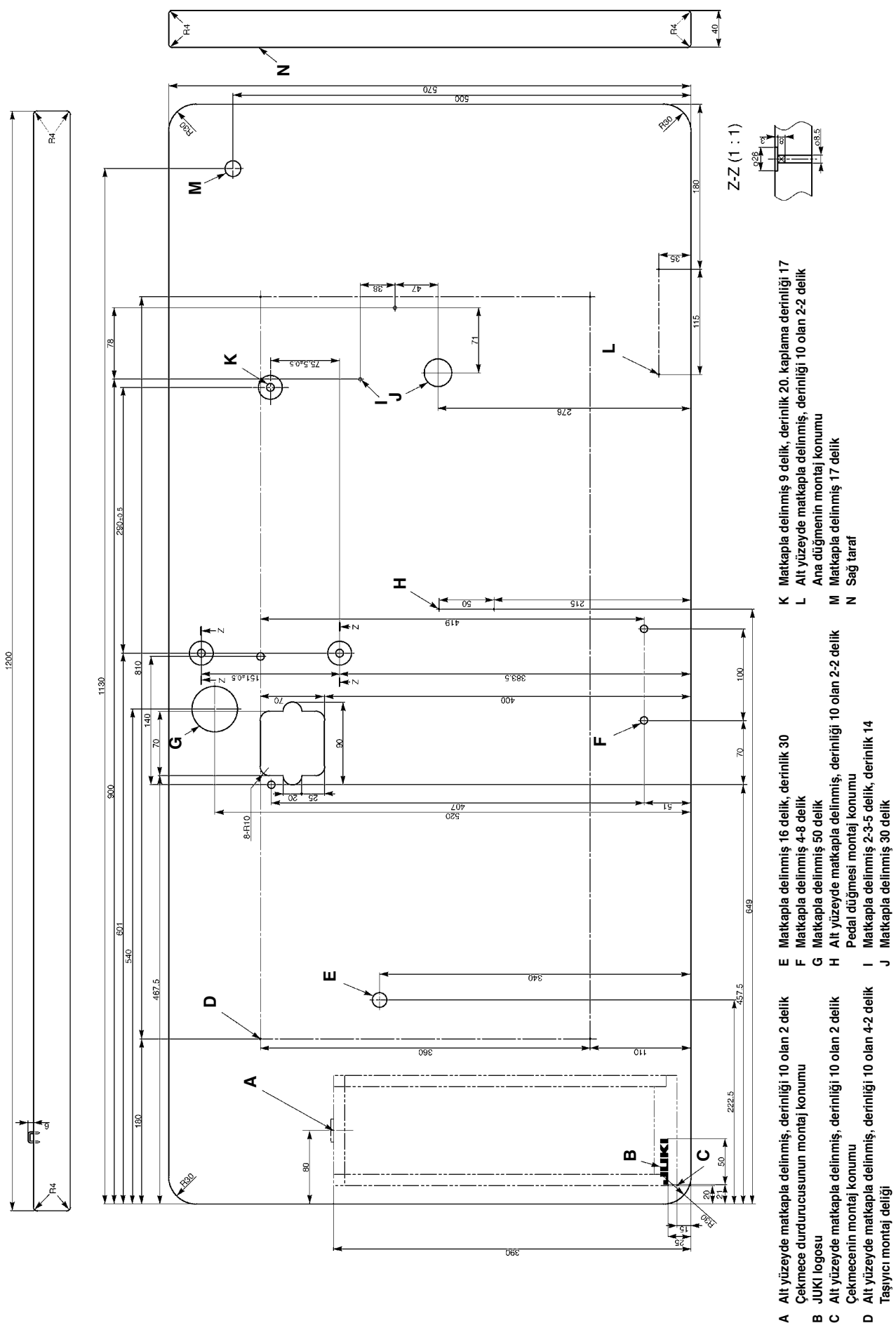

**ABCJUKI logosu**

**D**

## <span id="page-60-0"></span>\_**. HER ŞEKİL İÇİN BAŞLANGIÇ DEĞERİ VERİLERİ TABLOSU**

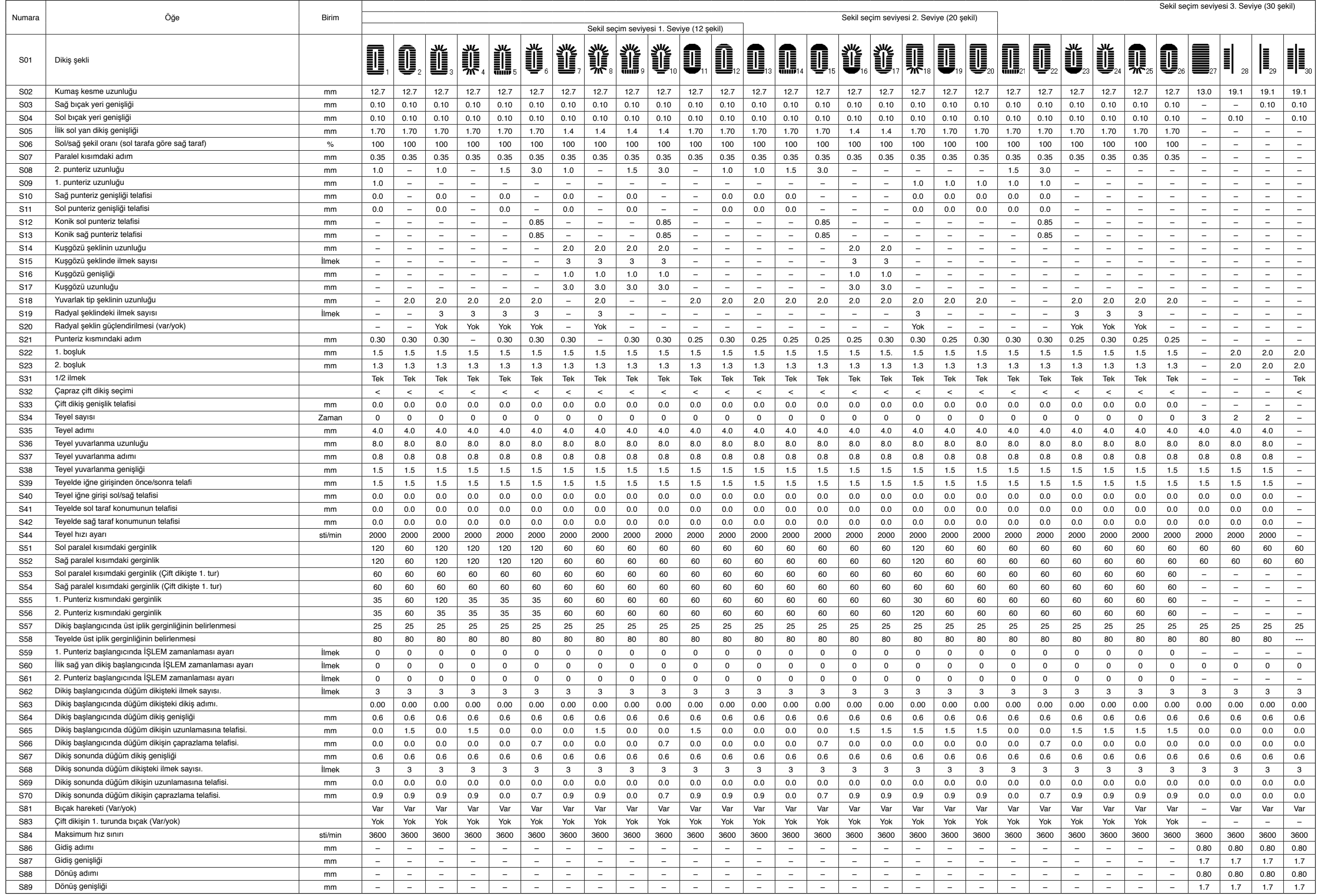